# **GARMIN.**

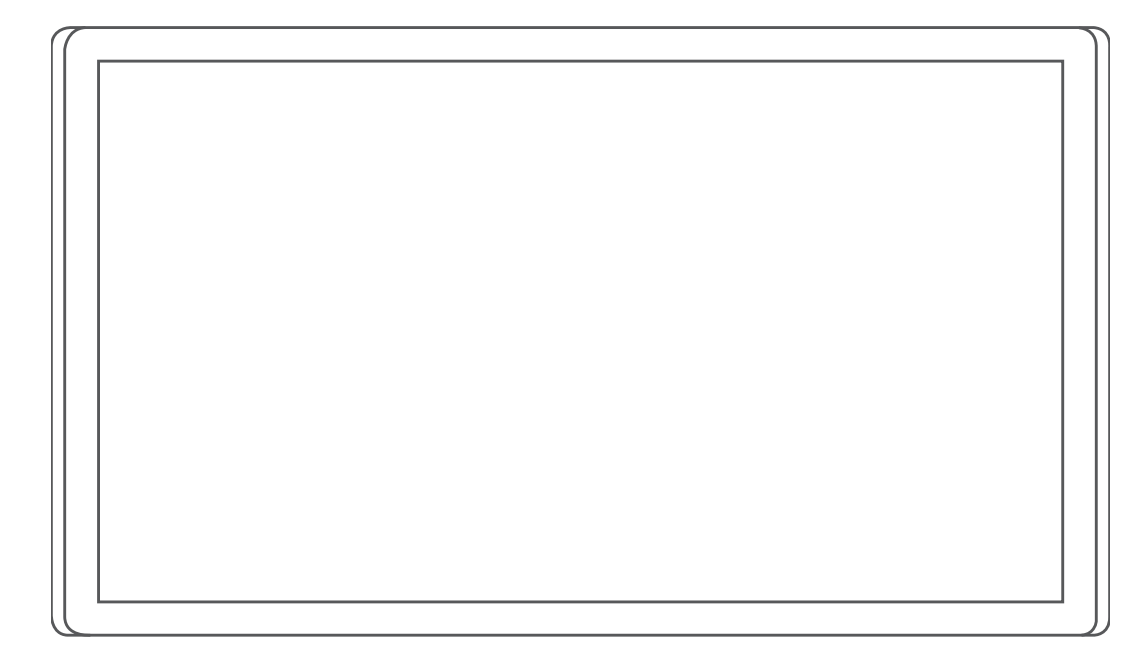

# GARMIN DRIVESMART™ 66/76/86

Käyttöopas

#### © 2021 Garmin Ltd. tai sen tytäryhtiöt

Kaikki oikeudet pidätetään. Tekijänoikeuslakien mukaisesti tätä opasta ei saa kopioida kokonaan tai osittain ilman Garmin kirjallista lupaa. Garmin pidättää oikeuden muuttaa tai parannella tuotteitaan sekä tehdä muutoksia tämän oppaan sisältöön ilman velvollisuutta ilmoittaa muutoksista tai parannuksista muille henkilöille tai organisaatioille. Osoitteessa [www.garmin.com](http://www.garmin.com) on uusimmat päivitykset ja lisätietoja tämän tuotteen käyttämisestä.

Garmin® ja Garmin logo ovat Garmin Ltd:n tai sen tytäryhtiöiden tavaramerkkejä, jotka on rekisteröity Yhdysvalloissa ja muissa maissa. Näitä tavaramerkkejä ei saa käyttää ilman yhtiön Garmin nimenomaista lupaa.

Garmin Drive™, Garmin DriveSmart™, Garmin Express™ ja myTrends™ ovat Garmin Ltd:n tai sen tytäryhtiöiden tavaramerkkejä. Näitä tavaramerkkejä ei saa käyttää ilman yhtiön Garmin nimenomaista lupaa.

Amazon, Alexa ja niihin liittyvät logot ja merkit ovat Amazon.com Inc:n tai sen tytäryhtiöiden tavaramerkkejä.Android™ on Google LLC:n tavaramerkki. Apple®, iPhone® ja Mac®ovat Apple Inc:n rekisteröityjä tavaramerkkejä Yhdysvalloissa ja muissa maissa. Sana Bluetooth® ja vastaavat logot ovat Bluetooth SIG Inc:n omaisuutta, ja yhtiöllä Garmin on lisenssi niiden käyttöön. Foursquare® on Foursquare Labs Inc:n tavaramerkki Yhdysvalloissa ja muissa maissa. HISTORY® ja H-logo ovat A+E Television Networks LLC:n tavaramerkkejä ja suojattuja Yhdysvalloissa ja muissa maissa. Kaikki oikeudet pidätetään. Niiden käyttö on luvanvaraista. microSD® ja microSDHC logo ovat SD-3C, LLC:n tavaramerkkejä. Tripadvisor<sup>i</sup> on Tripadvisor LLC:n rekisteröity tavaramerkki. Windows® on Microsoft Corporationin rekisteröity tavaramerkki Yhdysvalloissa ja muissa maissa.

# Sisällysluettelo

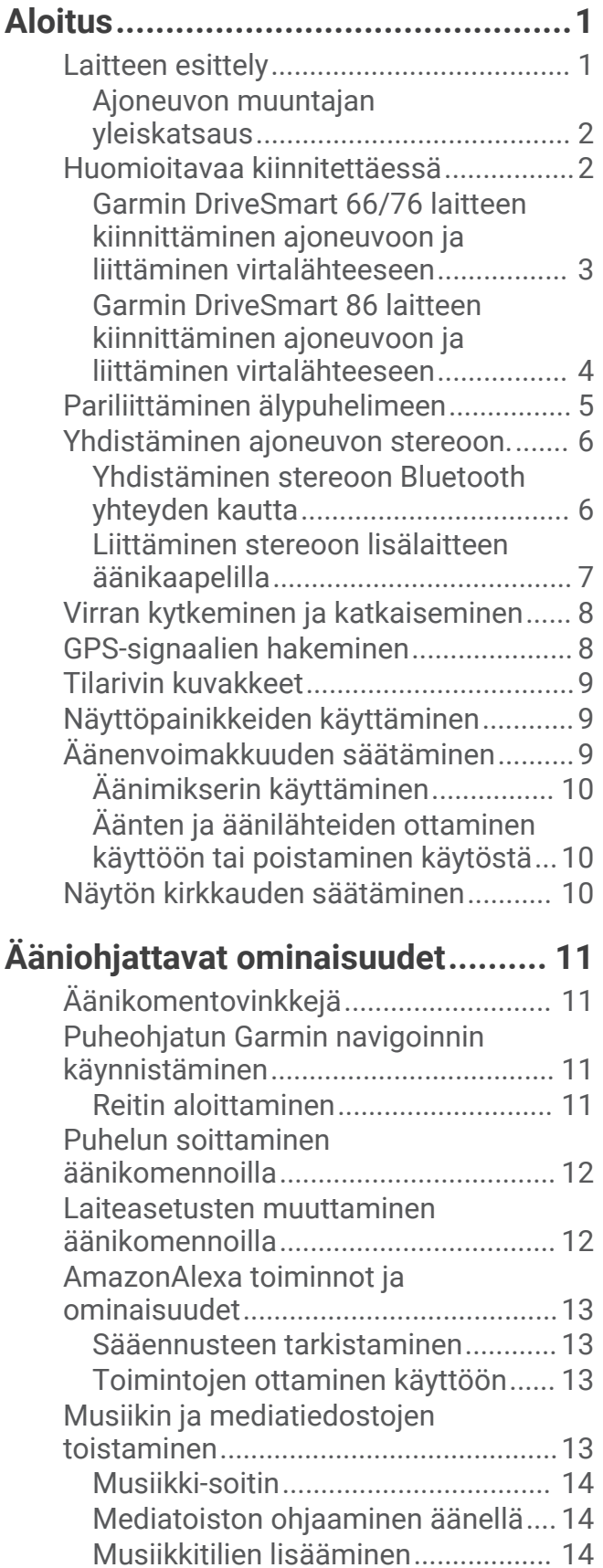

[Mikrofonien mykistäminen...................](#page-20-0) 15

# **[Kuljettajan tarkkaavaisuutta edistävät](#page-20-0)  [toiminnot ja hälytykset...................](#page-20-0) 15**

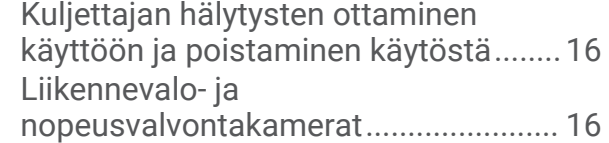

# **[Sijaintien etsiminen ja](#page-21-0)**

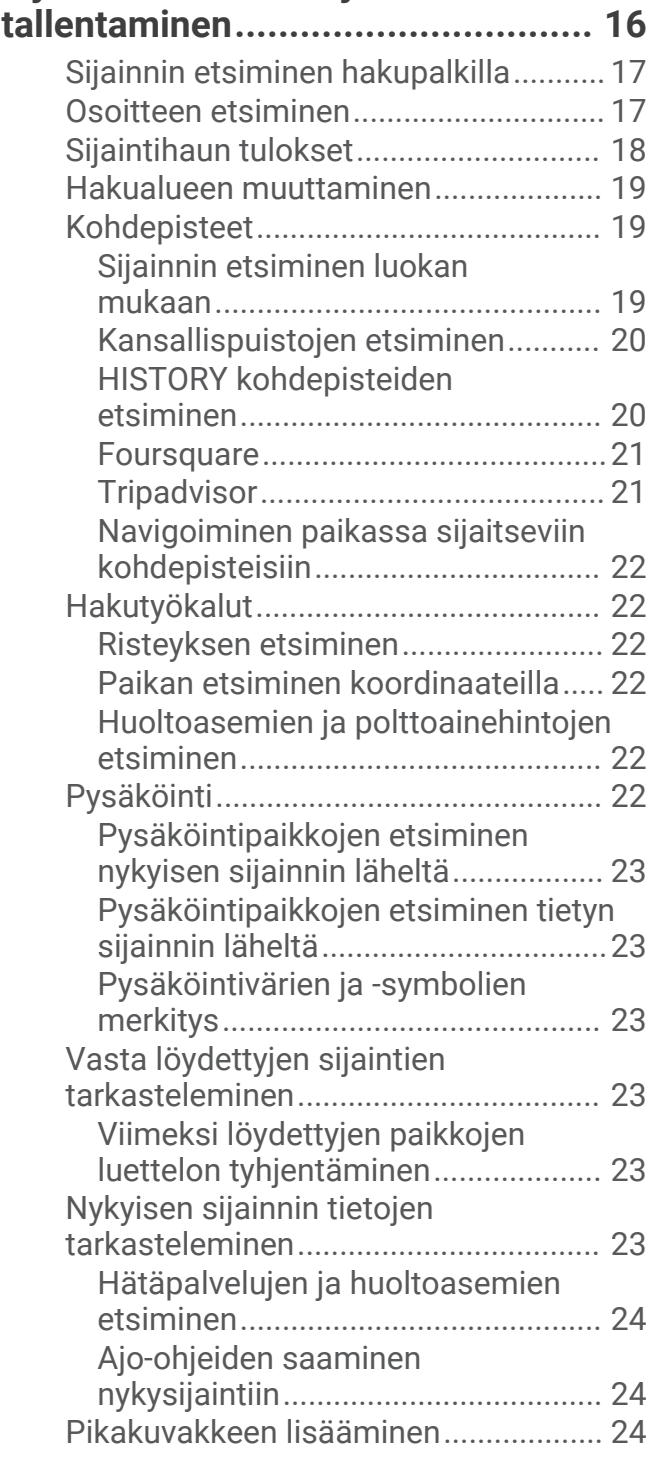

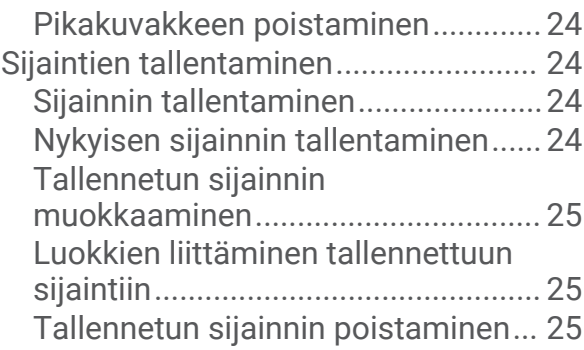

## **[Reitin seuraaminen.........................25](#page-30-0)**

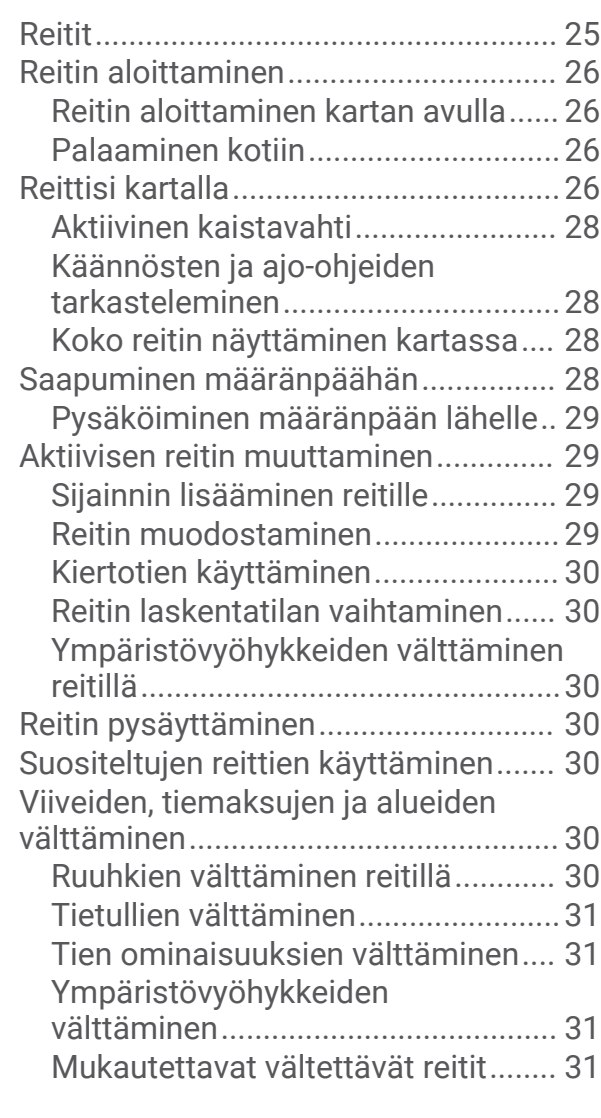

## **[Kartan käyttäminen........................](#page-37-0) 32**

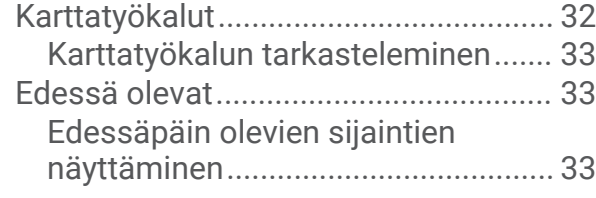

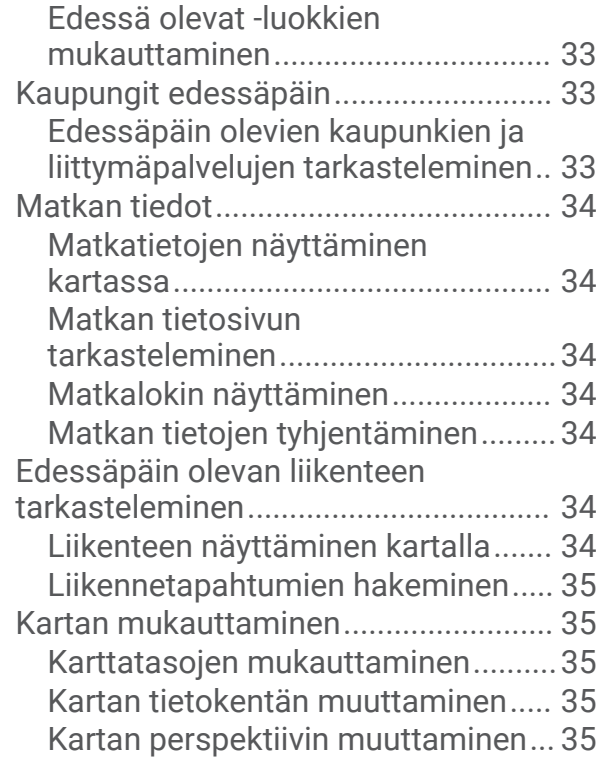

## **[Reaaliaikaiset palvelut, Liikenne ja](#page-40-0)  [älypuhelinominaisuudet..................35](#page-40-0)**

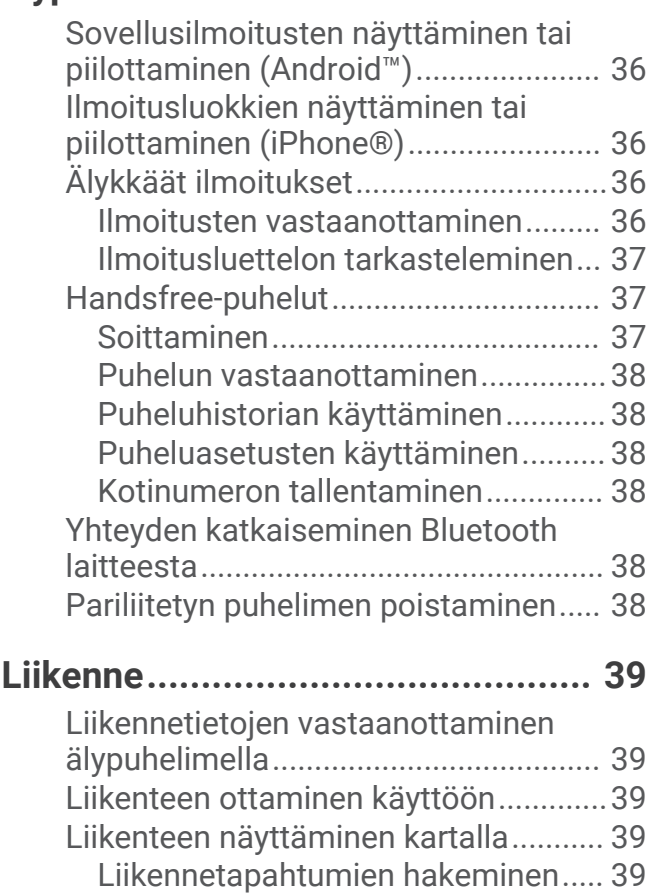

## **[Sovellusten käyttäminen................](#page-44-0) 39**

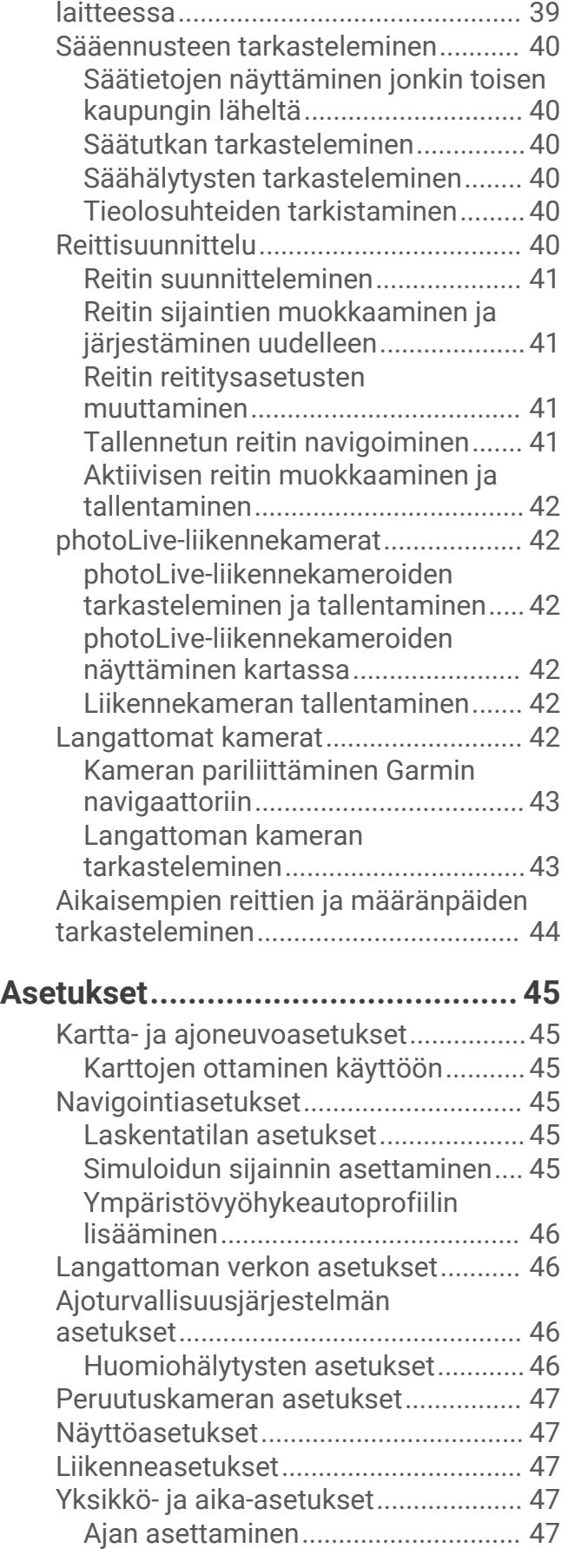

[Käyttöoppaan tarkasteleminen](#page-44-0)

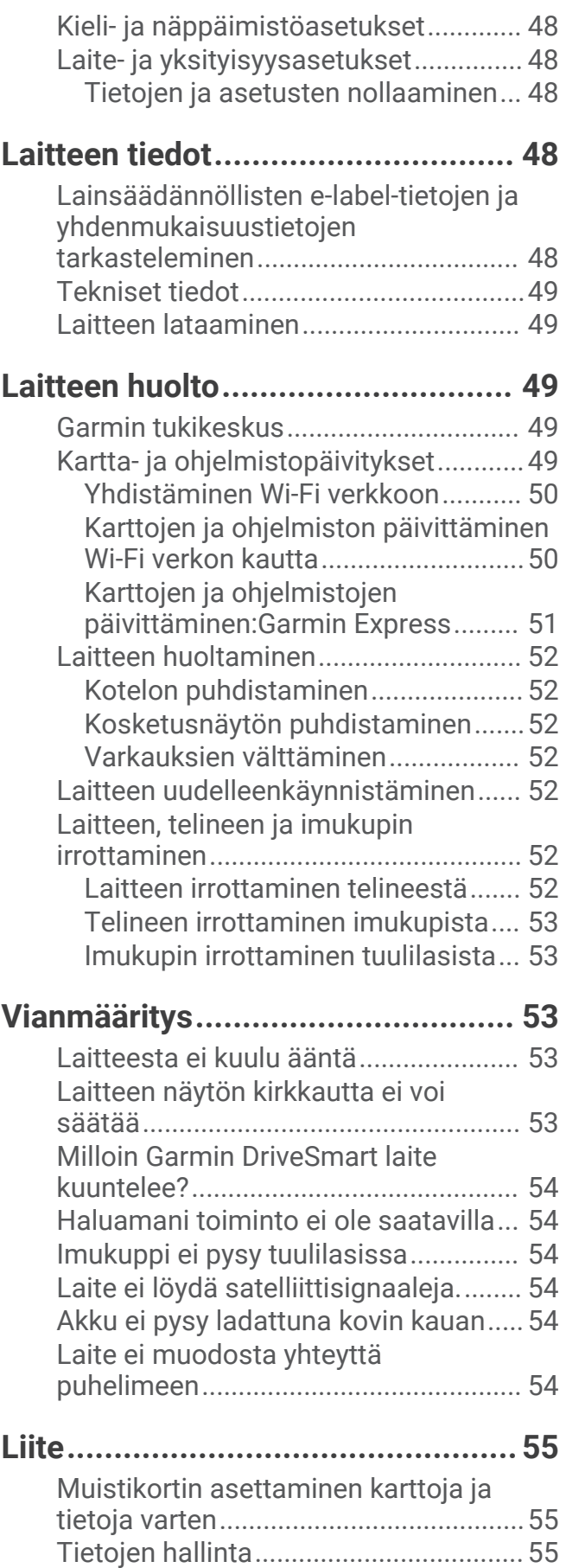

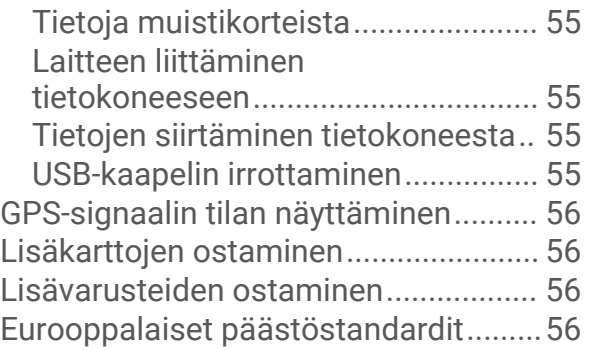

# Aloitus

#### **VAROITUS**

<span id="page-6-0"></span>Lue lisätietoja varoituksista ja muista tärkeistä seikoista laitteen mukana toimitetusta *Tärkeitä turvallisuus- ja tuotetietoja* -oppaasta.

- Päivitä laitteen kartat ja ohjelmisto (*[Kartta- ja ohjelmistopäivitykset](#page-54-0)*, sivu 49).
- Kiinnitä laite ajoneuvoon ja liitä se virtalähteeseen (*[Huomioitavaa kiinnitettäessä](#page-7-0)*, sivu 2).
- Hae GPS-signaaleja (*[GPS-signaalien hakeminen](#page-13-0)*, sivu 8).
- Säädä äänenvoimakkuus (*[Äänenvoimakkuuden säätäminen](#page-14-0)*, sivu 9) ja näytön kirkkaus (*[Näytön kirkkauden](#page-15-0) [säätäminen](#page-15-0)*, sivu 10).
- Navigoi määränpäähän (*[Reitin aloittaminen](#page-31-0)*, sivu 26).

## Laitteen esittely

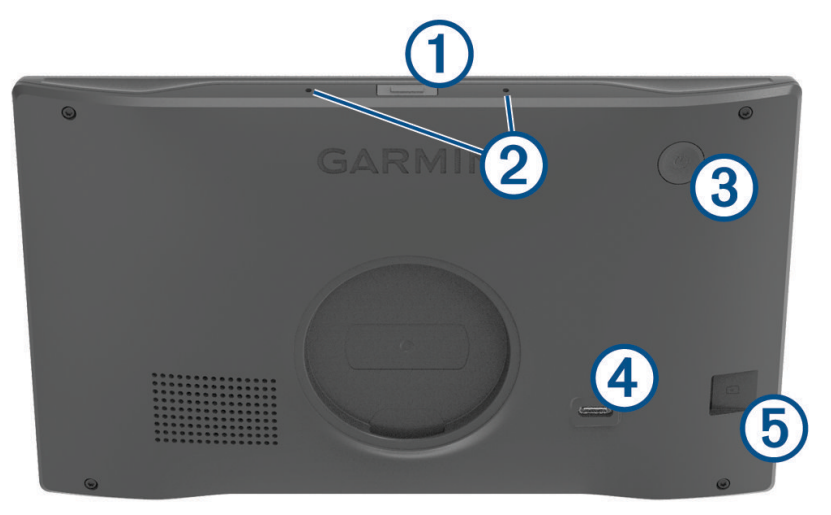

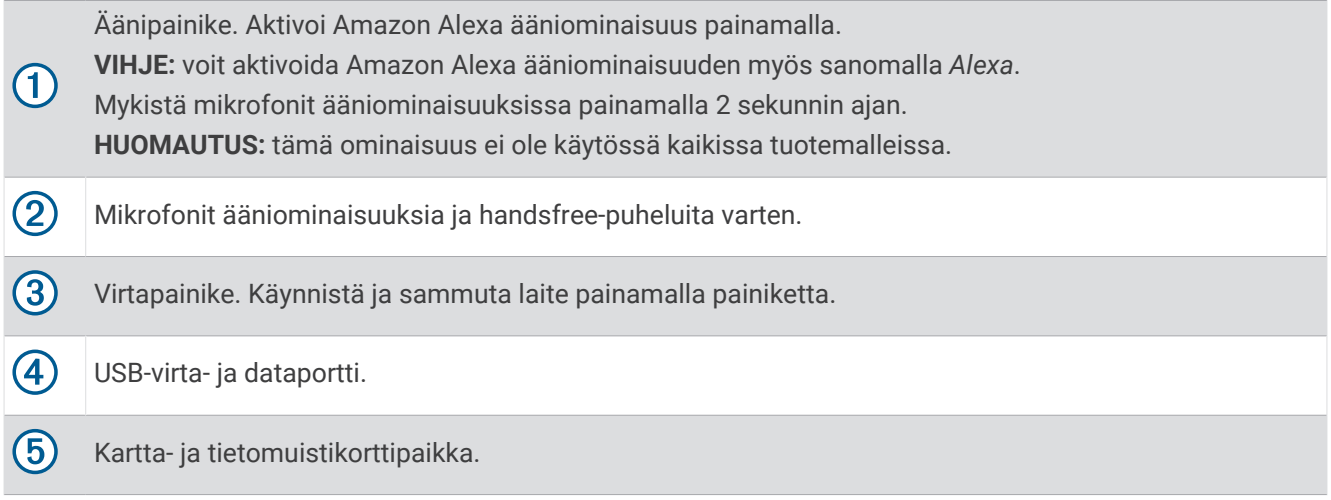

#### <span id="page-7-0"></span>Ajoneuvon muuntajan yleiskatsaus

#### *HUOMAUTUS*

Garmin DriveSmart 66/76/86 laitteen mukana toimitettu ajoneuvon muuntaja ei ole yhteensopiva muiden Garmin® laitteiden kanssa. Ajoneuvon muuntajan liittäminen johonkin toiseen laitteeseen saattaa vahingoittaa laitetta.

**HUOMAUTUS:** kaikki ominaisuudet eivät ole käytettävissä kaikissa laitemalleissa.

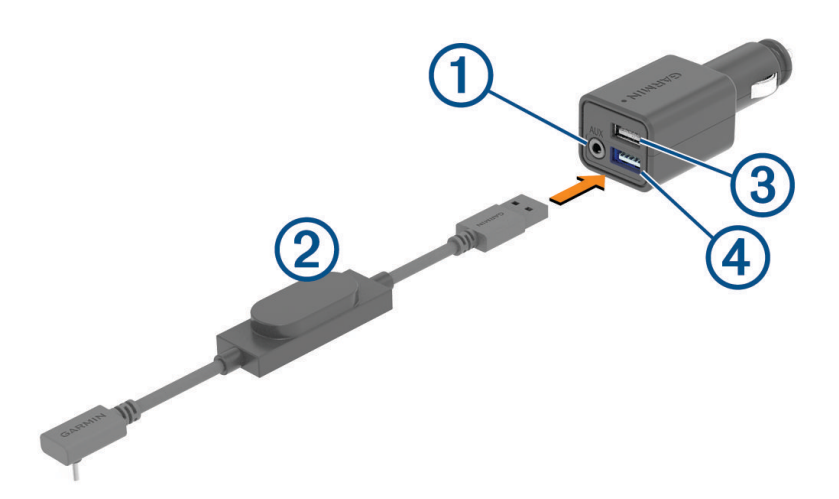

3,5 mm:n äänilähdön stereoliitin. Liitetään ajoneuvon stereon lisälaitetuloon 3,5 mm:n äänikaapelilla (ei  $\mathbf{1}$ sisälly). Käytetään vain, kun äänen Bluetooth® tekniikka ei ole käytössä.

Virtajohto. Liitetään navigointilaitteen takana olevaan USB-virtaliitäntään.

2,4 A:n USB-latausportti. Lataa liitettyä puhelinta, kannettavaa medialaitetta tai yhteensopivaa lisävarus-3 tetta.

2,4 A:n USB-latausportti. Lataa Garmin DriveSmart laitetta.

#### Huomioitavaa kiinnitettäessä

• Älä asenna laitetta kohtaan, jossa se heikentää kuljettajan näkyvyyttä.

#### **VAROITUS**

Vastaat siitä, että kiinnityspaikka on kaikkien lakien ja säädösten mukainen eikä laite estä näkyvyyttä ajoneuvon turvallisen käytön aikana.

• Valitse paikka, jossa virtajohdon voi asettaa turvallisesti.

#### **VAROITUS**

Kun asennat laitetta ajoneuvoon, asenna laite ja virtajohto siten, että ne eivät häiritse ajoneuvon hallintalaitteiden käyttöä. Ajoneuvon hallintalaitteiden häiritseminen saattaa aiheuttaa törmäyksen, joka puolestaan saattaa aiheuttaa vammautumisen tai kuoleman.

- Valitse paikka, jossa laite kuulee äänesi selkeästi. Älä aseta laitetta lähelle kaiutinta tai ilmastointiaukkoa, josta mahdollisesti kuuluva ääni voi häiritä mikrofonien toimintaa.
- Valitse paikka, jossa laite on ulottuvillasi.
- Puhdista tuulilasi hyvin ennen telineen asentamista.

#### <span id="page-8-0"></span>Garmin DriveSmart 66/76 laitteen kiinnittäminen ajoneuvoon ja liittäminen virtalähteeseen

 **VAROITUS**

Tämä tuote sisältää litiumioniakun. Voit välttää henkilövahingot ja tuotteen vaurioitumisen säilyttämällä laitetta suojattuna suoralta auringonvalolta.

Lataa laite, jotta voit käyttää sitä akkuvirralla.

**1** Paina imukuppi tuulilasiin ja käännä vipu  $\textcircled{1}$  taaksepäin tuulilasia kohti.

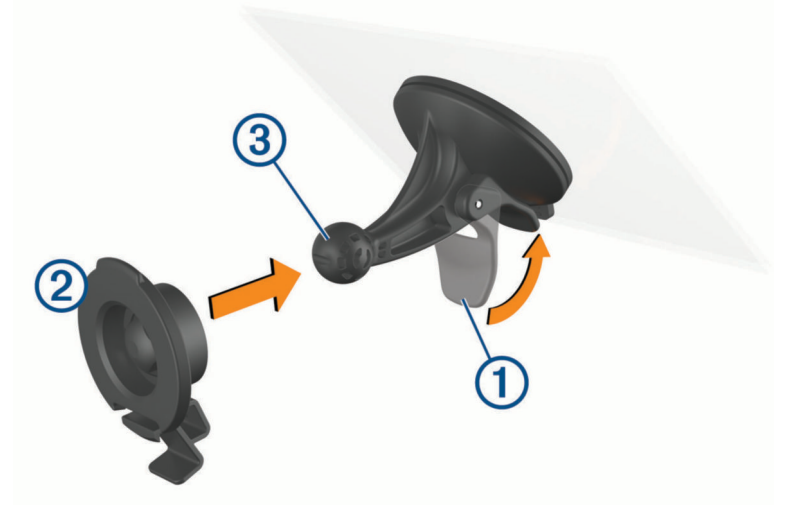

- **2** Paina telinettä  $\overline{2}$  imukupin pallokannan  $\overline{3}$  päälle niin, että se napsahtaa paikalleen.
- **3** Liitä ajoneuvon virtajohto laitteen USB-virta- ja dataporttiin 4.

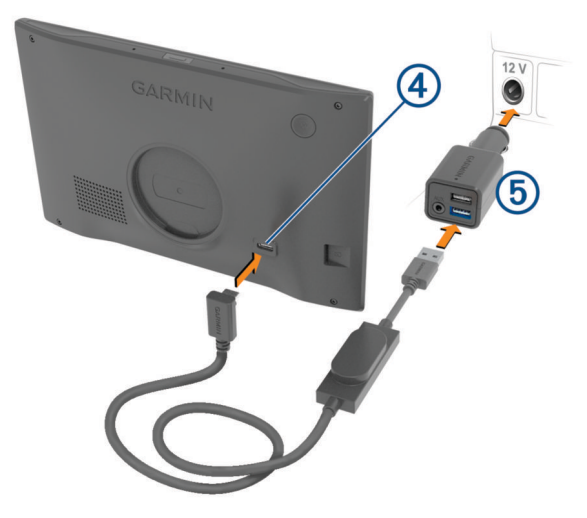

**4** Liitä ajoneuvon virtajohdon toinen pää ajoneuvon virtasovittimeen (5).

- <span id="page-9-0"></span>**5** Liitä ajoneuvon virtasovitin ajoneuvon virtaliitäntään.
- **6** Kohdista telineen yläreunassa oleva kieleke laitteen takana olevaan paikkaan ja paina telineen alaosaa laitteeseen, kunnes se napsahtaa paikalleen.

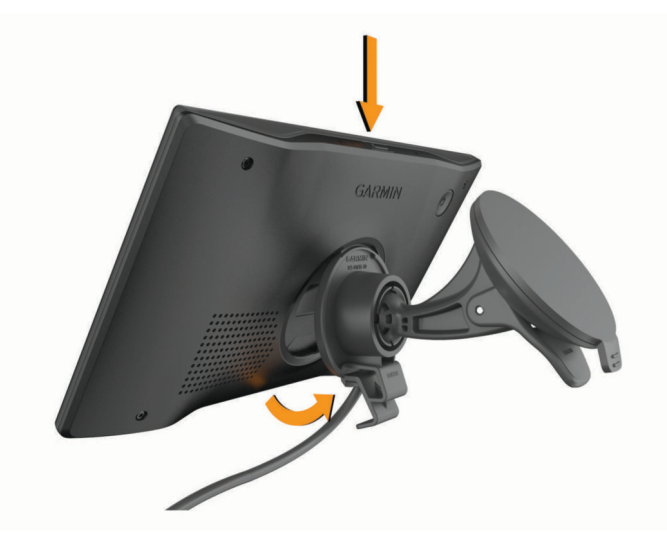

#### Garmin DriveSmart 86 laitteen kiinnittäminen ajoneuvoon ja liittäminen virtalähteeseen

#### **VAROITUS**

Tämä tuote sisältää litiumioniakun. Voit välttää henkilövahingot ja tuotteen vaurioitumisen säilyttämällä laitetta suojattuna suoralta auringonvalolta.

Lataa laite, jotta voit käyttää sitä akkuvirralla.

**1** Paina imukuppi tuulilasiin ja käännä vipu  $\bigcirc$  taaksepäin tuulilasia kohti.

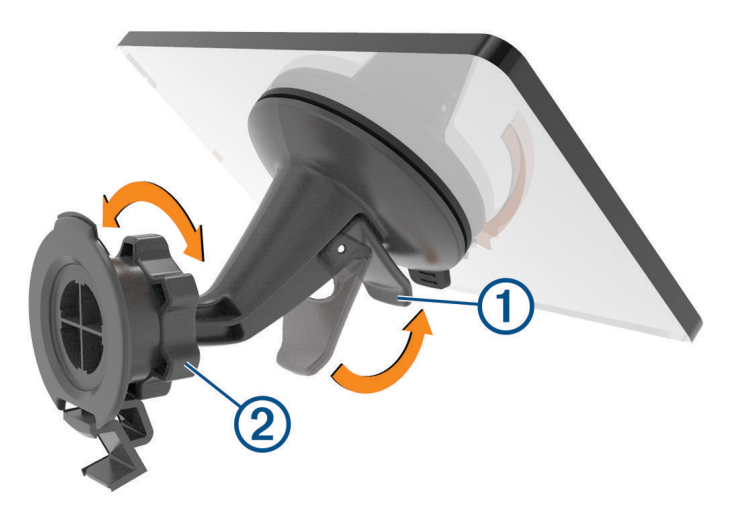

**2** Löysää tarvittaessa pallokantatelineen mutteria 2 ja säädä telineen asentoa, jotta näet sen ja voit käyttää sitä paremmin.

<span id="page-10-0"></span>**3** Liitä ajoneuvon virtajohto laitteen USB-virta- ja dataporttiin  $\overline{4}$ .

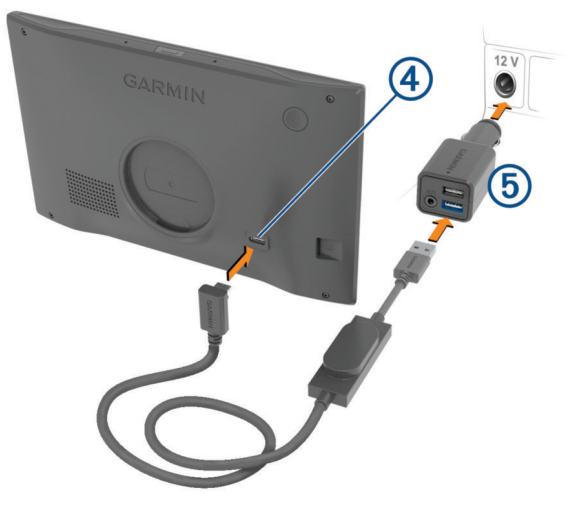

- **4** Liitä ajoneuvon virtajohdon toinen pää ajoneuvon virtasovittimeen (5).
- **5** Liitä ajoneuvon virtasovitin ajoneuvon virtaliitäntään.
- **6** Kohdista telineen yläreunassa oleva kieleke laitteen takana olevaan paikkaan ja paina telineen alaosaa laitteeseen, kunnes se napsahtaa paikalleen.

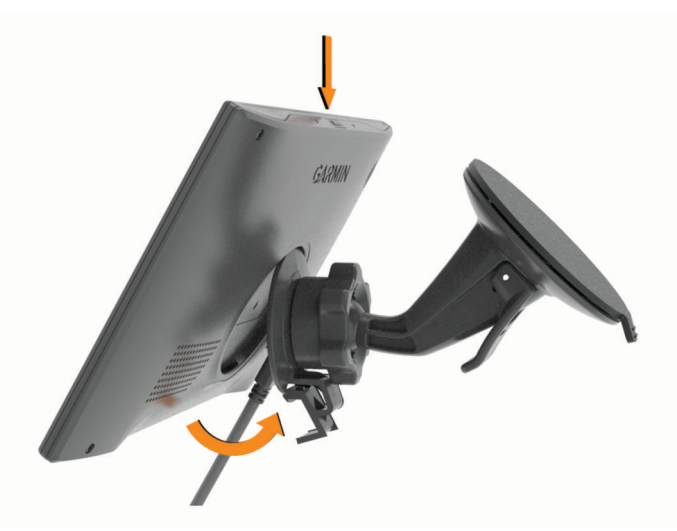

## Pariliittäminen älypuhelimeen

Pariliittämällä Garmin DriveSmart laitteen älypuhelimeen ja Garmin Drive™ sovellukseen saat käyttöösi lisäominaisuuksia ja voit käyttää reaaliaikaisia tietoja (*[Reaaliaikaiset palvelut, Liikenne ja](#page-40-0) [älypuhelinominaisuudet](#page-40-0)*, sivu 35) . Lisäksi Garmin Drive sovellus mahdollistaa edistyneen Garmin ääniohjatun navigoinnin sekä Amazon Alexa toiminnot ja ominaisuudet.

- **1** Asenna Garmin Drive sovellus älypuhelimesi sovelluskaupasta.
- **2** Käynnistä Garmin DriveSmart laitteesi ja aseta 3 metrin (10 jalan) etäisyydelle älypuhelimesta.
- **3** Avaa puhelimessa Garmin Drive sovellus.
- **4** Kirjaudu näytön ohjeiden mukaan Garmin tilillesi ja tee pariliitos ja määritys.

Esiin tulee sovellusten päävalikko. Kun laitteet on pariliitetty, ne muodostavat yhteyden toisiinsa automaattisesti ollessaan käynnissä ja tarpeeksi lähellä toisiaan.

## <span id="page-11-0"></span>Yhdistäminen ajoneuvon stereoon.

#### Yhdistäminen stereoon Bluetooth yhteyden kautta

Jos sinulla on yhteensopiva ajoneuvon stereo, voit siirtää Garmin DriveSmart laitteen äänet ajoneuvon stereoon langattoman Bluetooth yhteyden kautta. Siten kuulet navigointiohjeet, mediatiedostot ja puhelut laadukkaasti ajoneuvon kaiuttimien kautta ilman kiinteää liitäntää.

**HUOMAUTUS:** jos stereo ei tue Bluetooth tekniikkaa, voit siirtää äänen stereoon aux-äänikaapelilla (*[Liittäminen](#page-12-0) [stereoon lisälaitteen äänikaapelilla](#page-12-0)*, sivu 7).

**HUOMAUTUS:** tämä ominaisuus ei ole käytössä kaikissa tuotemalleissa.

- **1** Valitse vaihtoehto:
	- Kun pariliität Garmin Drive sovellusta, valitse **Kyllä**, kun sovellus kysyy, yhdistätkö tällä hetkellä älypuhelimen ajoneuvoon Bluetooth tekniikalla.
	- Kun pariliitos on tehty, valitse Garmin DriveSmart laitteessa **Volyymi** > **Bluetooth-ääniasetukset** ja varmista, että **Ajoneuvo** on valittuna kullekin äänityypille, jonka haluat siirtää stereoon Bluetooth yhteyden kautta. Kun äänityypin kohdalla on valittu **Garmin-laite**, äänityyppi toistetaan Garmin DriveSmart laitteen kaiuttimen kautta.
- **2** Määritä ajoneuvon stereon äänilähteeksi Bluetooth tulo.

**HUOMAUTUS:** laite siirtää oletusarvoisesti äänen stereoon käyttäen Bluetooth mediatilaa, ja sen vuoksi stereoon määritettävä lähteeksi Bluetooth. Voit muuttaa Bluetooth tilan asetuksia siten, että osa äänistä tai kaikki äänet siirretään Bluetooth handsfree-puhelutilassa (*[Bluetooth äänitilat](#page-12-0)*, sivu 7).

#### Bluetooth ääniasetukset

Kun laite on yhdistetty ajoneuvon stereoon Bluetooth yhteydellä, voit valita, miten kukin laitteessa oleva äänityyppi toistetaan. Valitsemalla kunkin äänityypin kohdalla **Ajoneuvo** voit toistaa kyseisen äänityypin stereon kautta Bluetooth yhteydellä, ja valitsemalla **Garmin-laite** voit toistaa kyseisen äänityypin laitteen kaiuttimen tai lisälähtökaapelin kautta.

Valitse **Volyymi** > **Bluetooth-ääniasetukset**.

**Lisätietoja**: näyttää ohjeet näytössä, jotta voit valita parhaat Bluetooth ääniasetukset ajoneuvolle ja stereolle.

- **Navigointi ja OK Garmin**: voit valita, miten toistetaan navigoinnin ääniopasteet, kuten tulevat käännökset ja kaistavahti.
- **Alexa ja mediatiedostot**: voit valita, miten toistetaan Amazon Alexa vastaukset, musiikki, äänikirjat ja muut mediatiedostot.

**Puhelut**: voit valita, miten toistetaan puhelujen äänet.

**Bluetooth-ääniasetukset**: voit valita Bluetooth tilan, jossa äänet siirretään ajoneuvon stereoon.

#### <span id="page-12-0"></span>Bluetooth äänitilat

Laite voi lähettää stereoihin ääntä, kuten navigointiohjeita, Amazon Alexa vastauksia ja musiikkia, käyttämällä kahta Bluetooth tilaa.

**HUOMAUTUS:** puhelut lähetetään aina stereoihin käyttämällä Bluetooth handsfree-puhelutilaa.

#### Valitse **Volyymi** > **Bluetooth-ääniasetukset** > **Bluetooth-ääniasetukset**.

- **Toista mediatiedostona**: laite lähettää ääntä Bluetooth mediatilassa A2DP-ääniprotokollalla. Useimmissa ajoneuvoissa tämä vaihtoehto takaa parhaan äänenlaadun. Jotta kuulet Bluetooth mediatilassa lähetetyn äänen, stereot on asetettava käyttämään Bluetooth tulolähdettä.
- **Toista puheluna**: laite lähettää ääntä Bluetooth handsfree-puheluna. Tämä vaihtoehto käyttää äänen toistamiseen stereoiden Bluetooth handsfree-puheluominaisuutta. Näin voit kuulla navigointiohjeet ja Amazon vastaukset stereosta, vaikka kuuntelisit muita äänilähteitä, kuten radiota. Ominaisuudesta voi olla hyötyä ajoneuvostereossa, jossa ei ole Bluetooth mediatoiston tulolähdettä, tai jonka Bluetooth mediatulon äänenlaatu on heikompi. Kun tämä tila on käytössä, kaikki Bluetooth äänet laitteesta keskeyttävät kaikki stereon lähteet. Useimmat stereot eivät salli toiseen lähteeseen vaihtamista, kun Bluetooth handsfreepuhelut ovat käytössä. Laite lopettaa Bluetooth handsfree-puhelujen signaalin lähettämisen automaattisesti, kun se on lopettanut äänen toistamisen. Tällöin stereo siirtyy automaattisesti aiemmin käytettyyn äänitilaan.

#### **Yhteensopivuustila**

**HUOMAUTUS:** tämä vaihtoehto on käytettävissä vain, kun navigaattori on pariliitetty Apple® laitteeseen.

Määrittää laitteen lähettämään ääntä käyttämällä Bluetooth median Bluetooth handsfree-puhelusignaalien yhdistelmää. Musiikki, äänikirjat ja muut mediatiedostot lähetetään stereoon Bluetooth mediatilassa käyttämällä A2DP-ääniprotokollaa. Navigointiohjeet ja Amazon Alexa vastaukset lähetetään stereoon Bluetooth handsfree-puheluna. Kun tila on käytössä, navigointiohjeet ja Amazon Alexa vastaukset keskeyttävät stereon kaikki äänilähteet. Jotta kuulet laitteen mediatoiston, stereosta on valittava Bluetooth tulolähde. Tila on hyödyllinen, jos vaihtelet laitteen median ja muiden medialähteiden välillä, mutta haluat aina kuulla navigointiohjeet sekä Amazon Alexa vastaukset.

#### Liittäminen stereoon lisälaitteen äänikaapelilla

Jos Garmin DriveSmart laitetta ei ole liitetty ajoneuvon stereoon Bluetooth yhteydellä, voit lähettää laitteen ääntä ajoneuvon stereoon käyttämällä 3,5 mm:n stereoäänikaapelia.

**HUOMAUTUS:** tämä ominaisuus ei ole käytössä kaikissa tuotemalleissa.

**1** Liitä äänikaapelin toinen pää Garmin DriveSmart ajoneuvon virtasovittimen 3,5 mm:n äänen ulostuloliitäntään.

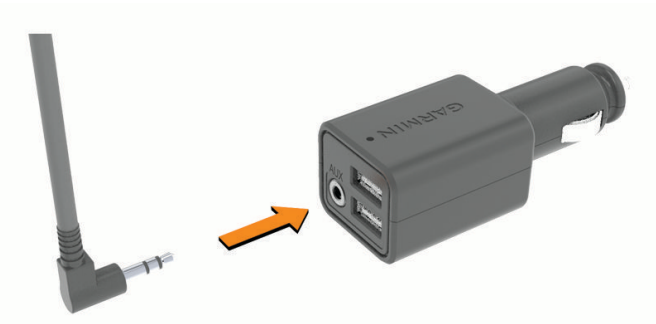

**2** Liitä äänikaapelin toinen pää ajoneuvon stereon lisälaitetuloon.

Liitännän kohdalla saattaa olla merkintä AUX tai Line In. Lisätietoja on ajoneuvon käyttöoppaassa.

- **3** Liitä laitteen virtajohto ajoneuvon virtasovittimen siniseen USB-porttiin.
- **4** Aseta ajoneuvon stereon äänilähteeksi lisälaitetulo.
- **5** Valitse vaihtoehto:
	- Kun pariliität Garmin Drive sovellusta, valitse **Ei**, kun sovellus kysyy, yhdistätkö tällä hetkellä älypuhelimen ajoneuvoon Bluetooth tekniikalla.
	- Kun olet tehnyt pariliitoksen, valitse Garmin DriveSmart laitteessa **Volyymi** > **Bluetooth-ääniasetukset** ja varmista, että **Garmin-laite** on valittuna kullekin äänityypille.

## <span id="page-13-0"></span>Virran kytkeminen ja katkaiseminen

• Käynnistä laite painamalla virtapainiketta  $\bigoplus$ tai liittämällä laite virtalähteeseen.

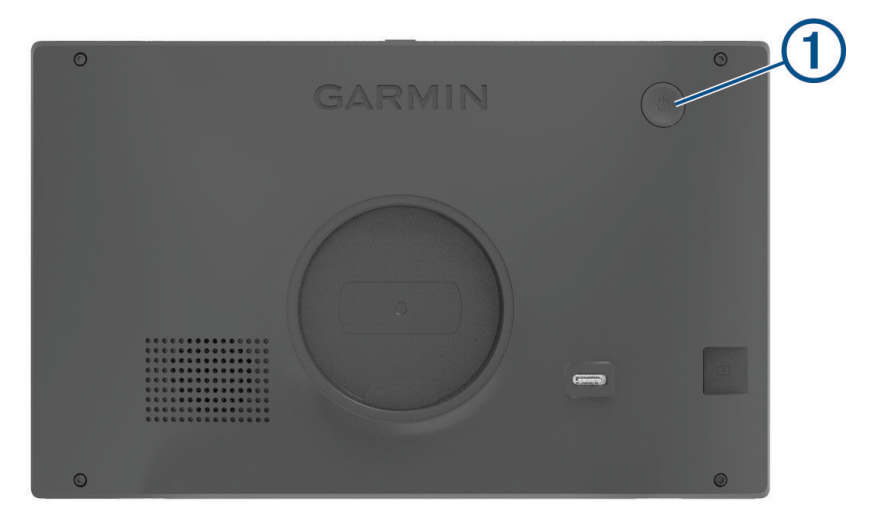

• Siirrä laite virransäästötilaan painamalla virtapainiketta, kun laite on käynnissä.

Virransäästötilassa näyttö on pimeänä ja laite käyttää erittäin vähän virtaa, mutta sen voi herättää nopeasti käyttöä varten.

**VIHJE:** voit nopeuttaa laitteen latausta siirtämällä laitteen virransäästötilaan, kun lataat akkua.

• Voit sammuttaa laitteen kokonaan painamalla virtapainiketta, kunnes näyttöön tulee kehote, ja valitsemalla **Sammuta**.

Kehote näkyy viiden sekunnin kuluttua. Jos vapautat virtapainikkeen, ennen kuin näet kehotteen, laite siirtyy virransäästötilaan.

## GPS-signaalien hakeminen

Kun käynnistät navigaattorin, GPS-vastaanottimen on määritettävä nykyinen sijainti hakemalla satelliittitietoja. Satelliittisignaalien hakuaika määräytyy useiden tekijöiden mukaan, kuten sen mukaan, miten kaukana olet paikasta, jossa viimeksi käytit navigaattoria, onko laitteesta hyvä näkyvyys taivaalle ja miten kauan sitten olet viimeksi käyttänyt navigaattoria. Kun käynnistät navigaattorin ensimmäisen kerran, satelliittisignaalien haku saattaa kestää useita minuutteja.

- **1** Käynnistä laite.
- **2** Odota, kun laite hakee satelliitteja.
- **3** Mene tarvittaessa aukealle paikalle, pois korkeiden rakennusten ja puiden luota.

 tilarivillä osoittaa satelliittisignaalin voimakkuuden. Kun vähintään puolet palkeista on täysiä, laite on valmis navigointiin.

## <span id="page-14-0"></span>Tilarivin kuvakkeet

Tilarivi sijaitsee päävalikon yläreunassa. Tilarivin kuvakkeet näyttävät tietoja laitteen ominaisuuksista. Valitsemalla joitakin kuvakkeita voit muuttaa asetuksia tai näyttää lisätietoja.

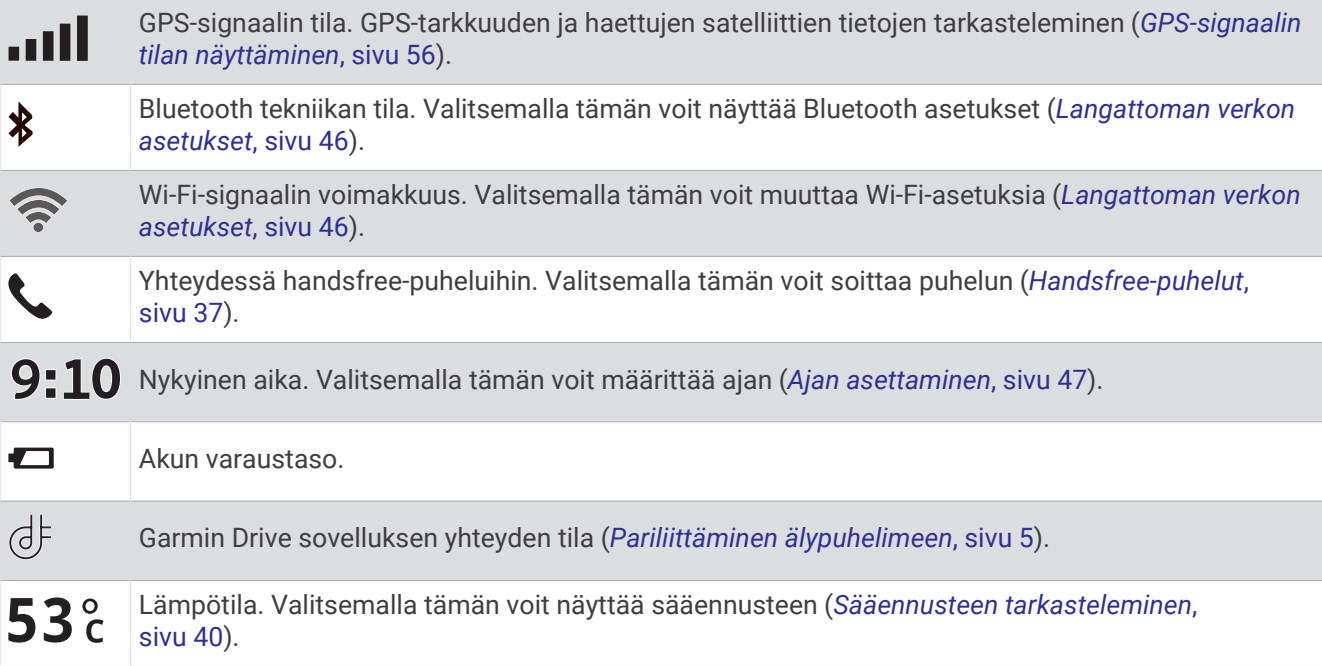

## Näyttöpainikkeiden käyttäminen

Näyttöpainikkeilla voit käyttää laitteen sivuja, valikkoja ja valikkokohtia.

- Palaa edelliseen valikkonäyttöön valitsemalla $\blacktriangle$ .
- $\cdot$  Palaa päävalikkoon pikaisesti painamalla  $\zeta$ -painiketta pitkään.
- Vieritä luetteloita tai valikkoja valitsemalla  $\blacktriangle$  tai  $\blacktriangledown$ .
- Voit vierittää nopeammin painamalla  $\bigwedge$ -tai  $\bigvee$ -painiketta pitkään.
- Valitsemalla voit avata nykyisen näytön pikavalikon.

## Äänenvoimakkuuden säätäminen

- **1** Valitse **Volyymi**.
- **2** Valitse vaihtoehto:
	- Jos laitetta ei ole yhdistetty älypuhelimeen, säädä laitteen äänenvoimakkuutta käyttämällä **Päävoimakkuus**-liukusäädintä.
	- Jos laite on yhdistetty älypuhelimeen, säädä eri äänityyppien äänenvoimakkuutta käyttämällä kahta liukusäädintä.

Liukusäätimen yläpuolella oleva otsikko ilmaisee säädettävän äänityypin. Otsikot vaihtelevat ääniasetusten (*[Bluetooth ääniasetukset](#page-11-0)*, sivu 6) mukaan.

- Voit mykistää laitteen siirtämällä liukusäätimet kohtaan 0.
- Voit säätää eri äänilähteiden suhteellista äänenvoimakkuutta valitsemalla **Äänimikseri**.

## <span id="page-15-0"></span>Äänimikserin käyttäminen

Äänimikserillä voit määrittää eri äänilähteiden, kuten navigointiohjeiden, ääniohjattujen ominaisuuksien vastausten ja hälytysten, suhteelliset äänenvoimakkuudet. Kunkin äänityypin taso on prosenttiosuus päääänenvoimakkuudesta.

- **1** Valitse **Volyymi** > **Äänimikseri**.
- **2** Säädä kunkin äänilähteen suhteellista äänenvoimakkuutta liukusäätimillä.

Jos liukusäädin on esimerkiksi äärioikealla, kyseisen äänilähteen äänenvoimakkuus vastaa päävoimakkuustasoa. Kun liukusäädin on keskikohdassa, äänenvoimakkuus on puolet päävoimakkuustasosta.

#### Äänten ja äänilähteiden ottaminen käyttöön tai poistaminen käytöstä

Voit ottaa käyttöön ja poistaa käytöstä tiettyjä äänilähteitä ja järjestelmän ääniä vaikuttamatta muihin äänilähteisiin.

- **1** Valitse **Volyymi**.
- **2** Valitse **Äänet**-osassa vaihtoehto:
	- Voit määrittää laitteen sanomaan navigointi- ja ajo-ohjeet valitsemalla **Puhenavigointi**-valintaruudun.
	- Voit määrittää laitteen sanomaan liikennehälytykset ja -ohjeet valitsemalla **Puhutut liikennehälytykset**  -valintaruudun.
	- Voit määrittää laitteesta kuulumaan äänen, kun kuljettajan tilannetietoisuutta parantava hälytys käynnistyy, valitsemalla **Hälytykset ja äänet** -valintaruudun.
	- Voit määrittää laitteesta kuulumaan äänen, kun näyttöpainikkeita kosketetaan, valitsemalla **Painikepainallukset**-valintaruudun.
	- Voit määrittää laitteesta kuulumaan äänen, kun laite alkaa kuunnella äänipyyntöä, valitsemalla **Pyynnön aloitusääni** -valintaruudun.

Kun painat äänipainiketta tai sanot *OK, Garmin* tai *Alexa*, laite osoittaa äänellä kuuntelevansa pyyntöäsi.

• Voit määrittää laitteesta kuulumaan äänen, kun laite lakkaa kuuntelemasta äänipyyntöä, valitsemalla **Pyynnön lopetusääni** -valintaruudun.

Laite toistaa äänen havaitessaan, että olet lakannut puhumasta, ja alkaa käsitellä äänipyyntöäsi.

## Näytön kirkkauden säätäminen

- **1** Valitse **Asetukset** > **Näyttö** > **Kirkkaus**.
- **2** Muuta kirkkautta liukusäätimellä.

# Ääniohjattavat ominaisuudet

#### **VAROITUS**

<span id="page-16-0"></span>Kuljettajan on keskityttävä ajamiseen ja käytettävä tätä ominaisuutta vain, kun se on turvallista. Garmin Drive sovelluksen on oltava käytössä yhteensopivassa älypuhelimessa, jotta voit käyttää Alexa ominaisuuksia ja reaaliaikaisia palveluja.

Jotta voit käyttää Amazon Alexa ominaisuuksia, sinun on kirjauduttava Amazon tilille Garmin Drive sovelluksesta.

Garmin DriveSmart laite käyttää luonnollisen kielen käsittelyjärjestelmää ymmärtääkseen puhuttujen komentojen tarkoituksen. Voit kysyä kysymyksiä tai antaa komentoja käyttämällä kokonaisia lauseita. Oppaassa on mainittu useita esimerkkilauseita, mutta voit kokeilla, millainen tapa puhua laitteelle sopii itsellesi parhaiten.

Laitteessa on Garmin puheohjattu navigointi ja Amazon Alexa toimintoja ja ominaisuuksia.

Garmin puheohjatun navigoinnin ansiosta voit esimerkiksi hakea sijainteja ja osoitteita, aloittaa reittejä käännöskohtaisten ohjeiden avulla ja soittaa handsfree-puheluita. Voit käynnistää Garmin puheohjatun navigoinnin sanomalla *OK, Garmin* ja komennon.

Sisäänrakennetun Alexa ominaisuuden avulla voit pyytää kuunneltavaksesi musiikkia, äänikirjoja tai uutisia – ja pitää kädet ohjauspyörässä ja katseen tiessä.

**HUOMAUTUS:** tämä ominaisuus ei ole käytössä kaikissa tuotemalleissa eikä kaikilla kielillä.

# Äänikomentovinkkejä

- Puhu selkeästi laitteeseen päin.
- Aloita kukin pyyntö jommallakummalla tavalla:
	- Sano *OK, Garmin*.
	- Sano *Alexa*.
	- Paina äänipainiketta.
- Hiljennä taustahälyä esimerkiksi sulkemalla radio, jotta laite tulkitsee komennot mahdollisimman tarkasti.
- Jos et saa hyödyllistä vastausta, kokeile muotoilla pyyntö uudelleen.
- Jos laite ei reagoi pyyntöihisi, kokeile seuraavia:
	- varmista, että laite ei ole lähellä kaiutinta tai ilmastointiaukkoa, josta mahdollisesti kuuluva ääni voi häiritä mikrofonien toimintaa
	- varmista, että mikrofoneja ei ole mykistetty (*[Mikrofonien mykistäminen](#page-20-0)*, sivu 15).

## Puheohjatun Garmin navigoinnin käynnistäminen

Puheohjatun Garmin navigoinnin ansiosta voit esimerkiksi hakea sijainteja ja osoitteita, aloittaa reittejä käännöskohtaisten ohjeiden avulla ja soittaa handsfree-puheluita yksinkertaisilla äänikomennoilla.

• Sano *OK, Garmin* ja sano pyyntö.

Voit sanoa esimerkiksi seuraavanlaisia ilmauksia:

- *OK, Garmin, take me home.*
- *OK, Garmin, where's the library?*

#### Reitin aloittaminen

#### Ajaminen tallennettuun sijaintiin ääniohjauksen avulla

Garmin DriveSmart laitteessa kannattaa aloittaa reitti aina, kun ajat tallennettuun sijaintiin, vaikka tietäisit reitin sinne ennestään. Laitteen avulla voit välttää raportoituja ruuhkia ja tietöitä, jotka voivat vaikuttaa reittiisi.

Esimerkiksi näillä ilmauksilla voit aloittaa reitin tallennettuihin sijainteihin (*[Sijaintien tallentaminen](#page-29-0)*, sivu 24).

- *OK, Garmin, take me home.*
- *OK, Garmin, take me to work.*
- *OK, Garmin, start a route to school.*

#### <span id="page-17-0"></span>Ajaminen osoitteeseen ääniohjauksen avulla

Sanomalla tämänkaltaisia ilmauksia voit aloittaa reitin lähellä olevaan osoitteeseen tai tietyssä kaupungissa olevaan osoitteeseen.

- *OK, Garmin, take me to One Garmin Way.*
- *OK, Garmin, start a route to twelve hundred East 151st Street in Olathe, Kansas.*

#### Ajaminen yritykseen tai nimettyyn kohteeseen ääniohjauksen avulla

Sanomalla tämänkaltaisia ilmauksia voit etsiä yrityksiä tai kohteita nimen tai luokan perusteella ja navigoida niihin.

#### **Lähellä olevat kohteet**

- *oK, Garmin, find a coffee shop.*
- *OK, Garmin, where's the library?*
- *OK, Garmin, take me to Starbucks.*

#### **Lähellä toista kaupunkia olevat kohteet**

- *oK, Garmin, find Mexican food near Denver, Colorado.*
- *OK, Garmin, find The Field Museum near Chicago, Illinois.*
- *OK, Garmin, find Casa Bonita near Denver, Colorado.*

#### **Lähellä risteystä olevat kohteet**

- *oK, Garmin, find barbecue near 12th Street and Vine Street.*
- *OK, Garmin, find Arthur Bryant's Barbecue near 12th Street and Vine Street.*

#### Ajaminen kaupunkiin tai risteykseen ääniohjauksen avulla

Sanomalla tämänkaltaisia ilmauksia voit etsiä kaupunkeja ja risteyksiä ja navigoida niihin.

- *OK, Garmin, find Chandler, Arizona.*
- *OK, Garmin, find Michigan Avenue and Erie Street.*

#### Saapumisajan tarkistaminen

Kun reitti on aktiivinen, voit tarkistaa arvioidun saapumisajan määränpäähän sanomalla ilmauksen. Sano *OK, Garmin, what time will we arrive?*.

#### Reitin pysäyttäminen äänikomennolla

Sanomalla tämänkaltaisia ilmauksia voit pysäyttää reitin navigoimisen.

- *OK, Garmin, stop the route.*
- *OK, Garmin, stop navigating.*

#### Puhelun soittaminen äänikomennoilla

Voit soittaa pariliitetyn älypuhelimen puhelinmuistiossa oleville yhteyshenkilöille käyttäen äänikomentoja.

Sano *OK, Garmin, call* ja sano yhteyshenkilön nimi.

Voit sanoa esimerkiksi *OK, Garmin, call Mom.*.

#### Laiteasetusten muuttaminen äänikomennoilla

Esimerkiksi näillä ilmauksilla voit määrittää laiteasetusten arvoksi 0–10.

- *OK, Garmin, increase the volume.*
- *OK, Garmin, set the volume to 0.*
- *OK, Garmin, set the volume to 9.*
- *OK, Garmin, decrease the brightness.*
- *OK, Garmin, set the brightness to 5.*

## <span id="page-18-0"></span>AmazonAlexa toiminnot ja ominaisuudet

Äänikomennolla toimivan Garmin navigoinnin navigointitoimintojen lisäksi Garmin DriveSmart laitteella voi käyttää monia Amazon Alexa toimintoja, kuten toistaa musiikkia, tarkistaa sään tai kuunnella uutisia. Lisäksi Amazon Alexa sovelluksella voi mukauttaa ominaisuuksia, lisätä suoratoistomusiikkitilejä ja tutustua tuhansiin toimintoihin Alexa Skills Storessa. Toimintojen lisääminen edellyttää yhdistämistä Amazon tiliisi.

**HUOMAUTUS:** jotkin Amazon Alexa toiminnot eivät välttämättä ole käytettävissä Garmin DriveSmart laitteessa. Toimintojen yhteensopivuuden määrittävät toiminnon kehittäjä ja Amazon.

**HUOMAUTUS:** tämä ominaisuus ei ole käytössä kaikissa tuotemalleissa.

#### Sääennusteen tarkistaminen

Sanomalla tämänkaltaisia ilmauksia voit tarkistaa lähialueiden tai muiden alueiden sääennusteen. Laite kertoo pyydetyt säätiedot ja näyttää ne näytössä.

#### **Päivän sää**

- *alexa, how's the weather?*
- *Alexa, what's the temperature today?*

#### **Tuleva sää**

- *alexa, will it rain tomorrow?*
- *Alexa, what's the weather this weekend?*

#### **Toisen sijainnin sää**

- *alexa, what's the weather in Atlanta?*
- *Alexa, will it snow in Chicago this weekend?*

#### Toimintojen ottaminen käyttöön

Voit ottaa uusia toimintoja käyttöön puhumalla Garmin DriveSmart laitteelle tai käyttämällä Amazon Alexa sovellusta.

- Voit ottaa toiminnon käyttöön sanomalla esimerkiksi *Alexa, enable the Pandora skill.*.
- Voit selata toimintoja ja ottaa niitä käyttöön Amazon Alexa sovelluksessa valitsemalla **Alexa Skills** Amazon Alexa sovellusvalikosta.

## Musiikin ja mediatiedostojen toistaminen

Äänikomennoilla voit suoratoistaa musiikkia, podcasteja tai äänikirjoja Amazon Music tililtäsi ja muista yhteensopivista Alexa toiminnoista ja palveluista. Voit yhdistää suoratoistomusiikkitilisi Alexa sovelluksella. Voit myös aloittaa mediatiedostojen toistamisen manuaalisesti puhelimen sovelluksella. Siinä tapauksessa laite ohjaa toistoa Bluetooth mediayhteyden kautta.

Tämänkaltaisilla ilmauksilla voit toistaa musiikkia esimerkiksi lajin, esittäjän, nimikkeen, albumin tai viimeisimpien julkaisujen perusteella.

- *Alexa, play music.*
- *Alexa, play some popular new rock music.*
- *Alexa, play my driving music station on Pandora.*

#### <span id="page-19-0"></span>Musiikki-soitin

Mediasoittimella laite voi hallita puhelimessa toistettavaa mediasisältöä, aloititpa toiston Alexa äänikomennolla tai käyttämällä jotakin muuta mediasovellusta puhelimessa. Voit avata mediasoittimen milloin tahansa valitsemalla päävalikosta Ympäristö.

**HUOMAUTUS:** tämä ominaisuus ei ole käytössä kaikissa tuotemalleissa.

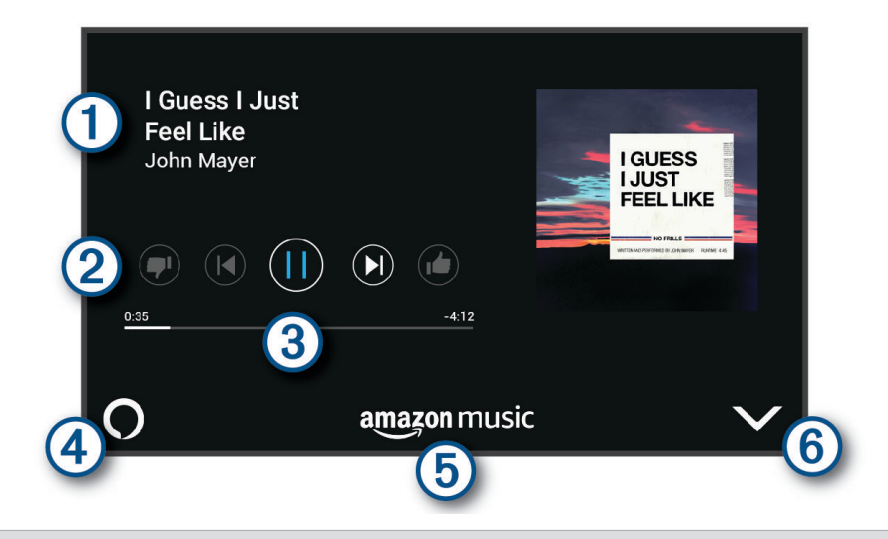

 $\blacksquare$ Tietoja parhaillaan toistettavasta mediasisällöstä, esimerkiksi nimi, esittäjä, asema tai kanava.

2 Toiston säätimet. Säätimet muuttuvat mediasisällön tarjoajan mukaan.

- Eteneminen nykyisessä mediakohteessa.  $\left( 3\right)$
- Äänilähde.  $\bigcup$  ilmaisee, että mediasisältöä toistetaan Alexa toiminnosta.  $\clubsuit$  ilmaisee, että mediasisältöä  $\overline{A}$ toistetaan muulla mediasovelluksella puhelimesta ja se siirretään laitteeseen Bluetooth mediayhteyden kautta.

**5** Mediapalvelu. Ilmaisee palvelun tai palveluntarjoajan, jonka kautta suoratoistat mediasisältöä.

 $(6)$ Piilottaa tai pienentää mediasoittimen.

#### Mediatoiston ohjaaminen äänellä

Jos aloitit mediatiedostojen toistamisen Alexa äänikomennolla, voit hallita toistoa äänellä tämänkaltaisilla ilmauksilla.

- Voit lopettaa toiston sanomalla *Alexa, stop*.
- Voit jatkaa toistoa sanomalla *Alexa, resume*.
- Voit siirtyä seuraavaan kappaleeseen tai raitaan sanomalla *Alexa, next song* tai *Alexa, next track*.
- Voit pyytää toistettavan kappaleen tiedot sanomalla *Alexa, what song is this?*

#### Musiikkitilien lisääminen

Amazon Alexa sovelluksella voit yhdistää Garmin DriveSmart laitteen suoratoistomusiikkipalveluihin, kuten Amazon Music palveluun tai Pandora® Internet-radioon. Kaikki suoratoistomusiikkipalvelut eivät ole yhteensopivia Garmin DriveSmart laitteen kanssa.

Lisätietoja suoratoistomusiikkipalvelujen lisäämisestä on Amazon Alexa sovelluksen oppaissa Amazon sivustossa.

## <span id="page-20-0"></span>Mikrofonien mykistäminen

**HUOMAUTUS:** tämä ominaisuus ei ole käytössä kaikissa tuotemalleissa.

• Mikrofonit voi mykistää painamalla äänipainiketta  $\mathcal D$  kahden sekunnin ajan.

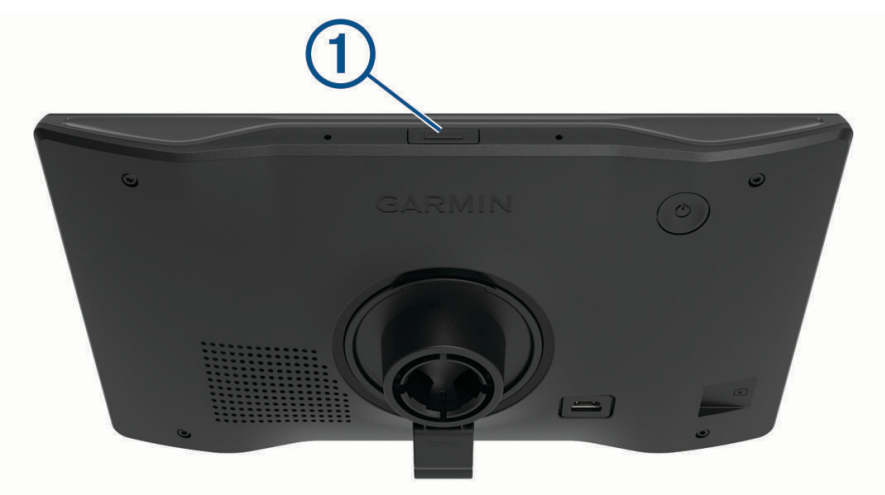

Kun mikrofonit on mykistetty, näytön alaosassa näkyy punainen palkki.

• Voit poistaa mikrofonien mykistyksen painamalla äänipainiketta.

# Kuljettajan tarkkaavaisuutta edistävät toiminnot ja hälytykset

#### **HUOMIO**

Kuljettajan hälytykset ja nopeusrajoitustoiminnot ovat viitteellisiä. Kuljettaja on aina vastuussa nopeusrajoitusten noudattamisesta ja ajoturvallisuudesta. Garmin ei vastaa mahdollisista liikennesakoista tai maksuista, joita kuljettaja voi saada, jos hän ei noudata kaikkia sovellettavia liikennelakeja ja -merkkejä.

Laite sisältää toimintoja, jotka voivat edistää ajoturvallisuutta ja parantaa tehokkuutta, vaikka ajaisit tutussa paikassa. Laitteesta kuuluu kunkin hälytyksen yhteydessä äänimerkki tai ilmoitus ja siinä näkyvät kunkin hälytyksen tiedot. Voit ottaa käyttöön tai poistaa käytöstä joidenkin kuljettajan hälytysten äänimerkit. Kaikki hälytykset eivät ole käytettävissä kaikilla alueilla.

- **Koulut**: laitteesta kuuluu äänimerkki ja siinä näkyy edessäpäin olevan koulun tai koulualueen nopeusrajoitus (jos se on käytettävissä).
- **Nopeusrajoitus ylitetty**: laitteen nopeusrajoituskuvakkeessa näkyy punainen reunus, kun ylität nykyisen tien ilmoitetun nopeusrajoituksen.
- **Nopeusrajoitus laskettu**: laitteesta kuuluu äänimerkki ja siinä näkyy edessäpäin oleva nopeusrajoitus, jotta voit valmistautua säätämään nopeutta.
- **Väärä suunta yksisuuntaisella kadulla**: laitteesta kuuluu äänimerkki ja siinä näkyy koko näytön kokoinen varoitus, jos ajat väärään suuntaan yksisuuntaisella kadulla. Näytön reunat ovat punaiset ja näytön yläreunassa näkyy hälytys niin kauan kuin poistut yksisuuntaiselta kadulta tai vaihdat ajosuuntaa.
- **Tasoristeys**: laite näyttää etäisyyden edessäpäin olevaan tasoristeykseen.

**Ylityspaikka eläimille**: laitteesta kuuluva äänimerkki ilmaisee edessäpäin olevan ylityspaikan eläimille.

- **Mutkat**: laitteesta kuuluva äänimerkki ilmaisee tien mutkan.
- **Hitaampi liikenne**: laitteesta kuuluva äänimerkki ilmaisee hitaampaa liikennettä, kun lähestyt sitä suurella nopeudella. Laitteen tarvitsee vastaanottaa liikennetietoja, jotta voit käyttää tätä ominaisuutta (*[Liikenne](#page-44-0)*, [sivu 39\)](#page-44-0).
- **Tietyömaa**: laitteesta kuuluu äänimerkki ja siinä näkyy ilmoitus, kun lähestyt tietyömaata.

**Kaista suljettu**: laitteesta kuuluu äänimerkki ja siinä näkyy ilmoitus, kun lähestyt suljettua kaistaa.

**Taukojen suunnittelu**: laitteesta kuuluu äänimerkki ja se ehdottaa edessäpäin olevia levähdyspaikkoja, kun olet ajanut pitkään.

## <span id="page-21-0"></span>Kuljettajan hälytysten ottaminen käyttöön ja poistaminen käytöstä

Voit ottaa käyttöön tai poistaa käytöstä monenlaisia kuljettajan hälytyksiä.

- **1** Valitse **Asetukset** > **Kuljettajan avustus** > **Kuljettajan hälytykset**.
- **2** Valitse kunkin hälytyksen valintaruutu tai poista valinta.

## Liikennevalo- ja nopeusvalvontakamerat

#### *HUOMAUTUS*

Garmin ei vastaa liikennevalo- tai nopeusvalvontakameratietokannan tarkkuudesta tai niiden käyttämisen seurauksista.

**HUOMAUTUS:** tämä ominaisuus ei ole käytettävissä kaikilla alueilla ja kaikissa tuotemalleissa.

Tietoja liikennevalo- ja nopeusvalvontakameroiden sijainnista on saatavilla joillakin alueilla joihinkin tuotemalleihin. Laite hälyttää, kun lähestyt ilmoitettua nopeusvalvonta- tai liikennevalokameraa.

- Joillakin alueilla laite saa reaaliaikaisesti tiedot liikennevalo- ja nopeusvalvontakameroista ollessaan yhdistettynä älypuhelimeen, jossa on käynnissä Garmin Drive sovellus.
- Voit päivittää laitteeseen tallennetun kameratietokannan Garmin Express™ ohjelmistolla [\(garmin.com](http://garmin.com/express) [/express](http://garmin.com/express)). Päivitä laite säännöllisesti, jotta saat ajantasaisimmat kameratiedot käyttöösi.

# Sijaintien etsiminen ja tallentaminen

Laitteeseen ladatut kartat sisältävät sijainteja, kuten ravintoloita, hotelleja, autopalveluja ja yksityiskohtaisia tietoja kaduista. Minne?-valikosta voit etsiä määränpäitä monella tavalla.

Valitse päävalikosta **Minne?**.

- Voit hakea nopeasti kaikkia laitteessa olevia sijainteja valitsemalla **Haku** (*[Sijainnin etsiminen hakupalkilla](#page-22-0)*, [sivu 17\)](#page-22-0).
- Voit etsiä osoitteen valitsemalla **Osoite** (*[Osoitteen etsiminen](#page-22-0)*, sivu 17).
- Voit selata tai hakea esiladattuja kohdepisteitä luokan mukaan valitsemalla **Luokat** (*[Sijainnin etsiminen](#page-24-0) [luokan mukaan](#page-24-0)*, sivu 19).
- Voit hakea eri kaupungin tai alueen läheltä valitsemalla nykyisen hakualueen vierellä (*[Hakualueen](#page-24-0)  [muuttaminen](#page-24-0)*, sivu 19).
- Voit tarkastella ja muokata tallennettuja sijainteja valitsemalla **Tallennettu** (*[Sijaintien tallentaminen](#page-29-0)*, sivu 24).
- Voit tarkastella viimeksi hakutuloksista valitsemiasi sijainteja valitsemalla **Viimeisimmät** (*[Vasta löydettyjen](#page-28-0) [sijaintien tarkasteleminen](#page-28-0)*, sivu 23).
- Voit selata ja hakea Foursquare® kohdepisteitä ja merkitä itsesi niihin valitsemalla **Foursquare®** (*[Foursquare](#page-26-0) [kohdepisteiden hakeminen](#page-26-0)*, sivu 21).
- Voit selata ja hakea Tripadvisor® kohdepisteitä ja arvosteluja valitsemalla **Tripadvisor** (*[Tripadvisor](#page-26-0)*, sivu 21).
- Voit selata ja hakea HISTORY® kohdepisteitä, valokuvia ja tietoja valitsemalla **History®** (*[HISTORY](#page-25-0) [kohdepisteiden etsiminen](#page-25-0)*, sivu 20).
- Voit etsiä kansallispuistoja ja tutustua puistojen karttoihin valitsemalla **Kansallispuistot** (*[Kansallispuistojen](#page-25-0)  [etsiminen](#page-25-0)*, sivu 20).
- Voit navigoida tiettyihin maantieteellisiin koordinaatteihin valitsemalla **Koordinaatit** (*[Paikan etsiminen](#page-27-0) [koordinaateilla](#page-27-0)*, sivu 22).

## <span id="page-22-0"></span>Sijainnin etsiminen hakupalkilla

Hakupalkilla voit etsiä sijainteja antamalla luokan, tuotenimen, osoitteen tai kaupungin.

- **1** Valitse **Minne?**.
- **2** Valitse hakupalkissa **Haku**.
- **3** Kirjoita koko hakusana tai sen osa.

Ehdotetut hakusanat tulevat näkyviin hakupalkin alle.

- **4** Valitse vaihtoehto:
	- Jos haluat etsiä yrityksen tyyppiä, anna luokan nimi (esim. elokuvateatterit).
	- Jos haluat etsiä yritystä nimen mukaan, kirjoita nimi tai sen osa.
	- Voit hakea lähellä olevaa osoitetta antamalla talonumeron ja kadunnimen.
	- Jos haluat etsiä osoitetta toisesta kaupungista, anna talonumero, kadunnimi, kaupunki ja osavaltio.
	- Jos haluat etsiä kaupungin, anna kaupunki ja osavaltio.
	- Jos haluat etsiä koordinaatteja, anna leveys- ja pituusastekoordinaatit.
- **5** Valitse vaihtoehto:
	- Jos haluat etsiä ehdotetulla hakusanalla, valitse hakusana.
	- Jos haluat etsiä kirjoittamallasi tekstillä, valitse $\mathsf Q$ .
- **6** Valitse tarvittaessa sijainti.

## Osoitteen etsiminen

**HUOMAUTUS:** vaiheiden järjestys saattaa vaihdella laitteeseen ladattujen karttatietojen mukaan.

- **1** Valitse **Minne?**.
- 2 Voit tarvittaessa etsiä läheltä toista kaupunkia tai aluetta valitsemalla  $\blacklozenge$ .
- **3** Valitse **Osoite**.
- **4** Lisää osoitetiedot näytön ohjeiden mukaan.
- **5** Valitse osoite.

## <span id="page-23-0"></span>Sijaintihaun tulokset

Sijaintihaun tulokset näkyvät luettelossa alkaen lähimmästä sijainnista. Lisäksi kaikki numeroidut sijainnit näkyvät kartassa. Voit näyttää lisää tuloksia vierittämällä luetteloa alaspäin.

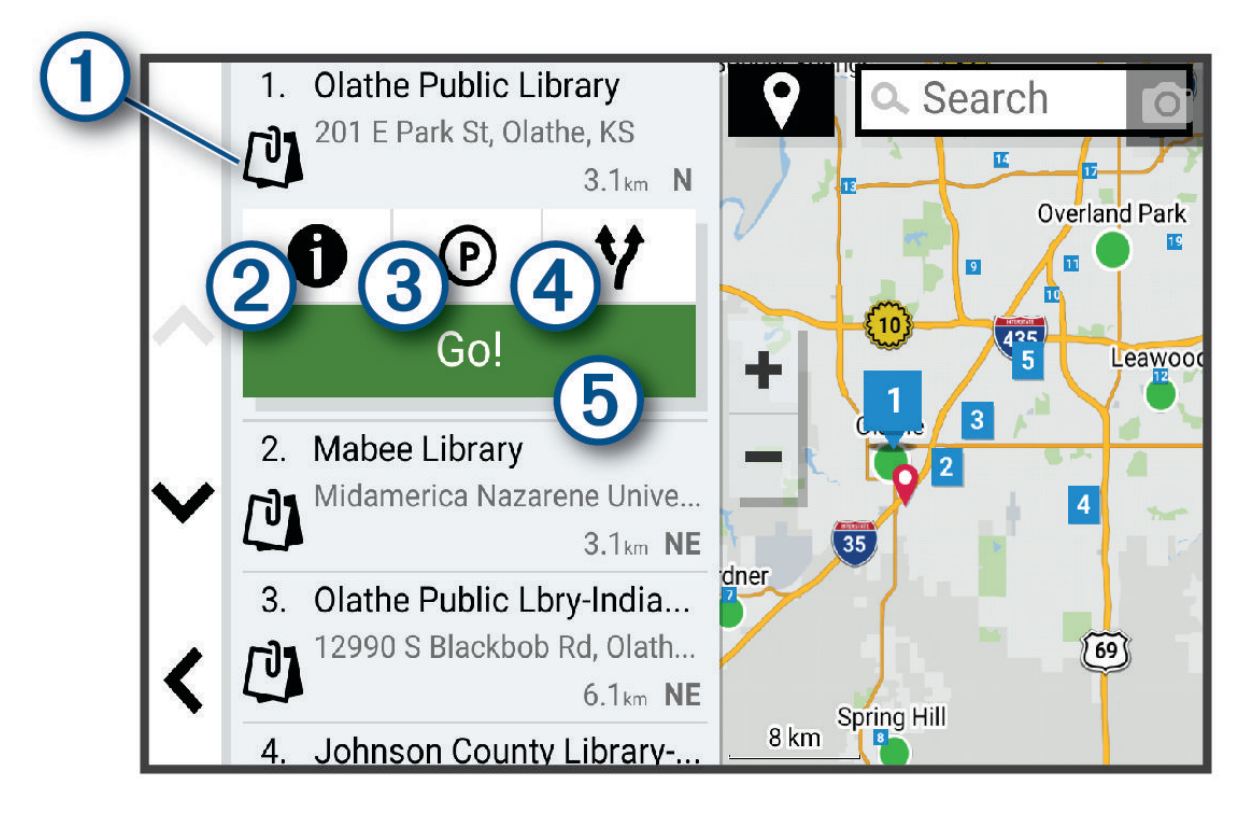

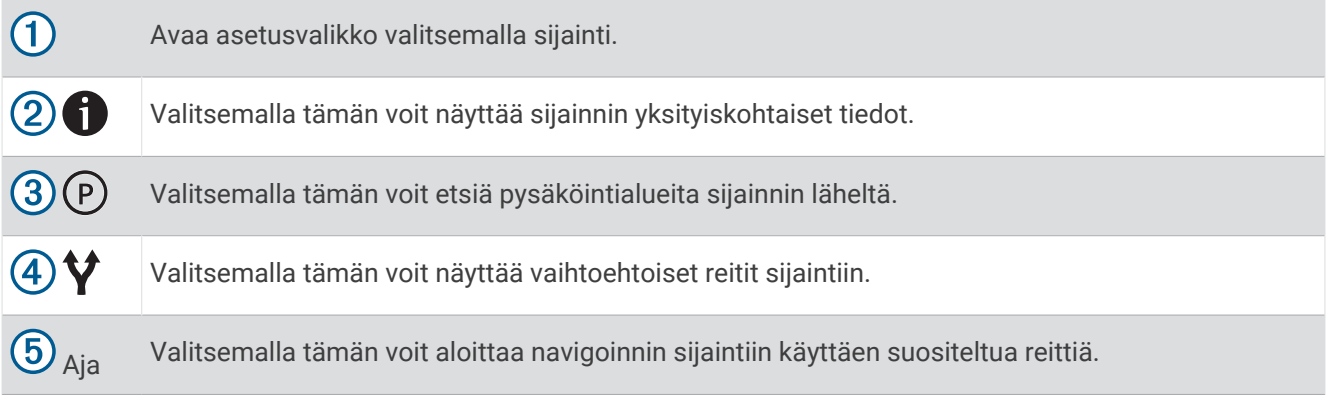

## <span id="page-24-0"></span>Hakualueen muuttaminen

Laite hakee oletusarvoisesti sijainteja nykyisen sijainnin läheltä. Voit hakea myös muualta, kuten määränpään tai jonkin toisen kaupungin läheltä tai aktiivisen reitin varrelta.

- **1** Valitse **Minne?**.
- **2** Valitse nykyisen hakualueen vierellä  $\mathbf{Q}(\mathbf{1})$ .

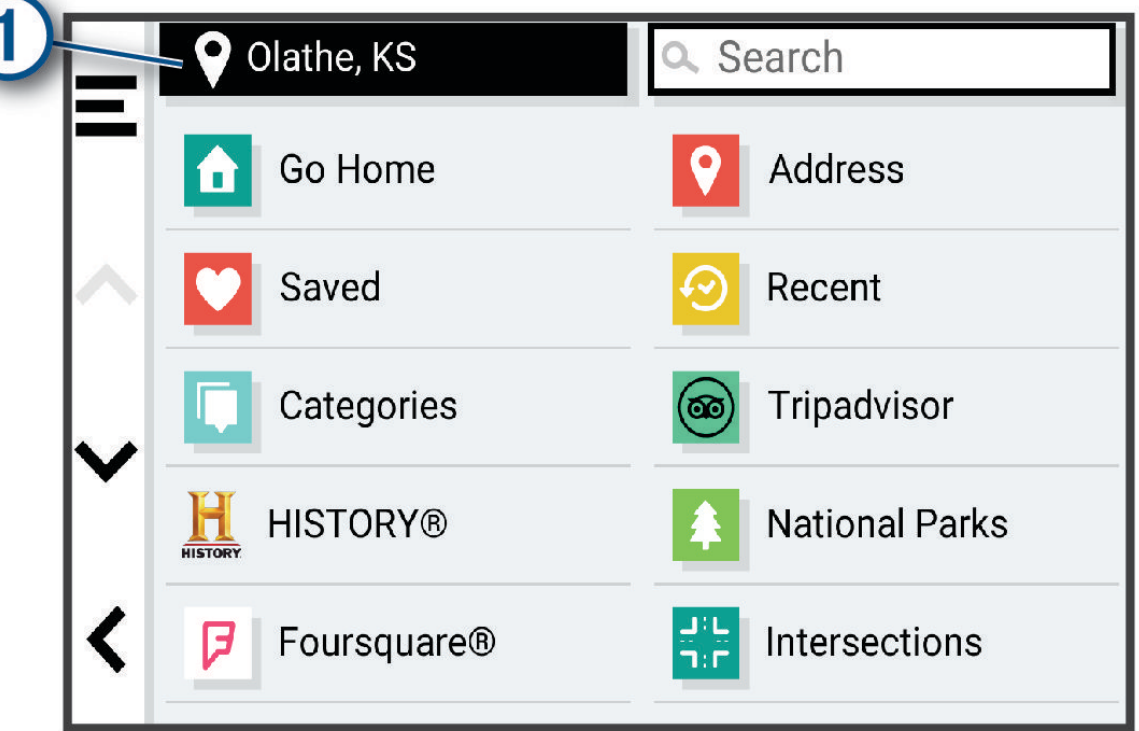

- **3** Valitse hakualue.
- **4** Valitse tarvittaessa tietty sijainti näyttöön tulevien ohjeiden mukaisesti.

Valittu hakualue näkyy  $\blacklozenge$ -kuvakkeen vierellä. Kun haet sijaintia Minne? -valikon avulla, laite ehdottaa ensin kyseisen alueen lähellä olevia sijainteja.

## Kohdepisteet

*HUOMAUTUS*

Vastaat siitä, että tiedät kohdepisteisiin liittyvät sovellettavat säännöt, lait ja säädökset ja noudatat niitä.

Kohdepiste on mahdollisesti hyödyllinen tai kiinnostava paikka. Kohdepisteet on järjestetty luokittain, ja ne voivat sisältää suosittuja kohteita, kuten huoltoasemia, ravintoloita, hotelleja ja viihdeareenoita.

#### Sijainnin etsiminen luokan mukaan

- **1** Valitse **Minne?**.
- **2** Valitse luokka tai valitse **Luokat**.
- **3** Valitse tarvittaessa aliluokka.
- **4** Valitse sijainti.

#### <span id="page-25-0"></span>Hakeminen luokasta

Kun olet tehnyt kohdepistehaun, joissakin luokissa saattaa näkyä pikahakuluettelo, jossa näkyvät viimeisimmät neljä valitsemaasi määränpäätä.

- **1** Valitse **Minne?** > **Luokat**.
- **2** Valitse luokka.
- **3** Valitse vaihtoehto:
	- Valitse määränpää näytön oikean reunan pikahakuluettelosta.
		- Pikahakuluettelo sisältää valitusta luokasta viimeksi löydetyt sijainnit.
	- Valitse tarvittaessa aliluokka ja määränpää.

#### Kansallispuistojen etsiminen

Laitemallit, jotka sisältävät Pohjois-Amerikan tai Yhdysvaltain karttoja, sisältävät lisäksi yksityiskohtaiset tiedot Yhdysvaltain kansallispuistoista. Voit navigoida kansallispuistoon tai kansallispuistossa olevaan sijaintiin.

#### *HUOMAUTUS*

Vastaat siitä, että tunnet kansallispuistoja koskevat sovellettavat säännöt, lait ja säädökset ja noudatat niitä.

- **1** Valitse **Minne?** > **Kansallispuistot**.
	- Näyttöön tulee kansallispuistojen luettelo, jossa lähin puisto on ensimmäisenä.
- **2** Valitse **Haku** ja rajaa tuloksia kirjoittamalla puiston nimi tai osa siitä (valinnainen).
- **3** Valitse kansallispuisto.

Puistossa sijaitsevien paikkojen ja mukavuuksien luokkien luettelo tulee näyttöön puiston nimen alapuolelle.

- **4** Valitse vaihtoehto:
	- Aloita navigointi puistoon valitsemalla **Aja**.
	- Voit näyttää lisää puiston tietoja tai tutustua puiston paikkoihin ja mukavuuksiin valitsemalla  $\bigoplus$ .
	- Voit etsiä nopeasti puistossa olevan paikan valitsemalla puiston nimen alapuolella olevasta luettelosta luokan ja valitsemalla paikan.

#### Tutustuminen kansallispuiston paikkoihin ja mukavuuksiin

Pohjois-Amerikan malleissa voit tarkastella kansallispuistossa olevien paikkojen ja mukavuuksien lisätietoja ja navigoida tiettyihin paikkoihin puistossa. Voit etsiä esimerkiksi leirintäalueita, maamerkkejä, opastuspisteitä ja suosittuja nähtävyyksiä.

**1** Valitse kansallispuisto hakutuloksista.

Näyttöön tulee luettelo puiston paikoista ja mukavuuksista.

- **2** Valitse luokka.
- **3** Valitse sijainti ja valitse **Aja**.

#### HISTORY kohdepisteiden etsiminen

**HUOMAUTUS:** tämä toiminto ei ole käytettävissä kaikissa tuotemalleissa eikä kaikilla kartta-alueilla.

Laite sisältää HISTORY kohdepisteitä, joiden avulla voit etsiä ja saada lisätietoja historiallisesti merkittävistä paikoista ja nähtävyyksistä, kuten historiallisista rakennuksista, muistomerkeistä, museoista sekä merkittävistä historiallisista tapahtumapaikoista.

- **1** Valitse **Minne?** > **History®**.
- **2** Valitse luokka.
- **3** Valitse sijainti.
- **4** Valitsemalla **L** voit näyttää paikan valokuvan ja lyhyen yhteenvedon paikan historiasta.

#### <span id="page-26-0"></span>**Foursquare**

Foursquare on sijaintiperustainen yhteisöpalvelu. Laite sisältää miljoonia esiladattuja Foursquare kohdepisteitä, jotka osoittaa sijaintihakutuloksissa näkyvä Foursquare logo.

Voit muodostaa yhteyden Foursquare tiliisi käyttämällä yhteensopivassa älypuhelimessa olevaa Garmin Drive sovellusta. Tällä tavalla voit tarkastella Foursquare sijaintitietoja, sijainti-ilmoituksia ja hakea kohdepisteitä Foursquare verkkotietokannasta.

#### Yhdistäminen Foursquare tiliisi

Ennen kuin tätä ominaisuutta voi käyttää, laite on yhdistettävä tuettuun puhelimeen, jossa on käynnissä Garmin Drive sovellus (*[Reaaliaikaiset palvelut, Liikenne ja älypuhelinominaisuudet](#page-40-0)*, sivu 35).

- **1** Avaa älypuhelimessa Garmin Drive sovellus.
- **2** Valitse > **Foursquare®**.
- **3** Anna Foursquare kirjautumistietosi.

#### Foursquare kohdepisteiden hakeminen

Voit hakea laitteeseen ladattuja Foursquare kohdepisteitä. Kun laite on yhdistetty Foursquare tiliisi Garmin Drive sovelluksella, haku löytää ajantasaisimmat tulokset Foursquare verkkotietokannasta ja mukautetut tulokset Foursquare käyttäjätililtäsi (*Yhdistäminen Foursquare tiliisi*, sivu 21).

Valitse **Minne?** > **Foursquare®**.

#### Foursquare sijainnin tietojen tarkasteleminen

Ennen kuin tätä ominaisuutta voi käyttää, laite on yhdistettävä Foursquare tiliisi Garmin Drive sovelluksella (*Yhdistäminen Foursquare tiliisi*, sivu 21).

Voit tarkastella yksityiskohtaisia Foursquare sijainnin tietoja, kuten käyttäjien luokituksia sekä ravintoloiden hinta- ja aukiolotietoja.

- **1** Valitse sijaintihaun tuloksista Foursquare kohdepiste.
- 2 Valitse  $\bigoplus$ .

#### Sijainnin ilmoittaminen: Foursquare

Ennen kuin tätä ominaisuutta voi käyttää, laite on yhdistettävä Foursquare tiliisi Garmin Drive sovelluksella (*Yhdistäminen Foursquare tiliisi*, sivu 21).

- **1** Valitse **Minne?** > **Foursquare®** > **Ilmoita sijainti**.
- **2** Valitse kohdepiste.
- **3** Valitse > **Ilmoita sijainti**.

#### **Tripadvisor**

Laite sisältää Tripadvisor kohdepisteitä ja niiden luokituksia. Tripadvisor luokitukset näkyvät automaattisesti hakutuloksissa vastaavien kohdepisteiden kohdalla. Voit myös etsiä lähellä olevia Tripadvisor kohdepisteitä ja lajitella etäisyyden tai suosituimmuuden mukaan.

#### Tripadvisor kohdepisteiden etsiminen

- **1** Valitse **Minne?** > **Tripadvisor**.
- **2** Valitse luokka.
- **3** Valitse tarvittaessa aliluokka.

Lähellä olevien luokan Tripadvisor kohdepisteiden luettelo tulee näyttöön.

- **4** Valitsemalla **Lajittele tulokset** voit suodattaa näytettävät kohdepisteet etäisyyden tai suosituimmuuden mukaan (valinnainen).
- **5** Valitse **Q** ja kirjoita hakusana (valinnainen).

#### <span id="page-27-0"></span>Navigoiminen paikassa sijaitseviin kohdepisteisiin

**HUOMAUTUS:** ominaisuus ei ehkä ole käytettävissä kaikilla alueilla eikä kaikissa tuotemalleissa.

Voit luoda reitin suuremmassa paikassa sijaitsevaan kohdepisteeseen, kuten yksittäiseen kauppaan kauppakeskuksessa tai tiettyyn terminaaliin lentokentällä.

- **1** Valitse **Minne?** > **Haku**.
- **2** Kirioita paikan nimi ja valitse $Q$ .
- **3** Valitse paikka.
	- Näyttöön tulee luettelo paikassa olevista kohdepisteistä.
- **4** Valitse luokka ja sijainti ja valitse **Aja**.

Laite luo reitin kohdepistettä lähimpänä olevalle pysäköintialueelle tai sisäänkäynnille. Kun saavut määränpäähän, ruutulippu osoittaa suositellun pysäköintialueen. Merkitty piste osoittaa kohdepisteen sijainnin paikassa.

## **Hakutvökalut**

Hakutyökaluilla voit hakea tietyntyyppisiä sijainteja vastaamalla näyttöön tuleviin kehotteisiin.

#### Risteyksen etsiminen

Voit etsiä risteystä kahden kadun, moottoritien tai muun tien väliltä.

- **1** Valitse **Minne?** > **Risteykset**.
- **2** Lisää katutiedot näytön ohjeiden mukaan.
- **3** Valitse risteys.

#### Paikan etsiminen koordinaateilla

Voit etsiä sijainnin leveys- ja pituuspiirien koordinaateilla.

- **1** Valitse **Minne?** > **Koordinaatit**.
- **2** Valitse tarvittaessa ia muuta koordinaattien muotoa tai datumia.
- **3** Anna pituus- ja leveysasteen koordinaatit.
- **4** Valitse vaihtoehto:
	- Tallenna koordinaatit sijaintina valitsemalla **Tallenna**.
	- Aloita reitti koordinaatteihin valitsemalla **Aja**.

#### Huoltoasemien ja polttoainehintojen etsiminen

Jotta voit käyttää tätä ominaisuutta, yhdistä laite tuettuun puhelimeen, jossa on Garmin Drive sovellus (*[Pariliittäminen älypuhelimeen](#page-10-0)*, sivu 5).

Voit etsiä läheisiä huoltoasemia ja vertailla polttoainehintoja.

- **1** Valitse **Minne?** > **Polttoainehinnat**.
- **2** Valitse tarvittaessa > **Polttoainetyyppi**, valitse polttoainetyyppi ja valitse **Tallenna**.
- **3** Valitse huoltoasema.

## Pysäköinti

Garmin DriveSmart laite sisältää yksityiskohtaisia pysäköintitietoja, joiden avulla voit etsiä läheisiä pysäköintipaikkoja vapaiden pysäköintipaikkojen todennäköisyyden, pysäköintialueen tyypin, hinnan tai hyväksyttyjen maksutapojen perusteella.

**HUOMAUTUS:** yksityiskohtaiset pysäköintitiedot eivät ole saatavilla kaikilla alueilla eivätkä kaikkien pysäköintipaikkojen yhteydessä.

#### <span id="page-28-0"></span>Pysäköintipaikkojen etsiminen nykyisen sijainnin läheltä

- **1** Valitse **Minne?** > **Pysäk.**.
- **2** Valitse **Suodata pysäköinti** ja suodata pysäköintipaikat yhden tai usean luokan perusteella valitsemalla saatavuus, tyyppi, hinta tai maksutapa (valinnainen). **HUOMAUTUS:** yksityiskohtaiset pysäköintitiedot eivät ole saatavilla kaikilla alueilla eivätkä kaikkien

pysäköintipaikkojen yhteydessä.

- **3** Valitse pysäköintipaikka.
- **4** Valitse **Aja**.

#### Pysäköintipaikkojen etsiminen tietyn sijainnin läheltä

- **1** Valitse **Minne?**.
- **2** Etsi sijaintia.
- **3** Valitse sijainti hakutuloksista.
- $4$  Valitse  $(P)$ .
	- Näyttöön tulee luettelo valitun sijainnin lähellä olevista pysäköintialueista.
- **5** Valitse **Suodata pysäköinti** ja suodata pysäköintipaikat yhden tai usean luokan perusteella valitsemalla saatavuus, tyyppi, hinta tai maksutapa (valinnainen).

**HUOMAUTUS:** yksityiskohtaiset pysäköintitiedot eivät ole saatavilla kaikilla alueilla eivätkä kaikkien pysäköintipaikkojen yhteydessä.

- **6** Valitse pysäköintipaikka.
- **7** Valitse **Aja**.

#### Pysäköintivärien ja -symbolien merkitys

Yksityiskohtaisia pysäköintitietoja sisältävät pysäköintipaikat on värikoodattu sen mukaan, miten todennäköisesti niistä löytyy pysäköintitilaa. Symbolit osoittavat käytettävissä olevan pysäköintitilan tyypin (katu tai alue), suhteelliset hintatiedot ja maksun tyypin.

Värien ja symbolien selite näkyy laitteessa.

Valitse pysäköintihaun tuloksista ...

## Vasta löydettyjen sijaintien tarkasteleminen

Laite säilyttää viimeisimmät 50 löytämääsi sijaintia.

Valitse **Minne?** > **Viimeisimmät**.

#### Viimeksi löydettyjen paikkojen luettelon tyhjentäminen

Valitse **Minne?** > **Viimeisimmät** > > **Tyhjennä** > **Kyllä**.

## Nykyisen sijainnin tietojen tarkasteleminen

Nykysijainti-sivulla voit näyttää tietoja nykyisestä sijainnista. Tämä on hyödyllinen ominaisuus, jos joudut kertomaan sijaintisi esimerkiksi ensiapuhenkilökunnalle.

Valitse ajoneuvo kartassa.

#### <span id="page-29-0"></span>Hätäpalvelujen ja huoltoasemien etsiminen

Minne?-sivulla voit etsiä lähellä olevia sairaaloita, poliisiasemia tai huoltoasemia.

- **1** Valitse ajoneuvo kartassa.
- **2** Valitse **Sairaalat**, **Poliisiasemat**, **Rekkaparkit** tai **Polttoaine**. **HUOMAUTUS:** jotkin palveluluokat eivät ole käytettävissä kaikilla alueilla. Valitun palveluluokan sijaintiluettelo avautuu lähimmät sijainnit ylimpänä.
- **3** Valitse sijainti.
- **4** Valitse vaihtoehto:
	- Navigoi sijaintiin valitsemalla **Aja**.
	- Voit näyttää puhelinnumeron ja muut sijainnin tiedot valitsemalla  $\bigcirc$ .

#### Ajo-ohjeiden saaminen nykysijaintiin

Jos sinun on annettava ajo-ohjeet nykyiseen sijaintiisi, laite antaa ajo-ohjeita.

- **1** Valitse ajoneuvo kartassa.
- **2** Valitse > **Ohjeet luokseni**.
- **3** Valitse aloituspaikka.
- **4** Valitse **Valitse**.

## Pikakuvakkeen lisääminen

Minne?-valikkoon voi lisätä pikakuvakkeita. Pikakuvake voi viitata sijaintiin, luokkaan tai hakutyökaluun. Minne?-valikossa voi olla enintään 36 pikakuvaketta.

- **1** Valitse **Minne?** > **Lisää pikavalinta**.
- **2** Valitse kohde.

#### Pikakuvakkeen poistaminen

- **1** Valitse **Minne?** > > **Poista pikakuvake**.
- **2** Valitse poistettava pikakuvake.
- **3** Vahvista valitsemalla pikakuvake uudelleen.
- **4** Valitse **Valmis**.

## Sijaintien tallentaminen

#### Sijainnin tallentaminen

- **1** Hae sijaintia (*[Sijainnin etsiminen luokan mukaan](#page-24-0)*, sivu 19).
- **2** Valitse sijainti hakutuloksista.
- **3** Valitse  $\bigoplus$  > Tallenna.
- **4** Kirjoita tarvittaessa nimi ja valitse **Valmis**.
- **5** Valitse **Tallenna**.

#### Nykyisen sijainnin tallentaminen

- **1** Kosketa ajoneuvokuvaketta kartassa.
- **2** Valitse **Tallenna**.
- **3** Kirjoita nimi ja valitse **Valmis**.

#### <span id="page-30-0"></span>Tallennetun sijainnin muokkaaminen

- **1** Valitse **Minne?** > **Tallennettu**.
- **2** Valitse tarvittaessa luokka.
- **3** Valitse sijainti.
- $4$  Valitse  $\bigoplus$
- **5** Valitse > **Muokkaa**.
- **6** Valitse vaihtoehto:
	- Valitse **Nimi**.
	- Valitse **Puhelinnumero**.
	- Valitsemalla **Luokat** voit liittää luokkia tallennettuun sijaintiin.
	- Valitsemalla **Vaihda karttasymboli** voit vaihtaa tallennetun sijainnin symbolin kartassa.
- **7** Muokkaa tietoja.
- **8** Valitse **Valmis**.

#### Luokkien liittäminen tallennettuun sijaintiin

Voit järjestää tallennettuja sijainteja lisäämällä mukautettuja luokkia.

**HUOMAUTUS:** luokat näkyvät tallennettujen sijaintien valikossa, kun olet tallentanut vähintään 12 sijaintia.

- **1** Valitse **Minne?** > **Tallennettu**.
- **2** Valitse sijainti.
- 3 Valitse $\bigoplus$ .
- **4** Valitse > **Muokkaa** > **Luokat**.
- **5** Anna yksi tai useampia luokan nimiä pilkulla erotettuina.
- **6** Valitse ehdotettu luokka tarvittaessa.
- **7** Valitse **Valmis**.

#### Tallennetun sijainnin poistaminen

**HUOMAUTUS:** poistettuja sijainteja ei voi palauttaa.

- **1** Valitse **Minne?** > **Tallennettu**.
- **2** Valitse > **Poista tallennetut paikat**.
- **3** Valitse poistettavien tallennettujen sijaintien valintaruudut ja valitse **Poista**.

# Reitin seuraaminen

## **Reitit**

Reitti on väylä nykyisestä sijainnistasi vähintään yhteen määränpäähän.

- Laite laskee suositeltavan reitin määränpäähän määrittämiesi asetusten mukaan, kuten reitin laskentatilan (*[Reitin laskentatilan vaihtaminen](#page-35-0)*, sivu 30) ja vältettävien kohteiden mukaan (*[Viiveiden, tiemaksujen ja](#page-35-0) [alueiden välttäminen](#page-35-0)*, sivu 30).
- Voit aloittaa navigoinnin määränpäähän nopeasti käyttämällä suositeltua reittiä tai valita vaihtoehtoisen reitin (*[Reitin aloittaminen](#page-31-0)*, sivu 26).
- Jos haluat käyttää tai välttää tiettyjä teitä, voit mukauttaa reittiä (*[Reitin muodostaminen](#page-34-0)*, sivu 29).
- Voit lisätä reitille useita määränpäitä (*[Sijainnin lisääminen reitille](#page-34-0)*, sivu 29).

## <span id="page-31-0"></span>Reitin aloittaminen

- **1** Valitse **Minne?** ja etsi sijainti (*[Sijaintien etsiminen ja tallentaminen](#page-21-0)*, sivu 16).
- **2** Valitse sijainti.
- **3** Valitse vaihtoehto:
	- Aloita navigointi käyttämällä suositeltua reittiä valitsemalla **Aja**.
	- Valitse vaihtoehtoinen reitti valitsemalla  $\forall$  ja valitsemalla reitti. Vaihtoehtoiset reitit näkyvät kartan oikealla puolella.
	- Voit muokata reitin kulkua valitsemalla > **Muokkaa reittiä** ja lisäämällä reitille muodostuspisteitä (*[Reitin](#page-34-0)  [muodostaminen](#page-34-0)*, sivu 29).

Laite laskee reitin sijaintiin ja opastaa sinua ääniopasteiden ja kartan tietojen avulla (*Reittisi kartalla*, sivu 26). Reitillä olevien pääteiden esikatselu näkyy kartan reunassa usean sekunnin ajan.

Jos sinun tarvitsee pysähtyä muissa määränpäissä, voit lisätä ne reitille (*[Sijainnin lisääminen reitille](#page-34-0)*, sivu 29).

#### Reitin aloittaminen kartan avulla

Voit aloittaa reitin valitsemalla sijainnin kartassa.

- **1** Valitse **Näytä kartta**.
- **2** Näytä etsittävä alue vetämällä ja zoomaamalla karttaa.
- **3** Tarvittaessa voit suodattaa näkyvät kohdepisteet luokan mukaan valitsemalla **Q**. **HUOMAUTUS:** tämä ominaisuus ei ole käytettävissä kaikissa tuotemalleissa. Sijaintimerkit (värilliset pisteet) ilmestyvät karttaan.
- **4** Valitse vaihtoehto:
	- Valitse paikkamerkki.
	- Valitse piste, kuten katu, risteys tai osoite.
- **5** Valitse **Aja**.

#### Palaaminen kotiin

Kun aloitat reitin kotiin ensimmäisen kerran, laite kehottaa antamaan kotisijainnin.

- **1** Valitse **Minne?** > **Menen kotiin**.
- **2** Anna kotisijainti tarvittaessa.

#### Kotisijainnin muokkaaminen

- **1** Valitse **Minne?** > > **Aseta kotisijainti**.
- **2** Anna kotisijainti.

## Reittisi kartalla

Laite opastaa sinua ajaessasi määränpäähän ääniopasteiden ja kartan tietojen avulla. Seuraavan käännöksen tai liittymän tai muun toiminnon ohjeet näkyvät kartan yläreunassa.

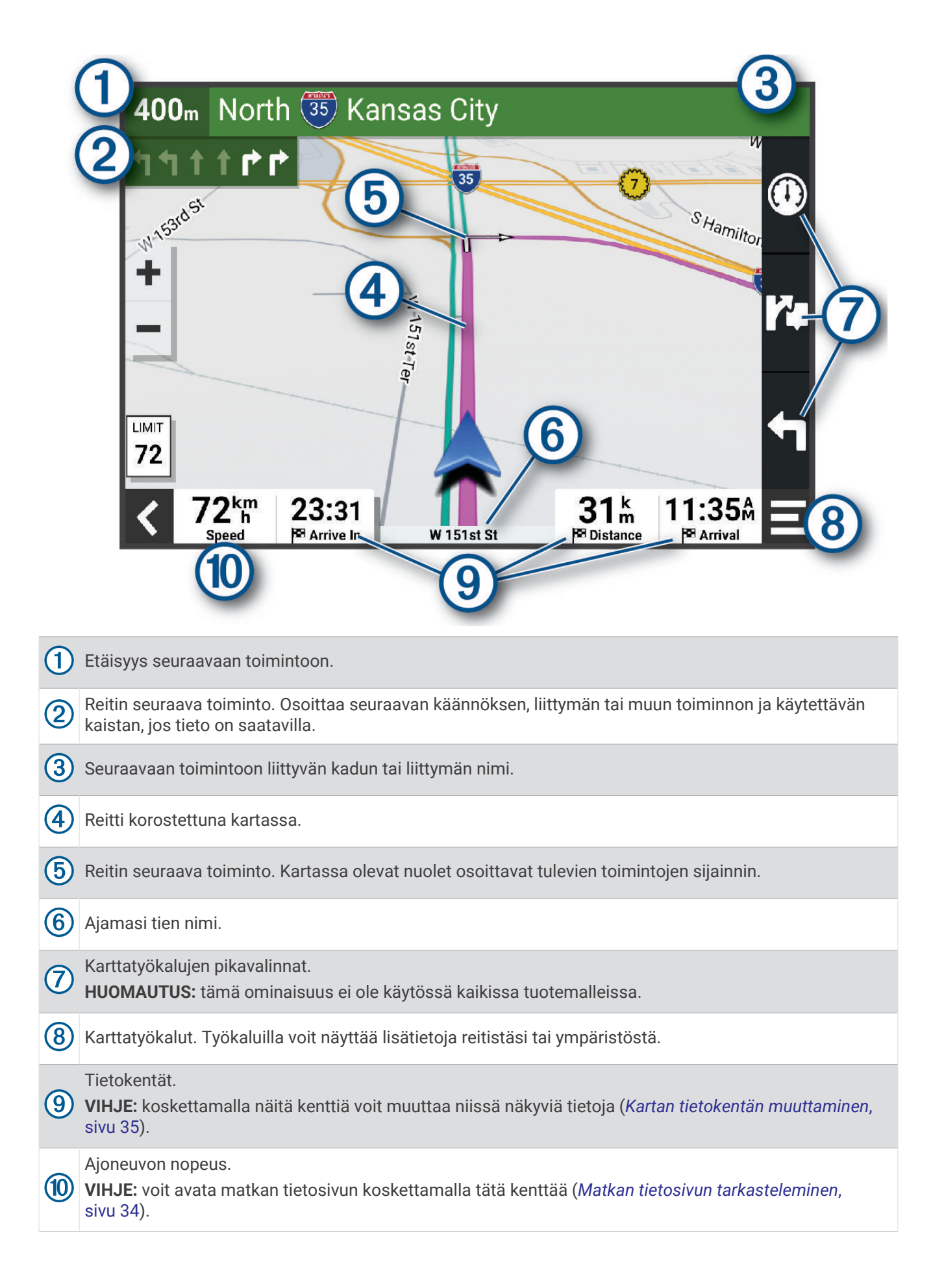

#### <span id="page-33-0"></span>Aktiivinen kaistavahti

Kun lähestyt käännöstä, liittymää tai risteystä reitillä, kartan viereen ilmestyy tien yksityiskohtainen simulaatio, jos se on käytettävissä. Värillinen viiva  $\Omega$  osoittaa oikean kaistan käännöstä varten.

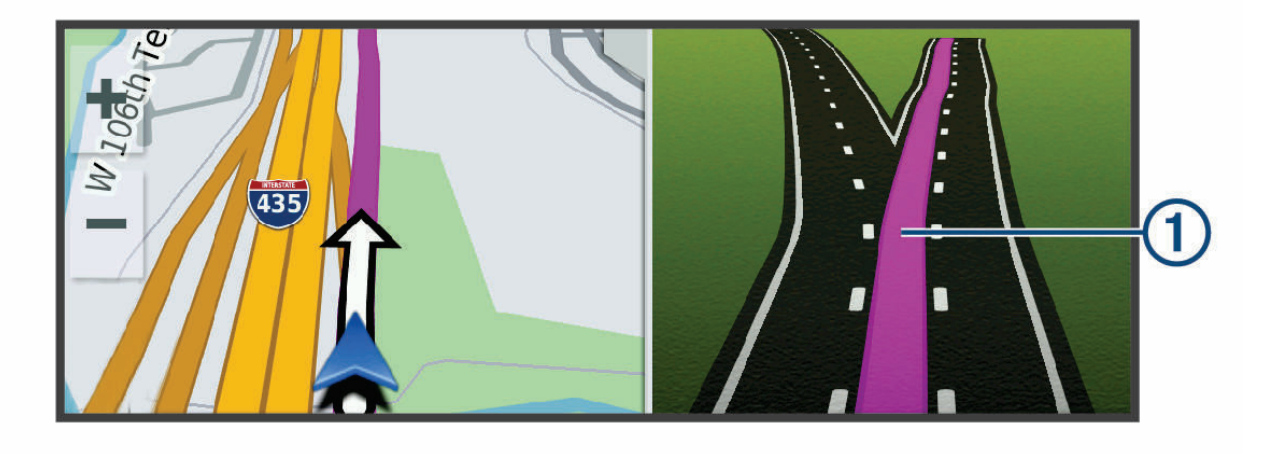

#### Käännösten ja ajo-ohjeiden tarkasteleminen

Reitin navigoinnin aikana voit tarkastella edessäpäin olevia käännöksiä, kaistanvaihtoja tai muita reitin ajoohjeita.

- **1** Valitse kartassa vaihtoehto:
	- Voit näyttää edessäpäin olevat käännökset ja ajo-ohjeet navigoidessasi valitsemalla > **Käännökset**. Karttatyökalu näyttää useita seuraavia käännöksiä tai ajo-ohjeet kartan vierellä. Luettelo päivittyy automaattisesti, kun navigoit reittiä.
	- Voit näyttää koko reitin käännökset ja ajo-ohjeet valitsemalla kartan yläreunan tekstipalkin.
- **2** Valitse käännös tai ajo-ohje (valinnainen). Näet yksityiskohtaiset tiedot. Pääteiden risteysten kuvat voivat tulla näyttöön, jos ne ovat käytettävissä.

#### Koko reitin näyttäminen kartassa

- **1** Kun navigoit reittiä, valitse jokin kohta kartassa.
- **2** Valitse  $\mathcal{L}$ .

## Saapuminen määränpäähän

Kun lähestyt määränpäätä, laite opastaa sinut perille näyttämällä tietoja.

- <sup>M</sup>osoittaa määränpään sijainnin kartassa, ja ääniopastus ilmoittaa, että lähestyt määränpäätä.
- Kun lähestyt joitakin määränpäitä, laite ehdottaa automaattisesti pysäköintialueita. Valitsemalla Lisää voit näyttää kaikki ehdotetut pysäköintialueet luettelossa (*[Pysäköiminen määränpään lähelle](#page-34-0)*, sivu 29).
- Kun pysähdyt määränpäässä, laite lopettaa reitin automaattisesti. Jos laite ei havaitse saapumistasi automaattisesti, voit lopettaa reitin valitsemalla > **Pysäytä**.

#### <span id="page-34-0"></span>Pysäköiminen määränpään lähelle

Laite voi auttaa sinua etsimään pysäköintipaikan määränpään läheltä. Kun lähestyt joitakin määränpäitä, laite ehdottaa automaattisesti pysäköintialueita.

- **1** Valitse vaihtoehto:
	- Kun laite ehdottaa pysäköintiä, voit näyttää kaikki ehdotetut pysäköintialueet valitsemalla **Lisää**. **HUOMAUTUS:** kun valitset ehdotetun pysäköintialueen, laite päivittää reitin automaattisesti.
	- Jos laite ei ehdota pysäköintipaikkoja, valitse **Minne?** > **Luokat** > **Pysäk.** ja > **Määränpää**.
- **2** Valitse **Suodata pysäköinti** ja suodata pysäköintipaikat yhden tai usean luokan perusteella valitsemalla saatavuus, tyyppi, hinta tai maksutapa (valinnainen).

**HUOMAUTUS:** yksityiskohtaiset pysäköintitiedot eivät ole saatavilla kaikilla alueilla eivätkä kaikkien pysäköintipaikkojen yhteydessä.

**3** Valitse pysäköintipaikka ja valitse **Aja**.

Laite opastaa sinut pysäköintialueelle.

## Aktiivisen reitin muuttaminen

#### Sijainnin lisääminen reitille

Jotta voit lisätä sijainnin reitille, sinun on navigoitava reittiä (*[Reitin aloittaminen](#page-31-0)*, sivu 26).

Voit lisätä sijainteja reitin keskelle tai loppuun. Voit lisätä esimerkiksi huoltoaseman seuraavaksi määränpääksi reitille.

**VIHJE:** jos haluat luoda monimutkaisia reittejä, jotka sisältävät useita määränpäitä tai aikataulutettuja pysähdyksiä, voit suunnitella, ajoittaa ja tallentaa reittejä reittisuunnittelulla (*[Reitin suunnitteleminen](#page-46-0)*, sivu 41).

- 1 Valitse kartassa < > Minne?.
- **2** Hae sijaintia (*[Sijaintien etsiminen ja tallentaminen](#page-21-0)*, sivu 16).
- **3** Valitse sijainti.
- **4** Valitse **Aja**.
- **5** Valitse vaihtoehto:
	- Voit lisätä sijainnin seuraavaksi määränpääksi reitille valitsemalla **Lisää seur. pysähd.**.
	- Voit lisätä sijainnin reitin loppuun valitsemalla **Lisää viim. pysähd.**.
	- Voit lisätä sijainnin ja muuttaa reitin määränpäiden järjestystä valitsemalla **Lisää aktiiviselle reitille**.

Laite lisää sijainnin, laskee reitin uudelleen ja opastaa sinut määränpäihin järjestyksessä.

#### Reitin muodostaminen

Jotta voit muodostaa reitin, sinun on aloitettava reitti (*[Reitin aloittaminen](#page-31-0)*, sivu 26).

Voit muuttaa reittiä muodostamalla sen manuaalisesti. Siten voit ohjata reitin tietylle tielle tai tietyn alueen läpi lisäämättä siihen määränpäitä.

- **1** Valitse jokin kartan kohta.
- **2** Valitse **Muodosta reitti**.

**VIHJE:** valitsemalla **-** voit lähentää karttaa ja valita tarkemman sijainnin.

Laite siirtyy reitinmuodostustilaan ja laskee reitin uudelleen kulkemaan valitun sijainnin kautta.

- **3** Valitse **Aja**.
- **4** Valitse tarvittaessa vaihtoehto:
	- Voit lisätä muodostuspisteitä reitille valitsemalla lisää sijainteja kartassa.
	- Voit poistaa muodostuspisteen valitsemalla sen ja valitsemalla **Poista**.

#### <span id="page-35-0"></span>Kiertotien käyttäminen

Voit kiertää tietyn matkan päästä reitistä tai kiertää tietyt tiet. Tämä on hyödyllistä, jos reitillä on rakennustyömaita, suljettuja teitä tai heikot tieolosuhteet.

- **1** Valitse kartassa > **Muokkaa reittiä**.
- **2** Valitse vaihtoehto:
	- Voit kiertää tietyn matkan päästä reitistä valitsemalla **Kiertotie matkan mukaan**.
	- Voit kiertää reitin tietyn tien ympäri valitsemalla **Kiertotie tien mukaan**.

#### Reitin laskentatilan vaihtaminen

- **1** Valitse **Laskentatila**.
- **2** Valitse vaihtoehto:
	- Valitsemalla **Nopeampi matka** asetuksen voit laskea reittejä, jotka ovat nopeita ajaa, vaikka etäisyys ei ehkä olekaan lyhin mahdollinen.
	- Valitsemalla **Linnuntietä** voit laskea reitit pisteestä pisteeseen huomioimatta teitä.

#### Ympäristövyöhykkeiden välttäminen reitillä

Laite voi välttää alueita, joilla on voimassa ajoneuvoa koskevia ympäristö- tai päästörajoituksia. Ennen kuin voit käyttää tätä ominaisuutta, sinun on lisättävä ympäristövyöhykeautoprofiili laitteeseen

(*[Ympäristövyöhykeautoprofiilin lisääminen](#page-51-0)*, sivu 46).

Ennen kuin voit lisätä reitille ympäristövyöhykkeitä, sinun on aloitettava reitti.

**HUOMAUTUS:** tämä ominaisuus ei ole käytettävissä kaikilla alueilla ja kaikissa tuotemalleissa.

Kun laitteessa näkyy kehote, vaihda vaihtoehtoiseen reittiin valitsemalla **Aja**.

## Reitin pysäyttäminen

Valitse kartassa **| Pysäytä**.

## Suositeltujen reittien käyttäminen

Tämän toiminnon käyttäminen edellyttää vähintään yhden sijainnin tallentamista ja matkustushistoriaominaisuuden käyttöönottoa (*[Navigointiasetukset](#page-50-0)*, sivu 45).

Toiminnon myTrends™ avulla laite pyrkii ennustamaan määränpään matkustushistorian, viikonpäivän ja kellonajan perusteella. Kun olet ajanut tallennettuun sijaintiin useita kertoja, kartan navigointipalkissa voidaan näyttää kyseinen sijainti, arvioitu ajoaika sekä liikennetiedot.

Näet suositellun reitin sijaintiin valitsemalla navigointipalkin.

## Viiveiden, tiemaksujen ja alueiden välttäminen

#### Ruuhkien välttäminen reitillä

Jotta voit välttää ruuhkia, sinun on vastaanotettava liikennetietoja (*[Liikennetietojen vastaanottaminen](#page-44-0) [älypuhelimella](#page-44-0)*, sivu 39).

Laite optimoi reitin oletusarvoisesti ja välttää ruuhkia automaattisesti. Jos olet poistanut asetuksen käytöstä liikenneasetuksista (*[Liikenneasetukset](#page-52-0)*, sivu 47), voit tarkastella ja välttää ruuhkia manuaalisesti.

- 1 Valitse reitin navigoimisen aikana **| > Liikenne**.
- **2** Valitse **Vaihtoe. reitti**, jos se on käytettävissä.
- **3** Valitse **Aja**.

#### <span id="page-36-0"></span>Tietullien välttäminen

Laite voi välttää reititystä maksullisille alueille, kuten tietulliteille, maksullisille silloille tai ruuhkaisille alueille. Laite saattaa silti sisällyttää reitille maksullisen alueen, jos muita järkeviä reittejä ei ole käytettävissä.

- **1** Valitse **Asetukset** > **Navigointi** > **Vältettävät** > **Tietullit ja -maksut**.
- **2** Valitse **Tallenna**.

#### Tien ominaisuuksien välttäminen

- **1** Valitse **Asetukset** > **Navigointi** > **Vältettävät**.
- **2** Valitse reiteillä vältettävät tien ominaisuudet ja valitse **Tallenna**.

#### Ympäristövyöhykkeiden välttäminen

Laite voi välttää alueita, joilla on voimassa ajoneuvoa koskevia ympäristö- tai päästörajoituksia.

#### **1** Valitse **Asetukset** > **Navigointi** > **Ympäristövyöhykkeet**.

- **2** Valitse vaihtoehto:
	- Jos haluat, että laite kysyy aina ennen reitittämistä ympäristövyöhykkeelle, valitse **Kysy aina**.
	- Voit välttää ympäristövyöhykkeitä aina valitsemalla **Vältä**.
	- Voit sallia ympäristövyöhykkeet aina valitsemalla **Salli**.
- **3** Valitse **Tallenna**.

#### Mukautettavat vältettävät reitit

Mukautettavien vältettävien reittien avulla voit välttää tiettyjä alueita tai tieosuuksia. Kun laite laskee reittiä, se välttää kyseisiä alueita ja teitä, kunhan muitakin järkeviä vaihtoehtoja on käytettävissä.

#### Tien välttäminen

- **1** Valitse **Asetukset** > **Navigointi** > **Mukautettavat vältettävät reitit**.
- **2** Valitse tarvittaessa **Lisää vältettävä reitti**.
- **3** Valitse **Lisää vältettävä tie**
- **4** Valitse vältettävän tieosuuden aloituspiste ja sen jälkeen **Seuraava**.
- **5** Valitse tieosuuden lopetuspiste ja sen jälkeen **Seuraava**.
- **6** Valitse **Valmis**.

#### Alueen välttäminen

- **1** Valitse **Asetukset** > **Navigointi** > **Mukautettavat vältettävät reitit**.
- **2** Valitse tarvittaessa **Lisää vältettävä reitti**.
- **3** Valitse **Lisää vältettävä alue**.
- **4** Valitse vältettävän alueen vasen ylänurkka ja valitse **Seuraava**.
- **5** Valitse vältettävän alueen oikea alanurkka ja valitse **Seuraava**. Valittu alue näkyy kartalla varjostettuna.
- **6** Valitse **Valmis**.

#### Mukautetun vältettävän poistaminen käytöstä

Voit poistaa mukautetun vältettävän reitin käytöstä poistamatta itse reittiä.

- **1** Valitse **Asetukset** > **Navigointi** > **Mukautettavat vältettävät reitit**.
- **2** Valitse vältettävä reitti.
- **3** Valitse > **Poista käytöstä**.

#### <span id="page-37-0"></span>Mukautettavien vältettävien reittien poistaminen

- **1** Valitse **Asetukset** > **Navigointi** > **Mukautettavat vältettävät reitit** > .
- **2** Valitse vaihtoehto:
	- Voit poistaa kaikki mukautetut vältettävät valitsemalla **Valitse kaikki** > **Poista**.
	- Voit poistaa yhden mukautetun vältettävän valitsemalla se ja valitsemalla **Poista**.

# Kartan käyttäminen

Kartan avulla voit navigoida reittejä (*[Reittisi kartalla](#page-31-0)*, sivu 26) tai näyttää kartan ympäristöstäsi, kun mikään reitti ei ole aktiivinen.

- **1** Valitse **Näytä kartta**.
- **2** Valitse jokin kartan kohta.
- **3** Valitse vaihtoehto:
	- Voit siirtää karttaa vasemmalle, oikealle, ylös ja alas vetämällä.
	- Voit lähentää tai loitontaa valitsemalla  $\blacktriangleleft$  tai  $\blacktriangleright$
	- Voit vaihtaa Pohjoinen ylös -näkymästä 3D-näkymään valitsemalla  $\blacktriangle$ .
	- Voit avata reittisuunnittelun valitsemalla  $\mathbf{H}^{\dagger}$  (*[Reittisuunnittelu](#page-45-0), sivu 40*).
	- Voit suodattaa näkyvät kohdepisteet luokan mukaan valitsemalla  $\mathsf Q$ .
	- Voit aloittaa reitin valitsemalla sijainnin kartassa ja valitsemalla **Aja** (*[Reitin aloittaminen kartan avulla](#page-31-0)*, [sivu 26\)](#page-31-0).

## Karttatyökalut

Karttatyökaluilla voit käyttää nopeasti tietoja ja laitteen toimintoja, kun tarkastelet karttaa. Kun aktivoit karttatyökalun, se näkyy paneelissa kartan reunassa.

**Pysäytä**: lopettaa aktiivisen reitin navigoinnin.

**Muokkaa reittiä**: voit ajaa kiertotietä tai ohittaa sijainteja reitillä (*[Aktiivisen reitin muuttaminen](#page-34-0)*, sivu 29).

**Mykistä navigointi**: mykistää laitteen äänet.

**HUOMAUTUS:** vain navigointiominaisuudet mykistetään. Laite toistaa edelleen puhelut, mediatiedostot ja ääniavustajan vastaukset normaalilla äänenvoimakkuudella.

- **Kaupungit edessäpäin**: näyttää edessäpäin aktiivisella reitillä tai moottoritien varrella olevat kaupungit ja palvelut (*[Kaupungit edessäpäin](#page-38-0)*, sivu 33).
- **Edellä**: näyttää edessäpäin reitillä tai tiellä olevat sijainnit (*[Edessä olevat](#page-38-0)*, sivu 33).
- **Liikenne**: näyttää reitin tai alueen liikenneolosuhteet (*[Edessäpäin olevan liikenteen tarkasteleminen](#page-39-0)*, sivu 34). Ominaisuus ei ole käytettävissä kaikilla alueilla eikä kaikkiin laitemalleihin.
- **Matkatiedot**: näyttää mukautettavia matkatietoja, kuten nopeuden tai matkan (*[Matkatietojen näyttäminen](#page-39-0) [kartassa](#page-39-0)*, sivu 34).
- **Käännökset**: näyttää edessäpäin olevien reitin käännösten luettelon (*[Käännösten ja ajo-ohjeiden](#page-33-0)  [tarkasteleminen](#page-33-0)*, sivu 28).
- **Puhelin**: näyttää viimeisimpien puheluiden luettelon yhdistetystä puhelimesta ja puhelun aikana puheluasetukset (*[Puheluasetusten käyttäminen](#page-43-0)*, sivu 38).
- **Sää**: näyttää alueen sääolosuhteet.

**photoLive**: näyttää reaaliaikaiset liikennekamerat photoLive-tilauksestasi (*[photoLive-liikennekamerat](#page-47-0)*, sivu 42).

**Musiikki-soitin**: näyttää mediasäätimet ja -tiedot.

**Älykkäät ilmoitukset**: näyttää viimeisimmät älykkäät ilmoitukset yhdistetystä puhelimesta (*[Älykkäät ilmoitukset](#page-41-0)*, [sivu 36\)](#page-41-0).

**Ympäristövyöhykkeet**: näyttää edessäpäin olevat ympäristövyöhykkeet, jotka koskevat ajoneuvoasi (*[Ympäristövyöhykkeiden välttäminen reitillä](#page-35-0)*, sivu 30).

## <span id="page-38-0"></span>Karttatyökalun tarkasteleminen

- **1** Valitse kartasta $\blacksquare$
- **2** Valitse karttatyökalu. Karttatyökalu näkyy paneelissa kartan reunassa.
- **3** Kun haluat lopettaa karttatyökalun käytön, valitse  $\mathsf{X}$ .

## Edessä olevat

Edellä -työkalu antaa tietoja edessäpäin olevista sijainneista reitillä tai tiellä, jolla ajat. Voit tarkastella edessäpäin olevia kohdepisteitä luokittain, esimerkiksi ravintoloita, huoltoasemia ja levähdysalueita. Voit mukauttaa Edellä -työkalussa näkyviä luokkia.

#### Edessäpäin olevien sijaintien näyttäminen

1 Valitse kartassa **E** > **Edellä**.

Matkan aikana karttatyökalussa näkyy tien tai reitin seuraava sijainti.

- **2** Valitse vaihtoehto:
	- Jos luokat näkyvät karttatyökalussa, voit näyttää lähellä olevat kunkin luokan sijainnit valitsemalla luokan.
	- Jos edessäpäin olevat sijainnit näkyvät karttatyökalussa, voit näyttää sijainnin tiedot tai aloittaa reitin sijaintiin valitsemalla sijainnin.

#### Edessä olevat **‑**luokkien mukauttaminen

Voit muuttaa Edellä -työkalussa näkyviä sijaintiluokkia.

- 1 Valitse kartassa **E** > **Edellä**.
- **2** Valitse luokka.
- 3 Valitse
- **4** Valitse vaihtoehto:
	- Voit siirtää luokkaa ylös- tai alaspäin luettelossa valitsemalla luokan nimen vierellä olevan nuolen ja vetämällä sitä.
	- Voit muuttaa luokkaa valitsemalla sen.
	- Voit luoda mukautetun luokan valitsemalla luokan, valitsemalla **Mukautettu haku** ja kirjoittamalla yrityksen tai luokan nimen.
- **5** Valitse **Tallenna**.

## Kaupungit edessäpäin

Kun ajat moottoritietä tai navigoit reittiä, joka sisältää moottoritien, Kaupungit edessäpäin -työkalu näyttää tietoja moottoritien varrella olevista kaupungeista. Karttatyökalu näyttää kunkin kaupungin kohdalla matkan moottoritien liittymään ja käytettävissä olevat palvelut vastaavasti kuin moottoriteiden tienviitoissa.

#### Edessäpäin olevien kaupunkien ja liittymäpalvelujen tarkasteleminen

**1** Valitse kartassa > **Kaupungit edessäpäin**.

Kun ajat moottoritietä tai aktiivista reittiä, karttatyökalussa näkyy tietoja edessäpäin olevista kaupungeista ja liittymistä.

**2** Valitse kaupunki.

Laite näyttää luettelon valitun kaupungin liittymässä sijaitsevista kohdepisteistä, kuten huoltoasemista, majapaikoista tai ravintoloista.

**3** Valitse sijainti ja aloita navigointi valitsemalla **Aja**.

## <span id="page-39-0"></span>Matkan tiedot

#### Matkatietojen näyttäminen kartassa

Valitse kartassa **| > Matkatiedot**.

#### Matkatietokenttien mukauttaminen

- 1 Valitse kartassa **·** > Matkatiedot.
- **2** Valitse matkatietokenttä.
- **3** Valitse jokin vaihtoehto. Uusi matkatietokenttä ilmestyy matkatietojen karttatyökaluun.

#### Matkan tietosivun tarkasteleminen

Matkan tietosivulla näkyy nopeus. Lisäksi sillä on tietoja matkasta.

Valitse kartassa **Nopeus**.

#### Matkalokin näyttäminen

Laite luo matkalokin eli tallentaa ajetun matkan.

- **1** Valitse **Asetukset** > **Karttanäyttö** > **Karttatasot**.
- **2** Valitse **Matkahistoria**-valintaruutu.

#### Matkan tietojen tyhjentäminen

- **1** Valitse kartassa **Nopeus**.
- **2** Valitse matkatietokenttä.
- **3** Valitse > **Nollaa kentät**.
- **4** Valitse vaihtoehto:
	- Kun et navigoi reittiä, voit nollata kaikki muut sivun tietokentät paitsi nopeusmittarin valitsemalla ensimmäisellä sivulla **Valitse kaikki**.
	- Voit nollata matkan A ja kokonaistiedot valitsemalla **Nollaa kokonaistiedot**.
	- Voit nollata maksiminopeuden valitsemalla **Nollaa maksiminopeus**.
	- Nollaa matkamittari valitsemalla **Nollaa matka B**.

## Edessäpäin olevan liikenteen tarkasteleminen

#### *HUOMAUTUS*

Garmin ei vastaa liikennetietojen tarkkuudesta eikä ajantasaisuudesta.

Laitteen on vastaanotettava liikennetietoja, jotta voit käyttää tätä toimintoa (*[Liikenne](#page-44-0)*, sivu 39).

Voit tarkastella ajamallasi reitillä tai tiellä olevia liikennetapahtumia.

1 Valitse reitin navigoimisen aikana **| > Liikenne**.

Lähimpänä edessäpäin oleva liikennetapahtuma ilmestyy paneeliin kartan oikealla puolella.

**2** Voit katsoa lisätietoja valitsemalla liikennetapahtuman.

#### Liikenteen näyttäminen kartalla

Liikenne- ja ruuhkatiedot näkyvät liikennekartalla värikoodattuina.

- **1** Valitse päävalikosta **Sovellukset** > **Liikenne**.
- **2** Tarvittaessa voit näyttää liikennekartan selitteen valitsemalla > **Selite**.

#### <span id="page-40-0"></span>Liikennetapahtumien hakeminen

- **1** Valitse päävalikosta **Sovellukset** > **Liikenne**.
- 2 Valitse  $\blacksquare$  > **Ilmoitukset**.
- **3** Valitse kohde luettelosta.
- **4** Jos tapahtumia on useita, voit näyttää lisää tapahtumia nuolilla.

## Kartan mukauttaminen

#### Karttatasojen mukauttaminen

Voit määrittää, mitkä tiedot näkyvät kartassa, esimerkiksi kohdepisteiden kuvakkeet ja tieolosuhteet.

- **1** Valitse **Asetukset** > **Karttanäyttö** > **Karttatasot**.
- **2** Valitse kunkin kartassa näytettävän tason valintaruutu.

#### Kartan tietokentän muuttaminen

- **1** Valitse kartassa tietokenttä. **HUOMAUTUS:** Nopeus-tietokenttää ei voi mukauttaa.
- **2** Valitse näytettävien tietojen tyyppi.

#### Kartan perspektiivin muuttaminen

- **1** Valitse **Asetukset** > **Karttanäyttö** > **Karttanäkymä**.
- **2** Valitse vaihtoehto:
	- Valitsemalla **Reitti ylös** voit näyttää kartan kaksiulotteisena (2D) ajosuunta kartan yläreunassa.
	- Valitsemalla **Pohjoinen ylös** voit näyttää kartan kaksiulotteisena pohjoinen kartan yläreunassa.
	- Valitsemalla **3D**voit näyttää kartan kolmiulotteisena.

# Reaaliaikaiset palvelut, Liikenne ja älypuhelinominaisuudet

Garmin Drive sovelluksen avulla laitteesi voi vastaanottaa älykkäitä ilmoituksia ja reaaliaikaisia tietoja esimerkiksi liikenteestä ja säästä.

- **Garmin ääniohjattu navigointi**: voit käyttää äänikomentoja esimerkiksi sijaintien ja osoitteiden hakemiseen, käännöskohtaiset ohjeet sisältävien ohjeiden aloittamiseen ja handsfree-puhelujen soittamiseen (*[Ääniohjattavat ominaisuudet](#page-16-0)*, sivu 11).
- **Amazon Alexa taidot ja ominaisuudet**: mahdollistaa monet Amazon Alexa ominaisuudet, kuten musiikin toiston, säätilan tarkistamisen tai uutisten kuuntelemisen (*[Ääniohjattavat ominaisuudet](#page-16-0)*, sivu 11).
- **Reaaliaikaiset liikennetiedot**: lähettää laitteeseen reaaliaikaisia liikennetietoja esimerkiksi liikennetapahtumista ja ruuhkista, tietöistä sekä suljetuista teistä (*Liikenne*[, sivu 39\)](#page-44-0).
- **Säätiedot**: lähettää laitteeseen reaaliaikaisia tietoja sääennustuksista, tieolosuhteista ja säätutkista (*[Sääennusteen tarkasteleminen](#page-45-0)*, sivu 40).
- **Handsfree-puhelut**: voit soittaa ja vastaanottaa puheluita laitteella ja käyttää sitä handsfree-kaiutinpuhelimena. Jos valittu kieli tukee äänikomentoja, voit soittaa puheluita äänikomennoilla.
- **Lähetä sijainteja laitteeseen**: voit lähettää sijainteja älypuhelimesta navigaattoriin.
- **Foursquare sijainnin ilmoittaminen**: voit ilmoittaa Foursquare sijainteja navigointilaitteen avulla (*[Sijainnin](#page-26-0) [ilmoittaminen: Foursquare](#page-26-0)*, sivu 21).

## <span id="page-41-0"></span>Sovellusilmoitusten näyttäminen tai piilottaminen (Android™ )

Garmin Drive sovelluksessa voit mukauttaa, minkä tyyppisiä älypuhelimen ilmoituksia Garmin DriveSmart laitteessasi näkyy.

- **1** Avaa puhelimessa Garmin Drive sovellus.
- **2** Valitse > **Älykkäät ilmoitukset**.

Näyttöön tulee luettelo älypuhelinsovellusten luokista.

**3** Valitsemalla luokan voit ottaa käyttöön tai poistaa käytöstä kyseisen sovellustyypin ilmoitukset.

## Ilmoitusluokkien näyttäminen tai piilottaminen (iPhone)

Voit suodattaa laitteessa näkyviä ilmoituksia näyttämällä tai piilottamalla luokkia.

- **1** Valitse **Asetukset** > **Langattomat verkot**.
- **2** Valitse **Älypuhelinpalvelut**.

**VIHJE:** näkyy värillisenä, kun palvelut ovat aktiivisia.

- **3** Valitse **Älykkäät ilmoitukset**.
- **4** Valitse kunkin näytettävän ilmoituksen valintaruutu.

## Älykkäät ilmoitukset

Kun laite on yhteydessä Garmin Drive sovellukseen, voit tarkastella Garmin DriveSmart laitteessa älypuhelimen ilmoituksia esimerkiksi tekstiviesteistä, puheluista ja kalenterin tapaamisista.

**HUOMAUTUS:** sinun tarvitsee ehkä odottaa muutaman minuutin ajan, jotta ilmoitukset näkyvät navigaattorissa, kun se on muodostanut yhteyden Garmin Drive sovellukseen. (JF näkyy värillisenä Bluetooth asetuksissa, kun älykkäät ilmoitukset ovat käytössä (*[Langattoman verkon asetukset](#page-51-0)*, sivu 46).

#### Ilmoitusten vastaanottaminen

#### **VAROITUS**

Älä lue ilmoituksia tai reagoi niihin ajaessasi, koska se voi aiheuttaa onnettomuuden ja sen myötä vakavia vammoja tai kuoleman.

Tämän ominaisuuden käyttäminen edellyttää laitteen liittämistä tuettuun puhelimeen, jossa on käytössä Garmin Drive sovellus (*[Reaaliaikaiset palvelut, Liikenne ja älypuhelinominaisuudet](#page-40-0)*, sivu 35).

Useimmilla sivuilla näkyy ponnahdusikkuna, kun laite vastaanottaa ilmoituksen älypuhelimesta. Jos laite liikkuu, sinun on varmistettava, että olet matkustaja etkä kuljettaja, ennen kuin voit tarkastella ilmoituksia.

**HUOMAUTUS:** jos tarkastelet karttaa, ilmoitukset näkyvät karttatyökalussa.

• Voit ohittaa ilmoituksen valitsemalla **OK**.

Ponnahdusikkuna sulkeutuu, mutta ilmoitus pysyy aktiivisena puhelimessa.

- Voit näyttää ilmoituksen valitsemalla **Näytä**.
- Voit kuunnella ilmoituksen valitsemalla **Näytä** > **Toista**.

Laite lukee ilmoituksen teksti puheeksi -tekniikalla. Tämä toiminto ei ole käytettävissä kaikilla kielillä.

• Voit tehdä lisätoimia, kuten ohittaa puhelimen ilmoituksen, valitsemalla **Näytä** ja valitsemalla vaihtoehdon. **HUOMAUTUS:** lisätoimet ovat käytettävissä ainoastaan joidenkin ilmoitustyyppien yhteydessä, ja ilmoituksen antavan sovelluksen on tuettava lisätoimia.

#### <span id="page-42-0"></span>Ilmoitusten vastaanottaminen tarkasteltaessa karttaa

#### **VAROITUS**

Älä lue ilmoituksia tai reagoi niihin ajaessasi, koska se voi aiheuttaa onnettomuuden ja sen myötä vakavia vammoja tai kuoleman.

Ennen kuin tätä ominaisuutta voi käyttää, laite on yhdistettävä tuettuun puhelimeen, jossa on käynnissä Garmin Drive sovellus (*[Reaaliaikaiset palvelut, Liikenne ja älypuhelinominaisuudet](#page-40-0)*, sivu 35).

Kun tarkastelet karttaa, uudet ilmoitukset näkyvät näytön reunassa karttatyökalussa. Jos laite liikkuu, sinun on varmistettava, että olet matkustaja etkä kuljettaja, ennen kuin voit tarkastella ilmoituksia.

• Voit ohittaa ilmoituksen valitsemalla  $\blacktriangleright$  tai odottamalla, että ponnahdusikkuna sulkeutuu.

Ponnahdusikkuna sulkeutuu, mutta ilmoitus pysyy aktiivisena puhelimessa.

- Voit näyttää ilmoituksen valitsemalla ilmoitustekstin.
- Voit kuunnella ilmoituksen valitsemalla **Toista viesti**. Laite lukee ilmoituksen teksti puheeksi -tekniikalla. Tämä toiminto ei ole käytettävissä kaikilla kielillä.

#### Ilmoitusluettelon tarkasteleminen

Voit näyttää kaikkien aktiivisten ilmoitusten luettelon.

**1** Valitse **Sovellukset** > **Älykkäät ilmoitukset**.

Ilmoitusluettelo tulee näyttöön. Lukemattomat ilmoitukset näkyvät mustina ja aiemmin luetut harmaina.

- **2** Valitse vaihtoehto:
	- Voit näyttää ilmoituksen valitsemalla ilmoituksen kuvauksen.
	- $\cdot$  Voit kuunnella ilmoituksen valitsemalla $\blacktriangleright$ .

Laite lukee ilmoituksen teksti puheeksi -tekniikalla. Tämä toiminto ei ole käytettävissä kaikilla kielillä.

## Handsfree-puhelut

**HUOMAUTUS:** vaikka useimpia puhelimia tuetaan ja niitä voi käyttää, emme voi taata minkään tietyn puhelinmallin yhteensopivuutta. Kaikki ominaisuudet eivät välttämättä ole käytettävissä puhelimesi kanssa.

Laite voi muodostaa langattomalla Bluetooth tekniikalla yhteyden matkapuhelimeen. Tällöin laite on handsfreelaite (*[Reaaliaikaiset palvelut, Liikenne ja älypuhelinominaisuudet](#page-40-0)*, sivu 35). Kun olet yhteydessä, voit soittaa ja vastaanottaa puheluita laitteella.

#### Soittaminen

#### Numeron valitseminen

- **1** Valitse **Sovellukset** > **Puhelin** > **Soita**.
- **2** Anna luku.
- **3** Valitse **Soita**.

#### Soittaminen puhelinluettelossa olevalle yhteyshenkilölle

Puhelinluettelo ladataan puhelimesta laitteeseen aina, kun puhelin ja laite muodostavat yhteyden toisiinsa. Saattaa kulua muutama minuutti, ennen kuin puhelinmuistio on käytettävissä. Jotkin puhelimet eivät tue tätä toimintoa.

- **1** Valitse **Sovellukset** > **Puhelin** > **Puhelinluettelo**.
- **2** Valitse yhteystieto.
- **3** Valitse **Soitto**.

#### Kohteeseen soittaminen

- **1** Valitse **Sovellukset** > **Puhelin** > **Selaa luokkia**.
- **2** Valitse kohdepiste.
- **3** Valitse **Soitto**.

#### <span id="page-43-0"></span>Puhelun vastaanottaminen

Kun vastaanotat puhelun, valitse **Vastaa** tai **Hylkää**.

#### Puheluhistorian käyttäminen

Puheluhistoria ladataan puhelimesta laitteeseen aina, kun puhelin ja laite muodostavat yhteyden toisiinsa. Saattaa kulua muutama minuutti, ennen kuin puheluhistoria on käytettävissä. Jotkin puhelimet eivät tue tätä toimintoa.

- **1** Valitse **Sovellukset** > **Puhelin** > **Puheluhistoria**.
- **2** Valitse luokka.

Näyttöön tulee puheluluettelo, jossa viimeisimmät puhelut näkyvät ylimpinä.

**3** Valitse puhelu.

#### Puheluasetusten käyttäminen

Puhelun sisäiset asetukset ovat käytettävissä, kun vastaat puheluun. Kaikki asetukset eivät välttämättä ole käytettävissä puhelimessasi.

**VIHJE:** jos suljet puheluasetussivun, voit avata sen uudelleen valitsemalla missä tahansa näytössä  $\Box$ . Voit myös valita soittajan kartassa.

- Määritä neuvottelupuhelu valitsemalla **Lisää puhelu**.
- Siirrä ääni puhelimeen valitsemalla **Puhelu meneillään navigaattorissa**.

**VIHJE:** käytä tätä toimintoa, jos haluat katkaista Bluetooth yhteyden ja jatkaa puhelua tai jos haluat puhua rauhassa.

• Voit käyttää valintanäppäimistöä valitsemalla **Näppäimistö**.

**VIHJE:** tämän toiminnon avulla voit käyttää automaattisia järjestelmiä, kuten vastaajaa.

- Voit mykistää mikrofonin valitsemalla **Mykistä**.
- Lopeta puhelu valitsemalla **Lopeta**.

## Kotinumeron tallentaminen

**VIHJE:** kun olet tallentanut kotinumeron, voit muokata sitä valitsemalla tallennettujen sijaintien luettelosta Koti (*[Tallennetun sijainnin muokkaaminen](#page-30-0)*, sivu 25).

- **1** Valitse **Sovellukset** > **Puhelin** > > **Aseta kotinumero**.
- **2** Kirjoita puhelinnumero:
- **3** Valitse **Valmis**.

#### Soittaminen kotiin

Soittaminen kotiin edellyttää kotisijainnin puhelinnumeron määrittämistä.

Valitse **Sovellukset** > **Puhelin** > **Soita kotiin**.

## Yhteyden katkaiseminen Bluetooth laitteesta

Voit katkaista Bluetooth laitteen yhteyden väliaikaisesti poistamatta sitä pariliitettyjen laitteiden luettelosta. Bluetooth laite voi muodostaa myöhemmin yhteyden Garmin DriveSmart laitteeseesi.

- **1** Valitse **Asetukset** > **Langattomat verkot**.
- **2** Valitse laite, jonka yhteys katkaistaan.
- **3** Valitse **Katkaise yhteys**.

## Pariliitetyn puhelimen poistaminen

Voit poistaa pariliitetyn puhelimen, jotta se ei enää muodosta yhteyttä laitteeseen automaattisesti.

- **1** Valitse **Asetukset** > **Langattomat verkot**.
- **2** Valitse puhelin ja valitse **Poista pariliitos**.

# Liikenne

#### *HUOMAUTUS*

<span id="page-44-0"></span>Garmin ei vastaa liikennetietojen tarkkuudesta eikä ajantasaisuudesta.

Laite voi näyttää tietoja edessäpäin olevan tien tai reitin liikenteestä. Voit määrittää laitteen välttämään liikennettä laskiessaan reittejä ja etsimään uuden reitin määränpäähän, jos aktiivisella reitillä on merkittävä ruuhka (*[Liikenneasetukset](#page-52-0)*, sivu 47). Liikennekartassa voit etsiä alueelta mahdollisia ruuhkia.

Laitteen tarvitsee vastaanottaa liikennetietoja, jotta se voi näyttää niitä.

• Kaikki tuotemallit voivat vastaanottaa liikennetietoja ilman tilausta Garmin Drive sovelluksen kautta (*Liikennetietojen vastaanottaminen älypuhelimella*, sivu 39).

Liikennetiedot eivät ole saatavissa kaikilla alueilla. Lisätietoja liikennepalvelun kattavuusalueista on osoitteessa [garmin.com/traffic](http://garmin.com/traffic).

## Liikennetietojen vastaanottaminen älypuhelimella

Laite voi vastaanottaa liikennetietoja ilman tilausta ollessaan yhdistettynä älypuhelimeen, jossa on käynnissä Garmin Drive sovellus.

- **1** Yhdistä laite Garmin Drive sovellukseen (*[Reaaliaikaiset palvelut, Liikenne ja älypuhelinominaisuudet](#page-40-0)*, sivu 35).
- **2** Valitse Garmin DriveSmart laitteessa **Asetukset** > **Liikenne** ja varmista, että **Liikenne** on valittu.

## Liikenteen ottaminen käyttöön

Voit ottaa käyttöön tai poistaa käytöstä liikennetiedot.

- **1** Valitse **Asetukset** > **Liikenne**.
- **2** Valitse **Liikenne**-valintaruutu.

## Liikenteen näyttäminen kartalla

Liikenne- ja ruuhkatiedot näkyvät liikennekartalla värikoodattuina.

- **1** Valitse päävalikosta **Sovellukset** > **Liikenne**.
- **2** Tarvittaessa voit näyttää liikennekartan selitteen valitsemalla > **Selite**.

#### Liikennetapahtumien hakeminen

- **1** Valitse päävalikosta **Sovellukset** > **Liikenne**.
- **2** Valitse **■** > **Ilmoitukset**.
- **3** Valitse kohde luettelosta.
- **4** Jos tapahtumia on useita, voit näyttää lisää tapahtumia nuolilla.

# Sovellusten käyttäminen

## Käyttöoppaan tarkasteleminen laitteessa

Voit tarkastella koko käyttöopasta laitteen näytössä monilla kielillä.

**1** Valitse **Sovellukset** > **Käyttöopas**.

Käyttöopas on saman kielinen kuin ohjelmiston teksti (*[Kieli- ja näppäimistöasetukset](#page-53-0)*, sivu 48).

**2** Voit hakea tekstiä käyttöoppaasta valitsemalla  $\mathbf Q$  (valinnainen).

## <span id="page-45-0"></span>Sääennusteen tarkasteleminen

#### *HUOMAUTUS*

Garmin ei vastaa säätietojen tarkkuudesta eikä ajantasaisuudesta.

Laitteen on vastaanotettava säätietoja, jotta voit käyttää tätä toimintoa. Voit vastaanottaa säätietoja yhdistämällä laitteen Garmin Drive sovellukseen (*[Reaaliaikaiset palvelut, Liikenne ja älypuhelinominaisuudet](#page-40-0)*, [sivu 35\)](#page-40-0).

**1** Valitse **Sovellukset** > **Sää**.

Laite näyttää nykyiset sääolosuhteet ja usean päivän ennusteen.

**2** Valitse päivä.

Kyseisen päivän sääennuste tulee näyttöön.

#### Säätietojen näyttäminen jonkin toisen kaupungin läheltä

- **1** Valitse **Sovellukset** > **Sää** > **Nykyinen sijainti**.
- **2** Valitse vaihtoehto:
	- Voit näyttää suosikkikaupunkisi sään valitsemalla kaupungin luettelosta.
	- Voit lisätä suosikkikaupungin valitsemalla **Lisää kaupunki** ja kirjoittamalla kaupungin nimen.

#### Säätutkan tarkasteleminen

Ennen kuin tätä ominaisuutta voi käyttää, laite on yhdistettävä tuettuun puhelimeen, jossa on käynnissä Garmin Drive sovellus (*[Reaaliaikaiset palvelut, Liikenne ja älypuhelinominaisuudet](#page-40-0)*, sivu 35).

- **1** Valitse **Sovellukset** > **Säätutka**.
- **2** Näytä tutkakartta animoituna valitsemalla .

#### Säähälytysten tarkasteleminen

Ennen kuin tätä ominaisuutta voi käyttää, laite on yhdistettävä tuettuun puhelimeen, jossa on käynnissä Garmin Drive sovellus (*[Reaaliaikaiset palvelut, Liikenne ja älypuhelinominaisuudet](#page-40-0)*, sivu 35).

**HUOMAUTUS:** tämä toiminto ei ole käytettävissä kaikilla alueilla.

Kun käytät laitetta ajaessasi, kartassa saattaa näkyä säähälytyksiä. Lisäksi voit näyttää säähälytyskartan nykyisen sijaintisi läheltä tai valitun kaupungin läheltä.

- **1** Valitse **Sovellukset** > **Sää**.
- **2** Valitse tarvittaessa kaupunki.
- **3** Valitse > **Säähälytykset**.

#### Tieolosuhteiden tarkistaminen

Ennen kuin tätä ominaisuutta voi käyttää, laite on yhdistettävä tuettuun puhelimeen, jossa on käynnissä Garmin Drive sovellus (*[Reaaliaikaiset palvelut, Liikenne ja älypuhelinominaisuudet](#page-40-0)*, sivu 35).

Voit tarkastella säiden aiheuttamia tieolosuhteita joko omalla alueellasi, omalla reitilläsi tai toisessa kaupungissa.

- **1** Valitse **Sovellukset** > **Sää**.
- **2** Valitse tarvittaessa kaupunki.
- **3** Valitse > **Tieolosuhteet**.

## Reittisuunnittelu

Reittisuunnittelun avulla voit luoda ja tallentaa reitin, jota voit navigoida myöhemmin. Tämä voi olla kätevää suunniteltaessa esimerkiksi toimitusreittiä, lomaa tai rengasmatkaa. Voit muokata tallennettua reittiä myöhemmin esimerkiksi järjestämällä sijainteja uudelleen tai lisäämällä ehdotettuja nähtävyyksiä tai muodostuspisteitä.

Reittisuunnittelulla voi myös muokata aktiivista reittiä ja tallentaa sen.

#### <span id="page-46-0"></span>Reitin suunnitteleminen

Reitti voi sisältää useita määränpäitä, ja sen on sisällettävä vähintään lähtöpiste ja yksi määränpää. Lähtöpiste on sijainti, josta aiot aloittaa reitin. Jos aloitat reitin navigoinnin muusta sijainnista, laite ehdottaa ensin reititystä lähtöpisteeseen. Kiertomatkalla lähtöpiste voi olla sama kuin lopullinen määränpää.

- **1** Valitse **Sovellukset** > **Reittisuunnittelu** > **Luo reitti**.
- **2** Valitse tarvittaessa laskentatila.

**HUOMAUTUS:** Nopeampi matka -tila on valittuna oletusarvoisesti.

- **3** Valitse lähtöpisteen sijainti valitsemalla vaihtoehto.
	- Valitse jokin sijainti kartalla.
	- Valitse  $\bf{Q}$  ia hae sijaintia (*[Sijainnin etsiminen hakupalkilla](#page-22-0)*, sivu 17).
- **4** Voit lisätä sijainteja toistamalla vaihetta 2.

**HUOMAUTUS:** viimeinen lisäämäsi sijainti on määränpää.

**5** Kun olet lisännyt kaikki tarvittavat sijainnit, valitse ...

#### Reitin sijaintien muokkaaminen ja järjestäminen uudelleen

- **1** Valitse **Sovellukset** > **Reittisuunnittelu**.
- **2** Valitse tallennettu reitti.
- **3** Valitse **Luettelo**.
- **4** Valitse sijainti.
- **5** Valitse vaihtoehto:
	- Voit siirtää sijaintia ylös- tai alaspäin valitsemalla  $\hat{\mathbf{J}}$  ja vetämällä sijainnin uuteen kohtaan reitillä.
	- Voit lisätä uuden sijainnin valitun sijainnin jälkeen valitsemalla $\left(\frac{1}{n}\right)$
	- Voit poistaa sijainnin valitsemalla

#### Reitin reititysasetusten muuttaminen

Voit mukauttaa sitä, miten laita laskee reittisi.

- **1** Valitse **Sovellukset** > **Reittisuunnittelu**.
- **2** Valitse tallennettu reitti.
- **3** Valitse .
- **4** Valitse vaihtoehto:
	- Voit lisätä muodostuspisteitä reitille valitsemalla **Muodostetaan** ja valitsemalla vähintään yhden sijainnin.
	- Voit vaihtaa reitin laskentatilaa koskettamalla reittiosuutta ja valitsemalla laskentatilan.

#### Tallennetun reitin navigoiminen

- **1** Valitse **Sovellukset** > **Reittisuunnittelu**.
- **2** Valitse tallennettu reitti.
- **3** Valitse **Aja**.
- **4** Valitse ensimmäinen sijainti, johon navigoidaan, ja valitse **OK**.
- **5** Valitse **Aloita**.

Laite laskee reitin nykyisestä sijainnista valittuun ja opastaa sinut jäljellä oleviin reitin määränpäihin järjestyksessä.

#### <span id="page-47-0"></span>Aktiivisen reitin muokkaaminen ja tallentaminen

Jos reitti on aktiivinen, sitä voi muokata ja sen voi tallentaa reittisuunnittelulla.

- **1** Valitse **Sovellukset** > **Reittisuunnittelu** > **Oma aktiivinen reitti**.
- **2** Muokkaa reittiä reittisuunnittelulla.

Reitti lasketaan uudelleen aina, kun teet muutoksen.

**3** Valitsemalla **Tallenna** voit tallentaa reitin, jota voit navigoida myöhemmin uudelleen (valinnainen).

## photoLive-liikennekamerat

Ennen kuin tätä ominaisuutta voi käyttää, laite on yhdistettävä Garmin Drive sovellukseen (*[Reaaliaikaiset](#page-40-0) [palvelut, Liikenne ja älypuhelinominaisuudet](#page-40-0)*, sivu 35).

photoLive-liikennekamerat näyttävät reaaliaikaista liikennekamerakuvaa suurilta teiltä ja suurista risteyksistä. photoLive-palvelu ei ole käytettävissä kaikkialla.

#### photoLive-liikennekameroiden tarkasteleminen ja tallentaminen

Voit tarkastella lähellä olevien liikennekameroiden reaaliaikaista kuvaa. Voit myös tallentaa liikennekameroita alueilta, joilla ajat usein.

- **1** Valitse **Sovellukset** > **photoLive**.
- **2** Valitse **Lisää koskettamalla**.
- **3** Valitse tie.
- **4** Valitse liikennekameran sijainti.

Kameran reaaliaikaisen kuvan esikatselu ilmestyy kameran sijainnin osoittavan kartan vierelle. Voit näyttää täysikokoisen kuvan valitsemalla kuvan esikatselun.

**5** Voit tallentaa kameran valitsemalla **Tallenna** (valinnainen).

Kameran esikatselun pikkukuva lisätään photoLive-sovelluksen päänäyttöön.

#### photoLive-liikennekameroiden näyttäminen kartassa

photoLive-karttatyökalu näyttää edessäpäin tien varrella olevat liikennekamerat.

1 Valitse kartassa **| > photoLive**.

Laite näyttää reaaliaikaisen kuvan lähimmästä edessäpäin tien varrella olevasta liikennekamerasta ja etäisyyden kameraan. Kun ohitat kameran, laite lataa tien varrella olevan seuraavan kameran reaaliaikaisen kuvan.

**2** Jos tien varrelta ei löydy kameroita, voit tarkastella tai tallentaa lähellä olevia liikennekameroita valitsemalla **Paikanna kamera** (valinnainen).

#### Liikennekameran tallentaminen

- **1** Valitse **Sovellukset** > **photoLive**.
- **2** Valitse **Lisää koskettamalla**.
- **3** Valitse liikennekamera.
- **4** Valitse **Tallenna**.

## Langattomat kamerat

Laite voi näyttää videosyötteen yhdestä tai useasta yhdistetystä langattomasta kamerasta.

#### <span id="page-48-0"></span>Kameran pariliittäminen Garmin navigaattoriin

Kameran voi pariliittää yhteensopivaan Garmin navigaattoriin. Katso yhteensopivien Garmin laitteiden luettelo tuotesivulta osoitteessa [garmin.com/bc40.](http://garmin.com/bc40)

**1** Päivitä navigaattori uusimpaan ohjelmistoversioon.

Laitteesi ei välttämä tue BC 40 kameraa, jos sen ohjelmisto ei ole ajan tasalla. Lisätietoja ohjelmiston päivittämisestä on navigaattorin käyttöoppaassa.

**2** Asenna paristot kameraan.

Kamera siirtyy pariliitostilaan automaattisesti. Merkkivalo vilkkuu sinisenä, kun kamera on pariliitostilassa. Kamera pysyy pariliitostilassa kahden minuutin ajan. Kun kamera poistuu pariliitostilasta, voit irrottaa paristot ja asentaa ne uudelleen.

**3** Tuo yhteensopiva Garmin navigaattori ajoneuvon ulkopuolella 1,5 metrin (5 jalan) etäisyydelle kamerasta ja käynnistä navigaattori.

Laite havaitsee kameran automaattisesti ja kehottaa muodostamaan siihen pariliitoksen.

**4** Valitse **Kyllä**.

**VIHJE:** jos navigaattori ei havaitse kameraa automaattisesti, muodosta pariliitos manuaalisesti valitsemalla **Asetukset** > **Langattomat kamerat** > **Lisää uusi kamera**.

Laite muodostaa pariliitoksen kameraan.

- **5** Anna kameralle nimi (valinnainen).
	- Käytä kuvailevaa nimeä, joka ilmaisee kameran sijainnin selvästi.
- **6** Valitse **Valmis**.

#### Langattoman kameran tarkasteleminen

#### **VAROITUS**

Oikein käytettynä pystyt seuraamaan tilanteita paremmin tämän laitteen avulla. Epäasianmukainen käyttö voi haitata keskittymistä, mikä voi aiheuttaa onnettomuuden, joka voi johtaa kuolemaan tai vakaviin vammoihin. Kun ajoneuvo liikkuu, katso laitetta vain vilkaisemalla, jotta keskittymisesi ei häiriinny.

Valitse aloitusnäytössä tai kartassa ...

#### <span id="page-49-0"></span>Opastusviivojen kohdistaminen

Varmista tietojen paras mahdollinen tarkkuus kohdistamalla opastusviivat ajoneuvon ulkoreunojen mukaan. Kohdista opastusviivat erikseen kutakin peruutuskameraa varten. Kohdista opastusviivat uudelleen, kun muutat kamerakulmaa.

**1** Pysäköi ajoneuvo siten, että kuljettajan sivu on lähellä jalkakäytävän tai ajotien reunaa tai pysäköintiruudun viivojen suuntaisesti.

**VIHJE:** ajoneuvo kannattaa ehkä ajaa pysäköintiruutuun ja sen jälkeen sen edessä olevaan ruutuun. Siten taemman pysäköintiruudun viivoja voi käyttää viitepisteinä kohdistuksen avuksi.

- **2** Valitse pariliitetyssä Garmin navigaattorissa **Asetukset** > **Langattomat kamerat**.
- **3** Valitse pariliitetyn kameran nimi ja valitse **Opastusviivat** > **Säädä opastusviivoja**.
- **4** Siirrä kuljettajan sivun valkoista opastusviivaa näytön kulmissa olevilla nuolilla.

Opastusviivan tulisi olla suoraan jalkakäytävän tai ajotien reunan tai pysäköintiruudun viivan yläpuolella.

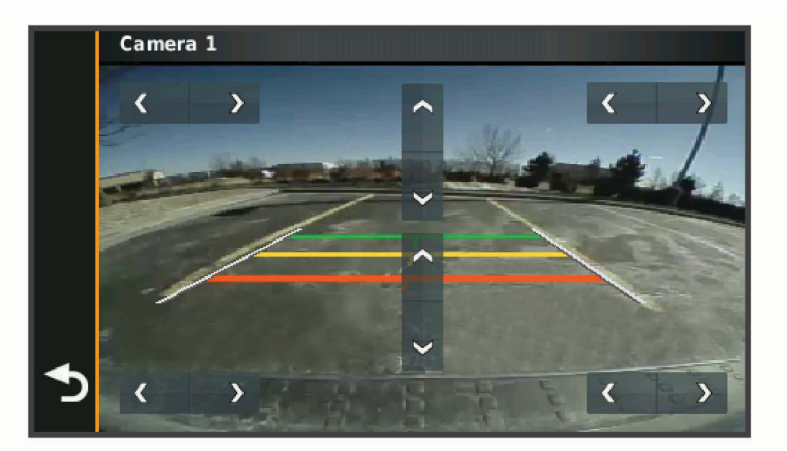

- **5** Voit siirtää värillisiä etäisyysviivoja ylös- tai alaspäin näytön keskellä olevilla nuolilla. Kohdista punainen etäisyysviiva ajoneuvon taaimmaiseen osaan. Se voi olla takapuskuri, vetokoukku tai jokin muu ajoneuvon ulkoneva osa.
- **6** Pysäköi ajoneuvo siten, että matkustajan sivu on lähellä jalkakäytävän tai ajotien reunaa tai ajotien reunaa tai pysäköintiruudun viivoja, ja kohdista matkustajan sivun valkoinen opastusviiva. Opastusviivojen tulisi olla keskenään symmetrisiä.

## Aikaisempien reittien ja määränpäiden tarkasteleminen

Tämän toiminnon käyttäminen edellyttää matkustushistoriaominaisuuden ottamista käyttöön (*[Laite- ja](#page-53-0)  [yksityisyysasetukset](#page-53-0)*, sivu 48).

Voit näyttää aiemmat reitit ja pysähtymispaikat kartassa.

Valitse **Sovellukset** > **Matkahistoria**.

# Asetukset

## <span id="page-50-0"></span>Kartta- ja ajoneuvoasetukset

Valitse **Asetukset** > **Karttanäyttö**.

**Kartan ajoneuvokuvake**: määrittää ajoneuvokuvakkeen, joka osoittaa sijaintisi kartassa.

**Karttanäkymä**: määrittää perspektiivin kartassa.

**Kartan yksityiskohdat**: määrittää kartan yksityiskohtien määrän. Mitä enemmän yksityiskohtia näytetään, sitä hitaammin kartta piirtyy.

**Kartan teema**: karttatietojen värin muuttaminen.

**Karttatasot**: määrittää karttasivulla näkyvät tiedot (*[Karttatasojen mukauttaminen](#page-40-0)*, sivu 35).

**Automaattinen zoom**: valitsee automaattisesti optimaalisen käytön mukaisen zoomaustason kartassa. Kun tämä ei ole käytössä, lähentäminen ja loitontaminen on tehtävä manuaalisesti.

**Kartat**: määrittää, mitä asennettuja karttoja laite käyttää.

#### Karttojen ottaminen käyttöön

Voit ottaa käyttöön laitteeseen asennettuja karttatuotteita.

**VIHJE:** voit ostaa lisää karttatuotteita osoitteesta [buy.garmin.com.](http://buy.garmin.com)

**1** Valitse **Asetukset** > **Karttanäyttö** > **Kartat**.

**2** Valitse kartta.

## Navigointiasetukset

Valitse **Asetukset** > **Navigointi**.

**Laskentatila**: määrittää reitin laskentatavan.

**Vältettävät**: määrittää reitillä vältettävät tien ominaisuudet.

**Mukautettavat vältettävät reitit**: voit välttää tiettyjä teitä tai alueita.

**Ympäristövyöhykkeet**: määrittää vältettävien reittien asetukset alueilla, joissa saattaa olla tätä ajoneuvoa koskevia ympäristö- tai päästörajoituksia.

**Restricted Mode -tila**: poistaa käytöstä kaikki toiminnot, jotka edellyttävät merkittäviä käyttäjän toimia. **Simuloitu GPS**: katkaisee GPS-signaalin vastaanoton ja säästää akun virtaa.

#### Laskentatilan asetukset

Valitse **Asetukset** > **Navigointi** > **Laskentatila**.

Reitin laskenta perustuu reitin nopeusrajoituksiin ja ajoneuvon kiihdytystietoihin.

**Nopeampi matka**: laskee reittejä, jotka ovat nopeita ajaa, vaikka etäisyys ei ehkä olekaan lyhyin.

**Linnuntietä**: laskee suoran linjan sijainnistasi määränpäähän.

#### Simuloidun sijainnin asettaminen

Jos olet sisätiloissa tai laite ei vastaanota satelliittisignaaleja, voit suunnitella reittejä simuloidusta sijainnista GPS-simulaattorilla.

- **1** Valitse **Asetukset** > **Navigointi** > **Simuloitu GPS**.
- **2** Valitse päävalikosta **Näytä kartta**.
- **3** Valitse alue napauttamalla karttaa kaksi kertaa. Sijainnin osoite ilmestyy näytön alareunaan.
- **4** Valitse sijainnin kuvaus.
- **5** Valitse **Aseta sijainti**.

#### <span id="page-51-0"></span>Ympäristövyöhykeautoprofiilin lisääminen

Voit lisätä autoprofiilin, joka sisältää ajoneuvokohtaiset ympäristövyöhykeasetukset, kuten polttoainetyypin ja päästöstandardin.

**HUOMAUTUS:** tämä ominaisuus ei ole käytettävissä kaikilla alueilla ja kaikissa tuotemalleissa.

- **1** Valitse **Asetukset** > **Navigointi** > **Ympäristövyöhykkeet**.
- **2** Seuraa näytön ohjeita.

### Langattoman verkon asetukset

Langattoman verkon asetuksista voit hallita Wi-Fi® verkkoja, pariliitettyjä Bluetooth laitteita ja Bluetooth ominaisuuksia.

#### Valitse **Asetukset** > **Langattomat verkot**.

**Bluetooth**: voit ottaa käyttöön langattoman Bluetooth tekniikan.

**Pariliitetyn laitteen nimi**: pariliitettyjen Bluetooth laitteiden nimet näkyvät valikossa. Valitsemalla laitteen nimen voit muuttaa kyseisen laitteen Bluetooth asetuksia.

**Etsi laitteita**: hakee lähellä olevia Bluetooth laitteita.

- **Lempinimi**: voit kirjoittaa lempinimen, jonka avulla laitteet tunnistetaan muissa laitteissa, joissa on langatonta Bluetooth tekniikkaa.
- **Wi-Fi**: ottaa käyttöön Wi‑Fi radion.

**Tallennetut verkot**: voit muokata tai poistaa tallennettuja verkkoja.

**Hae verkkoja**: hakee läheisiä Wi‑Fi verkkoja (*[Yhdistäminen Wi‑Fi verkkoon](#page-55-0)*, sivu 50).

## Ajoturvallisuusjärjestelmän asetukset

Valitse **Asetukset** > **Kuljettajan avustus**.

**Kuljettajan hälytykset**: voit ottaa käyttöön tai poistaa käytöstä edessäpäin olevien alueiden tai tieolosuhteiden hälytykset (*[Kuljettajan tarkkaavaisuutta edistävät toiminnot ja hälytykset](#page-20-0)*, sivu 15).

**Ylinopeushälytys**: hälyttää, kun ylität nopeusrajoituksen.

**Laskevan nopeuden merkkiääni**: hälyttää, kun nopeusrajoitus laskee.

**Reitin esikatselu**: näyttää reitin pääteiden esikatselun, kun aloitat navigoinnin.

**Taukojen suunnittelu**: muistuttaa taukojen pitämisestä ja näyttää edessäpäin olevat palvelut, kun olet ajanut pitkään. Voit ottaa käyttöön tai poistaa käytöstä taukomuistutukset ja edessäpäin olevien palvelujen ehdotukset.

**Huomiohälytykset**: hälyttää, kun lähestyt nopeusvalvonta- tai liikennevalokameroita.

#### Huomiohälytysten asetukset

**HUOMAUTUS:** läheisyyspisteiden hälytykset näkyvät vain, kun mukautettuja kohdepisteitä on ladattu.

**HUOMAUTUS:** tämä toiminto ei ole käytettävissä kaikilla alueilla.

Valitse **Asetukset** > **Kuljettajan avustus** > **Huomiohälytykset**.

**Ääni**: voit määrittää laitteen antamien läheisyyspistehälytysten tyypit.

**Hälytykset**: voit määrittää läheisyyspisteet, jotka laukaisevat hälytyksen.

## <span id="page-52-0"></span>Peruutuskameran asetukset

Peruutuskameran asetuksista voit hallita pariliitettyjä Garmin peruutuskameroita ja kamera-asetuksia. Tämä valikko näkyy navigaattorissa ainoastaan, kun siihen on liitetty langattoman kameran vastaanotinkaapeli. Osoitteessa [garmin.com/backupcamera](http://garmin.com/backupcamera) voit ostaa Garmin peruutuskameran.

Valitse **Asetukset** > **Peruutuskamera** ja valitse pariliitetty kamera.

**Pura pariliitos**: poistaa kameran pariliitoksen. Kamera on pariliitettävä uudelleen, jotta sitä voi tarkastella uudelleen tässä laitteessa ja tällä kaapelilla.

**Nimeä uudelleen**: voit nimetä pariliitetyn kameran uudelleen.

**Opastusviivat**: näyttää tai piilottaa opastusviivat. Voit myös muuttaa niiden sijaintia.

## Näyttöasetukset

Valitse **Asetukset** > **Näyttö**.

**Suunta**: voit määrittää näytön pysty- tai vaakasuuntaiseksi.

**HUOMAUTUS:** tämä ominaisuus ei ole käytettävissä kaikissa tuotemalleissa.

**Väritila**: voit valita päivä- tai yöväritilan. Jos valitset Automaattinen-vaihtoehdon, laite siirtyy automaattisesti päivä- ja yöväreihin kellonajan mukaan.

**Kirkkaus**: voit säätää näytön kirkkautta.

- **Näytön aikakatkaisu**: voit määrittää, miten pian laite siirtyy lepotilaan, kun sitä ei käytetä ja se käyttää akkuvirtaa.
- **Kuvankaappaus**: voit ottaa kuvan laitteen näytöstä. Kuvankaappaukset tallennetaan laitteen muistiin Screenshot-kansioon.

## Liikenneasetukset

Valitse päävalikosta **Asetukset** > **Liikenne**.

**Liikenne**: ottaa käyttöön liikennetoiminnon.

**Nyk. palveluntarjoaja**: määrittää liikennetietojen toimittajan. Automaattinen valitsee parhaat käytettävissä olevat liikennetiedot automaattisesti.

**Tilaukset**: näyttää nykyiset liikennetilaukset.

**Optimoi reitti**: laite voi käyttää optimoituja vaihtoehtoisia reittejä automaattisesti tai pyydettäessä (*[Ruuhkien](#page-35-0) [välttäminen reitillä](#page-35-0)*, sivu 30).

## Yksikkö- ja aika-asetukset

Avaa yksiköiden ja ajan asetussivu valitsemalla päävalikosta **Asetukset** > **Yksiköt & aika**.

**Kellonaika**: määrittää laitteen ajan.

**Ajan esitys**: voit valita 12- tai 24-tuntisen kellon tai UTC-kellon.

**Yksikkö**: määrittää etäisyyksien mittayksikön.

**Sijaintimuoto**: määrittää maantieteellisten koordinaattien yhteydessä käytettävän koordinaattien muodon ja datumin.

#### Ajan asettaminen

**1** Valitse päävalikosta aika.

- **2** Valitse vaihtoehto:
	- Voit määrittää ajan automaattisesti GPS-tietojen avulla valitsemalla **Automaattinen**.
	- Voit määrittää ajan manuaalisesti vetämällä numeroita ylös tai alas.

## <span id="page-53-0"></span>Kieli- ja näppäimistöasetukset

Voit avata kieli- ja näppäimistöasetukset valitsemalla päävalikosta **Asetukset** > **Kieli ja näppäimistö**. **Puheen kieli**: määrittää äänikehotteiden kielen.

**Tekstin kieli**: määrittää kaiken näytössä olevan tekstin valitulle kielelle.

**HUOMAUTUS:** tekstin kielen vaihtaminen ei vaihda käyttäjän antamien tietojen tai karttatietojen (kuten kadunnimet) kieltä.

**Näppäimistön kieli**: ottaa käyttöön näppäimistön kielet.

## Laite- ja yksityisyysasetukset

Valitse **Asetukset** > **Laite**.

**Tietoja**: näyttää ohjelmistoversion, laitetunnuksen ja muita tietoja ohjelmistosta.

**Säädöstiedot**: näyttää lainsäädännölliset tiedot.

**Käyttöoikeussopimukset**: näyttää käyttöoikeussopimukset.

**HUOMAUTUS:** tarvitset näitä tietoja järjestelmän ohjelmiston päivitykseen ja karttatietojen ostamiseen.

**Ohjelmistojen käyttöoikeudet**: näyttää ohjelmistojen käyttöoikeustiedot.

**Laitteen tietojen ilmoittaminen**: jakaa nimettömiä tietoja laitteen parantamiseksi.

**Matkahistoria**: sallii laitteen tallentaa tiedot paikoista, joissa käyt. Siten voit tarkastella matkalokia, käyttää matkahistoriatoimintoa sekä käyttää myTrends toiminnon ehdottamia reittejä.

**Nollaa**: voit tyhjentää matkustushistorian, nollata asetukset tai poistaa kaikki käyttäjätiedot.

#### Tietojen ja asetusten nollaaminen

Laitteessa on useita vaihtoehtoja poistaa käyttäjätiedot ja palauttaa kaikkien asetusten tehdasarvot.

- **1** Valitse **Asetukset** > **Laite** > **Nollaa**.
- **2** Valitse vaihtoehto:
	- Voit tyhjentää matkahistorian valitsemalla **Tyhjennä matkahistoria**. Tämä vaihtoehto poistaa kaikki tiedot paikoista, joissa olet käynyt. Se ei poista tallennettuja sijainteja eikä asennettuja karttoja.
	- Voit palauttaa laitteen kaikkien asetusten tehdasarvot valitsemalla **Palauta oletusasetukset**. Tämä vaihtoehto ei poista käyttäjätietoja.
	- Jos haluat poistaa kaikki käyttäjätiedot ja palauttaa kaikkien asetusten tehdasarvot, valitse **Poista tiedot ja nollaa asetukset**.

Tämä vaihtoehto poistaa kaikki käyttäjätiedot, kuten tallennetut sijainnit, viimeksi löydetyt paikat ja matkahistorian. Asennettuja karttoja ei poisteta.

# Laitteen tiedot

## Lainsäädännöllisten e-label-tietojen ja yhdenmukaisuustietojen tarkasteleminen

- **1** Pyyhkäise asetusvalikossa valikon alareunaan.
- **2** Valitse **Laite** > **Säädöstiedot**.

## <span id="page-54-0"></span>Tekniset tiedot

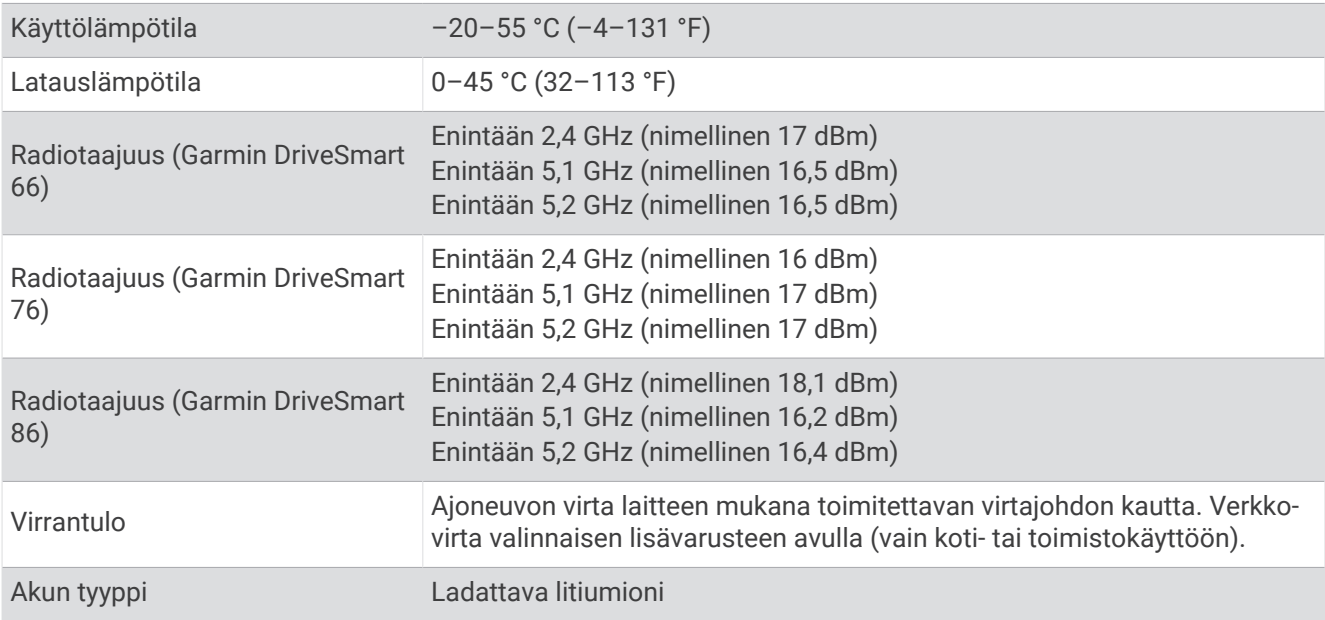

## Laitteen lataaminen

**HUOMAUTUS:** tämä luokan III tuote tarvitsee rajoitetun virtalähteen (LPS).

Voit ladata laitteen akun seuraavilla tavoilla.

- Liitä laite ajoneuvon virtalähteeseen.
- Liitä laite valinnaiseen verkkovirtalaturiin.

Voit ostaa koti- ja toimistokäyttöön sopivan hyväksytyn Garmin AC-DC-sovittimen Garmin myyjältä tai osoitteesta [www.garmin.com](http://www.garmin.com). Laite saattaa latautua hitaasti, kun se on liitetty kolmannen osapuolen sovittimeen.

# Laitteen huolto

## Garmin tukikeskus

Osoitteessa [support.garmin.com](http://support.garmin.com) on ohjeita ja tietoja, kuten tuoteoppaita, usein kysyttyjä kysymyksiä, videoita ja asiakastuki.

## Kartta- ja ohjelmistopäivitykset

Varmista paras mahdollinen navigointikokemus pitämällä laitteen kartat ja ohjelmisto ajan tasalla.

Karttapäivitykset sisältävät laitteessa käytettävien karttojen teiden ja sijaintien viimeisimmät muutokset. Kun pidät kartat ajan tasalla, laite löytää myös hiljattain lisätyt sijainnit ja pystyy laskemaan reitit mahdollisimman tarkasti. Karttapäivitykset ovat suuria, ja niiden asentaminen kestää useita tunteja.

Ohjelmistopäivitykset sisältävät muutoksia ja parannuksia laitteen ominaisuuksiin ja toimintoihin. Ohjelmistopäivitykset ovat pieniä, ja niiden asentaminen kestää muutaman minuutin.

Voit päivittää laitteen kahdella tavalla.

- Voit yhdistää laitteen Wi‑Fi verkkoon ja tehdä päivityksen suoraan laitteesta (suositus). Käyttämällä tätä vaihtoehtoa voit päivittää laitteen kätevästi liittämättä sitä tietokoneeseen.
- Voit liittää laitteen tietokoneeseen ja päivittää sen Garmin Express sovelluksella [\(garmin.com/express\)](http://garmin.com/express).

#### <span id="page-55-0"></span>Yhdistäminen Wi**‑**Fi verkkoon

Kun käynnistät laitteen ensimmäisen kerran, se kehottaa yhdistämään Wi‑Fi verkkoon ja rekisteröimään laitteen. Voit myös yhdistää Wi‑Fi verkkoon asetusvalikosta.

- **1** Valitse **Asetukset** > **Langattomat verkot**.
- **2** Ota tarvittaessa käyttöön Wi‑Fi tekniikka valitsemalla **Wi-Fi**.
- **3** Valitse **Hae verkkoja**.
- Laite näyttää lähellä olevien Wi‑Fi verkkojen luettelon.
- **4** Valitse verkko.
- **5** Anna tarvittaessa verkon salasana ja valitse **Valmis**.

Laite yhdistää verkkoon, ja verkko lisätään tallennettujen verkkojen luetteloon. Laite yhdistää tähän verkkoon automaattisesti uudelleen ollessaan verkon alueella.

#### Karttojen ja ohjelmiston päivittäminen Wi**‑**Fi verkon kautta

#### *HUOMAUTUS*

Laitteen tarvitsee ehkä ladata suurikokoisia tiedostoja kartta- ja ohjelmistopäivitysten yhteydessä. Operaattorin normaalit datarajoitukset ja -maksut ovat voimassa. Pyydä operaattorilta lisätietoja datarajoituksista tai -maksuista.

Voit päivittää kartat ja ohjelmiston yhdistämällä laitteen Wi‑Fi verkon kautta Internetiin. Siten voit pitää laitteen ajan tasalla liittämättä sitä tietokoneeseen.

**1** Yhdistä laite Wi‑Fi verkkoon (*Yhdistäminen Wi‑Fi verkkoon*, sivu 50).

Kun olet yhteydessä Wi-Fi verkkoon, laite tarkistaa saatavilla olevat päivitykset. Kun päivitys on saatavilla,  $\odot$ ilmestyy päävalikon Asetukset kuvakkeeseen.

**2** Valitse **Asetukset** > **Päivitykset**.

Laite tarkistaa saatavilla olevat päivitykset. Kun päivitys on saatavilla, **Päivitys saatavilla** -teksti ilmestyy Kartta- tai Ohjelmisto-kohtaan.

- **3** Valitse vaihtoehto:
	- Jos haluat asentaa kaikki saatavilla olevat päivitykset, valitse **Asenna kaikki**.
	- Jos haluat asentaa ainoastaan karttapäivitykset, valitse **Kartta** > **Asenna kaikki**.
	- Jos haluat asentaa ainoastaan ohjelmistopäivitykset, valitse **Ohjelmisto** > **Asenna kaikki**.
- **4** Lue käyttöoikeussopimukset ja hyväksy ne valitsemalla **Hyväksy kaikki**.

**HUOMAUTUS:** jos et hyväksy käyttöehtoja, voit valita Hylkää. Tämä keskeyttää päivityksen. Et voi asentaa päivityksiä, ellet hyväksy käyttöoikeussopimuksia.

**5** Liitä laite ulkoiseen virtalähteeseen mukana toimitetulla USB-kaapelilla ja valitse **Jatka** (*[Laitteen lataaminen](#page-54-0)*, [sivu 49\)](#page-54-0).

Saat parhaan tuloksen käyttämällä USB-seinälaturia, jonka sähkövirta on vähintään 1 A. Monet älypuhelinten, tablettien tai kannettavien medialaitteiden USB-verkkovirtalaturit saattavat olla yhteensopivia.

**6** Pidä laite liitettynä ulkoiseen virtalähteeseen ja Wi‑Fi verkon käyttöalueella, kunnes päivitys on valmis.

**VIHJE:** jos karttapäivitys keskeytyy tai se peruutetaan, ennen kuin se on valmis, laitteesta saattaa puuttua karttatietoja. Jos haluat korjata puuttuvat karttatiedot, päivitä kartat uudelleen Wi‑Fi verkon tai Garmin Expressin kautta.

#### <span id="page-56-0"></span>Karttojen ja ohjelmistojen päivittäminen:Garmin Express

Garmin Express sovelluksella voit ladata ja asentaa uusimmat kartta- ja ohjelmistopäivitykset laitteeseesi.

- **1** Jos Garmin Express sovellusta ei ole asennettu tietokoneeseen, siirry osoitteeseen [garmin.com/express](http://www.garmin.com/express) ja asenna se näytön ohjeiden mukaisesti (*[Asentaminen: Garmin Express](#page-57-0)*, sivu 52).
- **2** Avaa **G** Garmin Express sovellus.
- **3** Liitä laite tietokoneeseen USB-kaapelilla.

Liitä kaapelin pienempi pää Garmin DriveSmart laitteen USB-porttiin  $\Omega$  ja suurempi pää tietokoneen vapaaseen USB-porttiin.

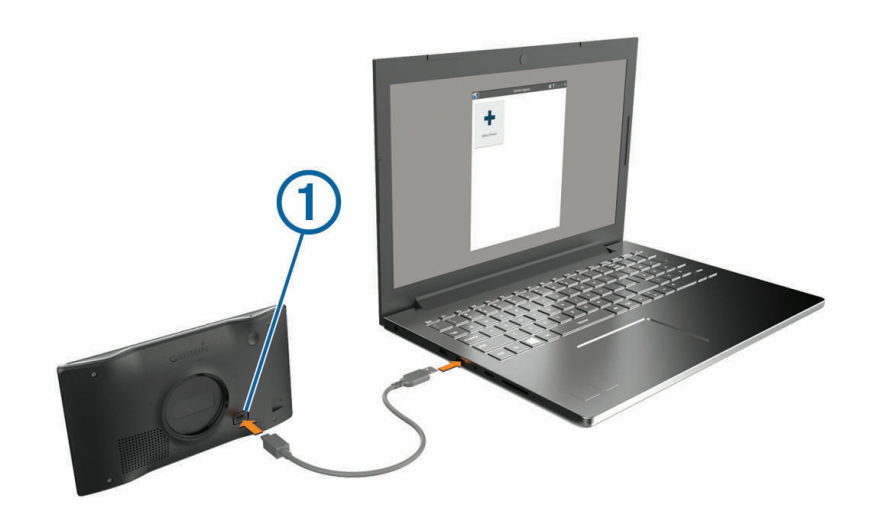

- **4** Valitse Garmin DriveSmart laitteessa **Yhdistä tietokoneeseen napautt.**.
- **5** Kun Garmin DriveSmart laite kehottaa siirtymään tiedonsiirtotilaan, valitse **Jatka**.
- **6** Valitse Garmin Express sovelluksessa **Lisää laite**.
- Garmin Express sovellus hakee laitteen ja näyttää sen nimen ja sarjanumeron.
- **7** Lisää laite Garmin Express sovellukseen valitsemalla **Lisää laite** ja seuraamalla näytön ohjeita. Kun määritys on valmis, Garmin Express sovellus näyttää laitteeseen saatavilla olevat päivitykset.

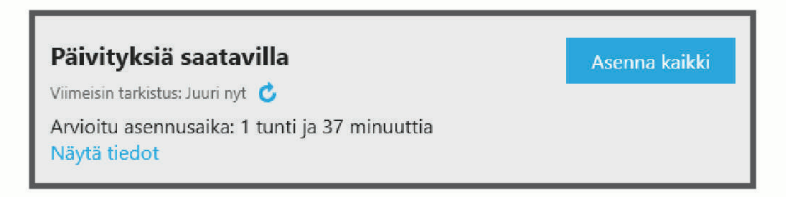

- **8** Valitse vaihtoehto:
	- Jos haluat asentaa kaikki saatavilla olevat päivitykset, valitse **Asenna kaikki**.
	- Jos haluat asentaa tietyn päivityksen, valitse **Näytä tiedot** ja valitse haluamasi päivityksen vierellä **Asenna**.

Garmin Express sovellus lataa ja asentaa päivitykset laitteeseen. Karttapäivitykset ovat erittäin suuria, ja tämä saattaa kestää kauan, jos Internet-yhteys on hidas.

**HUOMAUTUS:** jos karttapäivitys ei mahdu laitteen sisäiseen tallennustilaan, ohjelmisto saattaa kehottaa lisäämään laitteeseen tallennustilaa asettamalla microSD® kortin (*[Muistikortin asettaminen karttoja ja tietoja](#page-60-0)  varten*[, sivu 55](#page-60-0)).

**9** Viimeistele päivitysten asennus seuraamalla näytön ohjeita.

Päivityksen aikana Garmin Express sovellus saattaa esimerkiksi opastaa irrottamaan laitteen ja liittämään sen uudelleen.

#### <span id="page-57-0"></span>Asentaminen: Garmin Express

Garmin Express sovellus on saatavilla Windows® ja Mac® tietokoneisiin.

- **1** Siirry tietokoneessa osoitteeseen [garmin.com/express](http://garmin.com/express).
- **2** Valitse vaihtoehto:
	- Voit tarkistaa järjestelmävaatimukset ja varmistaa Garmin Express sovelluksen yhteensopivuuden tietokoneen kanssa valitsemalla **Järjestelmävaatimukset**.
	- Asenna Windows tietokoneeseen valitsemalla **Windows-lataus**.
	- Asenna Mac tietokoneeseen valitsemalla **Mac-lataus**.
- **3** Avaa ladattu tiedosto ja asenna ohjelmisto seuraamalla näytön ohjeita.

## Laitteen huoltaminen

#### *HUOMAUTUS*

Älä pudota laitetta.

Älä säilytä laitetta erittäin kuumissa tai kylmissä paikoissa, koska laite saattaa vahingoittua pysyvästi.

Älä koskaan käytä kosketusnäyttöä kovalla tai terävällä esineellä. Muutoin näyttö voi vahingoittua.

Älä altista laitetta vedelle.

#### Kotelon puhdistaminen

#### *HUOMAUTUS*

Älä käytä kemiallisia puhdistusaineita ja liuottimia, jotka voivat vahingoittaa muoviosia.

- **1** Puhdista laitteen kotelo (ei kosketusnäyttöä) miedolla puhdistusnesteellä kostutetulla liinalla.
- **2** Pyyhi laite kuivaksi.

#### Kosketusnäytön puhdistaminen

- **1** Käytä pehmeää, puhdasta, nukkaamatonta liinaa.
- **2** Kostuta liina kevyesti vedellä tarvittaessa.
- **3** Jos käytät kostutettua liinaa, sammuta laite ja irrota se virtalähteestä.
- **4** Pyyhi näyttö varovasti liinalla.

#### Varkauksien välttäminen

- Irrota laite ja teline näkyviltä, kun et käytä laitetta.
- Pyyhi imukupin jälki tuulilasista.
- Älä säilytä laitetta hansikaslokerossa.
- Rekisteröi laite Garmin Express ohjelmistolla [\(garmin.com/express\)](http://garmin.com/express).

#### Laitteen uudelleenkäynnistäminen

Voit käynnistää laitteen uudelleen, jos se lakkaa toimimasta.

Paina virtapainiketta 12 sekuntia.

#### Laitteen, telineen ja imukupin irrottaminen

#### Laitteen irrottaminen telineestä

- **1** Paina telineen vapautuskielekettä tai -painiketta.
- **2** Kallista laitteen alaosaa ylöspäin ja nosta laite telineestä.

#### <span id="page-58-0"></span>Telineen irrottaminen imukupista

- **1** Löysää tarvittaessa mutteria, jolla teline on kiinni imukupin pallossa.
- **2** Käännä laitteen telinettä vasemmalle tai oikealle.
- **3** Paina, kunnes telineen pallokanta irtoaa imukupista.

#### Imukupin irrottaminen tuulilasista

- **1** Käännä imukupin vipua itseäsi kohti.
- **2** Vedä imukupin kielekettä itseäsi kohti.

# Vianmääritys

## Laitteesta ei kuulu ääntä

Garmin DriveSmart laitteessa ja sovelluksessa on useita äänentoistovaihtoehtoja erilaisia ajoneuvoja ja asennustapoja varten. Jos laitteesta ei kuulu ääntä, tarkista laitteen asennustavan mukaiset asetukset ja liitännät alta.

- Tarkista kaikkien asennustapojen kohdalla nämä seikat:
	- Varmista, että Garmin DriveSmart laite on pariliitetty älypuhelimeen ja yhteydessä Garmin Drive sovellukseen (*[Pariliittäminen älypuhelimeen](#page-10-0)*, sivu 5).
	- Varmista, että Garmin DriveSmart laitteen äänenvoimakkuus on riittävä. Voit sanoa *OK, Garmin, increase the volume.*
	- Varmista, että älypuhelimen mediatiedostojen äänenvoimakkuusasetus ei ole mykistetty.
- Jos haluat yhdistää ajoneuvoon tai sen stereoon Bluetooth yhteyden kautta, tarkista seuraavat:
	- Valitse Garmin DriveSmart laitteessa **Volyymi** > **Bluetooth-ääniasetukset** ja varmista, että **Ajoneuvo** on valittuna kunkin äänityypin kohdalla, jonka haluat siirtää stereoon Bluetooth yhteyden kautta.
	- Varmista, että älypuhelin on pariliitetty ajoneuvoon ja yhdistetty langattomalla Bluetooth tekniikalla. Ajoneuvon käyttöoppaassa on lisätietoja älypuhelimen pariliittämisestä ajoneuvoon.
	- Varmista, että ajoneuvon stereossa on valittu äänilähteeksi Bluetooth.
- Jos haluat yhdistää ajoneuvon stereoon Garmin DriveSmart lisä-äänitulon kautta, tarkista seuraavat:
	- Varmista, että 3,5 mm:n äänikaapeli on liitetty äänen ulostuloliitäntään Garmin DriveSmart ajoneuvon virtasovittimessa ja ajoneuvon stereon lisälaitetuloon (*[Liittäminen stereoon lisälaitteen äänikaapelilla](#page-12-0)*, [sivu 7](#page-12-0)).

**HUOMAUTUS:** älä käytä puhelimen kuulokeliitäntää lisälähtönä. Joitakin äänityyppejä ei voi toistaa puhelimen kuulokeliitännän kautta.

- Varmista, että laitteen virtajohto on liitetty ajoneuvon virtasovittimen siniseen porttiin.
- Valitse Garmin DriveSmart laitteessa **Volyymi** > **Bluetooth-ääniasetukset** ja varmista, että kunkin äänityypin kohdalla on valittu **Garmin-laite**.
- Varmista, että ajoneuvon stereossa on valittu äänilähteeksi lisälaitetulo.
- Jos haluat käyttää Garmin DriveSmart laitteen sisäistä kaiutinta, tarkista seuraavat:
	- Valitse Garmin DriveSmart laitteessa **Volyymi** > **Bluetooth-ääniasetukset** ja varmista, että kunkin äänityypin kohdalla on valittu **Garmin-laite**.
	- Varmista, että Garmin DriveSmart ajoneuvon virtasovittimen äänen ulostuloliitäntään ei ole liitetty kaapelia.

## Laitteen näytön kirkkautta ei voi säätää

Jos Garmin DriveSmart laite ei saa riittävästi virtaa, näyttö ei näy täydellä kirkkaudella.

- Varmista, että ajoneuvo on käynnissä ja antaa virtaa virtalähteeseen.
- Varmista, että Garmin DriveSmart laite on liitetty ajoneuvon virtalähteeseen mukana toimitetun ajoneuvon virtajohdon ja ajoneuvon virtasovittimen kautta (*[Huomioitavaa kiinnitettäessä](#page-7-0)*, sivu 2).

## <span id="page-59-0"></span>Milloin Garmin DriveSmart laite kuuntelee?

Kun Garmin DriveSmart laite on käynnissä ja mikrofoneja ei ole mykistetty, laite kuuntelee jatkuvasti, aloitatko pyynnön sanomalla *OK, Garmin* tai *Alexa*. Itse laite ei tallenna äänitietoja. Kun olet aloittanut äänipyynnön, pyynnön äänitiedot lähetetään käsiteltäviksi Garmin Drive sovellukseen tai Amazon Alexa sovellukseen. Voit tarkastella käsiteltyjä *Alexa* pyyntöjäsi Amazon Alexa sovelluksessa.

Jos haluat estää laitetta kuulemasta ääntä, voit mykistää mikrofonit painamalla äänipainiketta 2 sekunnin ajan (*[Mikrofonien mykistäminen](#page-20-0)*, sivu 15).

## Haluamani toiminto ei ole saatavilla

Garmin DriveSmart laite tukee monia Alexa toimintoja ja ominaisuuksia. Jotkin toiminnot ja ominaisuudet on kuitenkin tarkoitettu ainoastaan tietyille laitteille eivätkä ne ole käytettävissä Garmin DriveSmart laitteessa. Toimintojen yhteensopivuuden määrittävät toiminnon kehittäjä ja Amazon.

Jos haluamasi toiminto ei ole käytettävissä, voit ottaa yhteyden toiminnon kehittäjään ja pyytää, että hän lisäisi Garmin DriveSmart laitteen tuen.

## Imukuppi ei pysy tuulilasissa

- **1** Puhdista imukuppi ja tuulilasi alkoholilla.
- **2** Kuivaa puhtaalla, kuivalla kankaalla.
- **3** Kiinnitä imukuppi (*[Huomioitavaa kiinnitettäessä](#page-7-0)*, sivu 2).

## Laite ei löydä satelliittisignaaleja.

- Varmista, että simuloitu GPS ei ole käytössä (*[Navigointiasetukset](#page-50-0)*, sivu 45).
- Vie laite ulos pysäköintihallista ja pois korkeiden rakennusten tai puiden läheltä.
- Pysy paikallasi muutaman minuutin ajan.

## Akku ei pysy ladattuna kovin kauan

- Vähennä näytön kirkkautta (*[Näyttöasetukset](#page-52-0)*, sivu 47).
- Lyhennä näytön aikakatkaisua (*[Näyttöasetukset](#page-52-0)*, sivu 47).
- Vähennä äänenvoimakkuutta (*[Äänenvoimakkuuden säätäminen](#page-14-0)*, sivu 9).
- Poista Wi-Fi-radio käytöstä, kun et käytä sitä (*[Langattoman verkon asetukset](#page-51-0)*, sivu 46).
- Siirrä laite virransäästötilaan, kun et käytä sitä (*[Virran kytkeminen ja katkaiseminen](#page-13-0)*, sivu 8).
- Älä altista laitetta äärilämpötiloille.
- Älä jätä laitetta suoraan auringonpaisteeseen.

## Laite ei muodosta yhteyttä puhelimeen

- Valitse **Asetukset** > **Langattomat verkot**.
	- Bluetooth asetuksen on oltava käytössä.
- Ota langaton Bluetooth tekniikka käyttöön puhelimessa ja tuo puhelin enintään 10 metrin (33 jalan) päähän laitteesta.
- Varmista, että puhelin on yhteensopiva. Lisätietoja on osoitteessa [www.garmin.com/bluetooth.](http://www.garmin.com/bluetooth)
- Tee pariliitos uudelleen.

Jotta voit tehdä pariliitoksen uudelleen, sinun on ensin purettava puhelimen ja laitteen pariliitos (*[Pariliitetyn](#page-43-0) [puhelimen poistaminen](#page-43-0)*, sivu 38) ja tehtävä pariliitos uudelleen (*[Reaaliaikaiset palvelut, Liikenne ja](#page-40-0) [älypuhelinominaisuudet](#page-40-0)*, sivu 35).

# Liite

## <span id="page-60-0"></span>Muistikortin asettaminen karttoja ja tietoja varten

Voit lisätä laitteen tallennustilaa karttoja ja muita tietoja varten asettamalla muistikortin. Voit ostaa muistikortteja tietokonetarvikeliikkeestä tai ostaa osoitteesta [www.garmin.com/maps](http://garmin.com/maps) muistikortin, jolla on esiladattuja Garmin karttaohjelmistoja. Laite tukee microSD muistikortteja, joiden koko on 4–256 Gt. Muistikorttien on käytettävä FAT32-tiedostojärjestelmää. Yli 32 Gt:n muistikortit on alustettava laitteessa.

- **1** Etsi kartta ja muistikorttipaikka laitteesta (*[Laitteen esittely](#page-6-0)*, sivu 1).
- **2** Aseta muistikortti muistikorttipaikkaan.
- **3** Paina sitä sisäänpäin, kunnes se naksahtaa paikalleen.

## Tietojen hallinta

Laitteessa on muistikorttipaikka.

**HUOMAUTUS:** laite tukee Windows 7:ää ja uudempia sekä Mac OS 10.7 :ää ja uudempia.

#### Tietoja muistikorteista

Voit ostaa muistikortteja tietokonetarvikeliikkeestä tai ostaa esiladattuja Garmin-karttaohjelmistoja ([www](http://www.garmin.com) [.garmin.com](http://www.garmin.com)). Muistikorteille voi tallentaa tiedostoja, kuten karttoja ja mukautettuja kohdepisteitä.

#### Laitteen liittäminen tietokoneeseen

Voit liittää laitteen tietokoneeseen USB-kaapelilla.

- **1** Liitä USB-kaapelin pienempi liitin laitteen liitäntään.
- **2** Liitä USB-kaapelin kookkaampi pää tietokoneen USB-porttiin.
- **3** Valitse Garmin DriveSmart laitteessa **Yhdistä tietokoneeseen napautt.**.
- **4** Kun Garmin DriveSmart laite kehottaa siirtymään tiedonsiirtotilaan, valitse **Jatka**.

Laitteen näyttöön tulee kuva tietokoneeseen liitetystä laitteesta.

Tietokoneen käyttöjärjestelmän mukaan laite näkyy kannettavana laitteena, siirrettävänä levynä tai siirrettävänä taltiona.

#### Tietojen siirtäminen tietokoneesta

- **1** Liitä laite tietokoneeseen (*Laitteen liittäminen tietokoneeseen*, sivu 55). Tietokoneen käyttöjärjestelmän mukaan laite näkyy kannettavana laitteena, siirrettävänä levynä tai siirrettävänä taltiona.
- **2** Avaa tiedostoselain tietokoneessa.
- **3** Valitse tiedosto.
- **4** Valitse **Muokkaa** > **Kopioi**.
- **5** Siirry kansioon laitteessa.

**HUOMAUTUS:** älä sijoita tiedostoja siirrettävän levyn tai taltion Garmin kansioon.

**6** Valitse **Muokkaa** > **Liitä**.

#### USB-kaapelin irrottaminen

Jos laite on liitetty tietokoneeseen siirrettävänä laitteena tai taltiona, laite on poistettava tietokoneesta turvallisesti, jotta tietoja ei häviäisi. Jos laite on liitetty Windows tietokoneeseen kannettavana laitteena, laitteen turvallinen poistaminen ei ole välttämätöntä.

- **1** Valitse toinen seuraavista vaihtoehdoista:
	- Valitse tietokoneen Windows ilmaisinalueelta **Poista laite turvallisesti** -kuvake ja valitse laite.
	- Valitse Apple tietokoneessa laite ja valitse **Arkisto** > **Anna levy**.
- **2** Irrota kaapeli tietokoneesta.

## <span id="page-61-0"></span>GPS-signaalin tilan näyttäminen

Paina **III**-painiketta kolme sekuntia.

## Lisäkarttojen ostaminen

- **1** Siirry laitteen tuotesivulle osoitteessa [garmin.com.](http://garmin.com)
- **2** Valitse **Kartat**-välilehti.
- **3** Seuraa näytön ohjeita.

## Lisävarusteiden ostaminen

• Voit ostaa valinnaisia lisävarusteita osoitteesta [garmin.com](http://www.garmin.com) tai Garmin jälleenmyyjältä.

## Eurooppalaiset päästöstandardit

Eurooppalaiset päästöstandardit koskevat pakokaasupäästöjä ja rajoittavat Euroopassa myytävien uusien ajoneuvojen tuottamien ilmansaasteiden määrää.

Ajoneuvon päästöstandardit mainitaan ajoneuvon käyttöoppaassa ja rekisteröintiasiakirjoissa, tai ne on ehkä painettu ajoneuvon oven kehykseen. Jos et löydä ajoneuvon päästöstandarditietoja, voit kysyä lisätietoja auton jälleenmyyjältä tai valmistajalta.

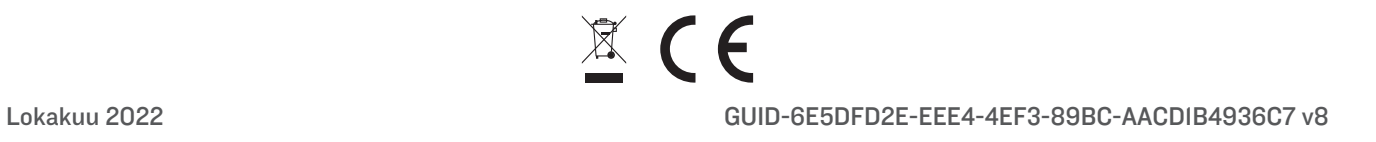